# HONOR Magic6 Pro<sup>66</sup> **User Guide**

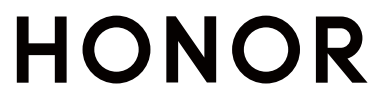

# **Contents**

# **[Get Familiar](#page-3-0)**

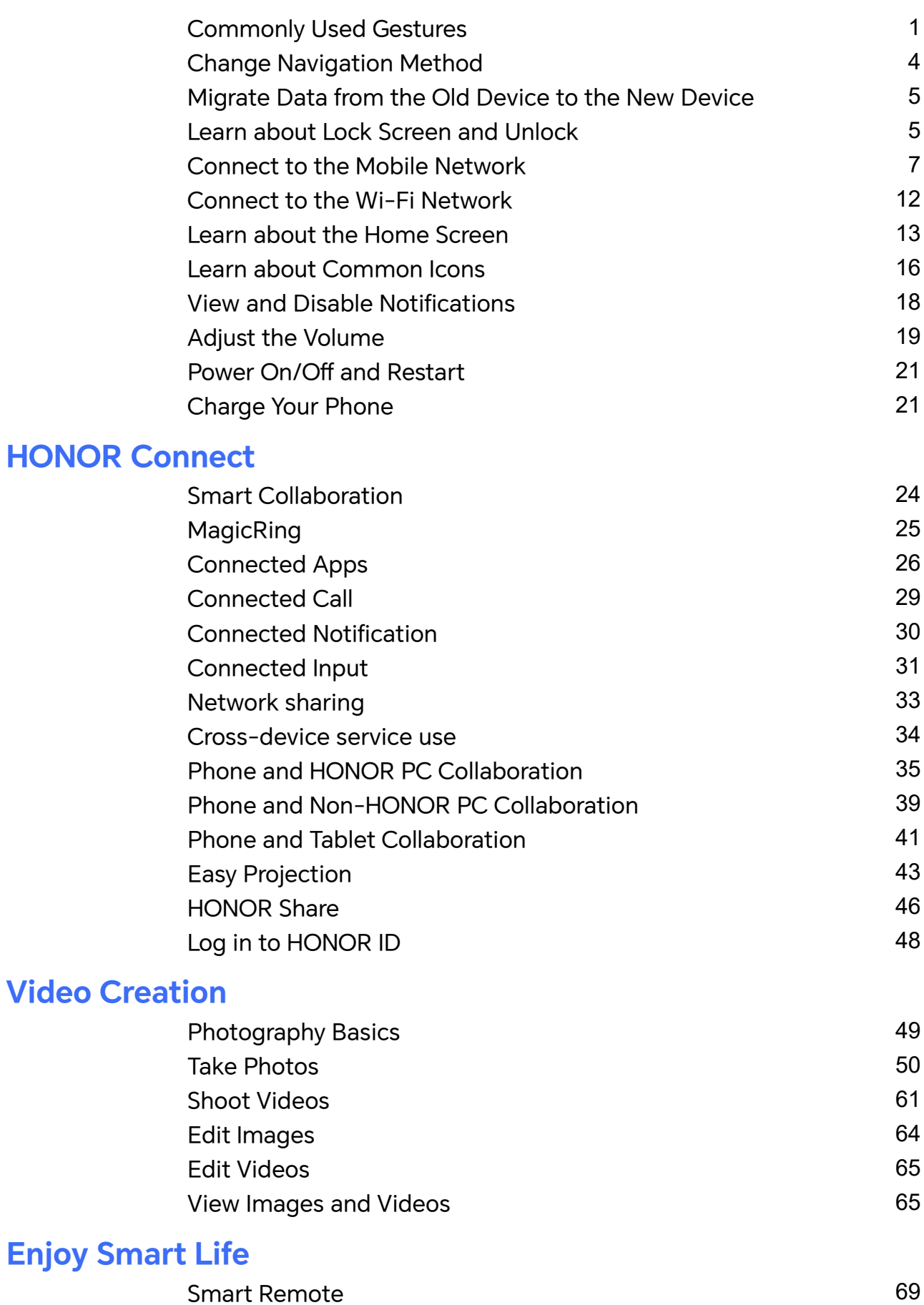

[Audio Channel Switching with One Tap](#page-71-0) **[69](#page-71-0)** 

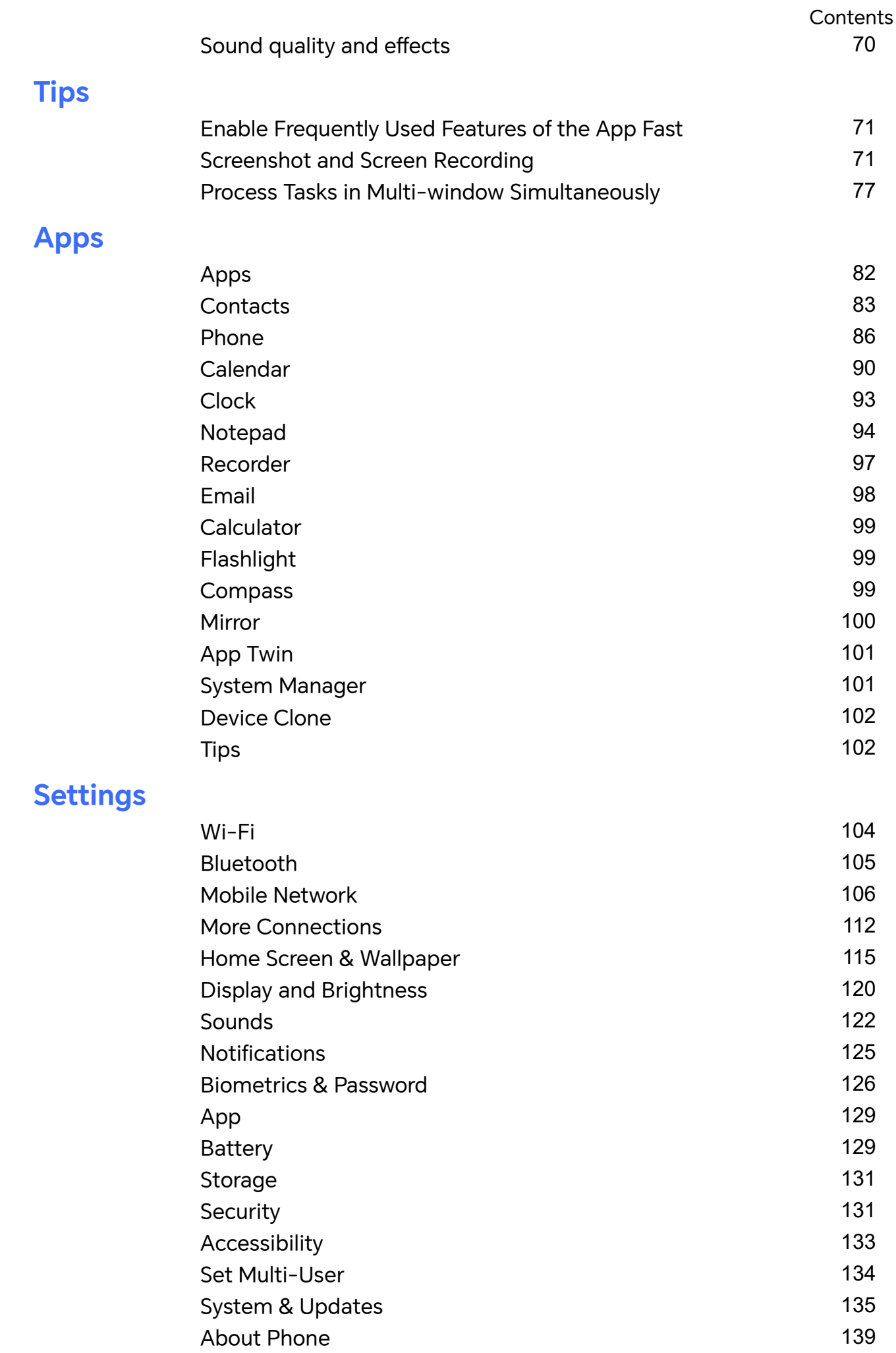

# <span id="page-3-0"></span>**Get Familiar**

# **Commonly Used Gestures**

# **Basic Gestures and Shortcuts**

#### **Full screen navigation gestures**

Go to **Settings** > **System & updates** > **System navigation** and make sure **Gestures** is selected.

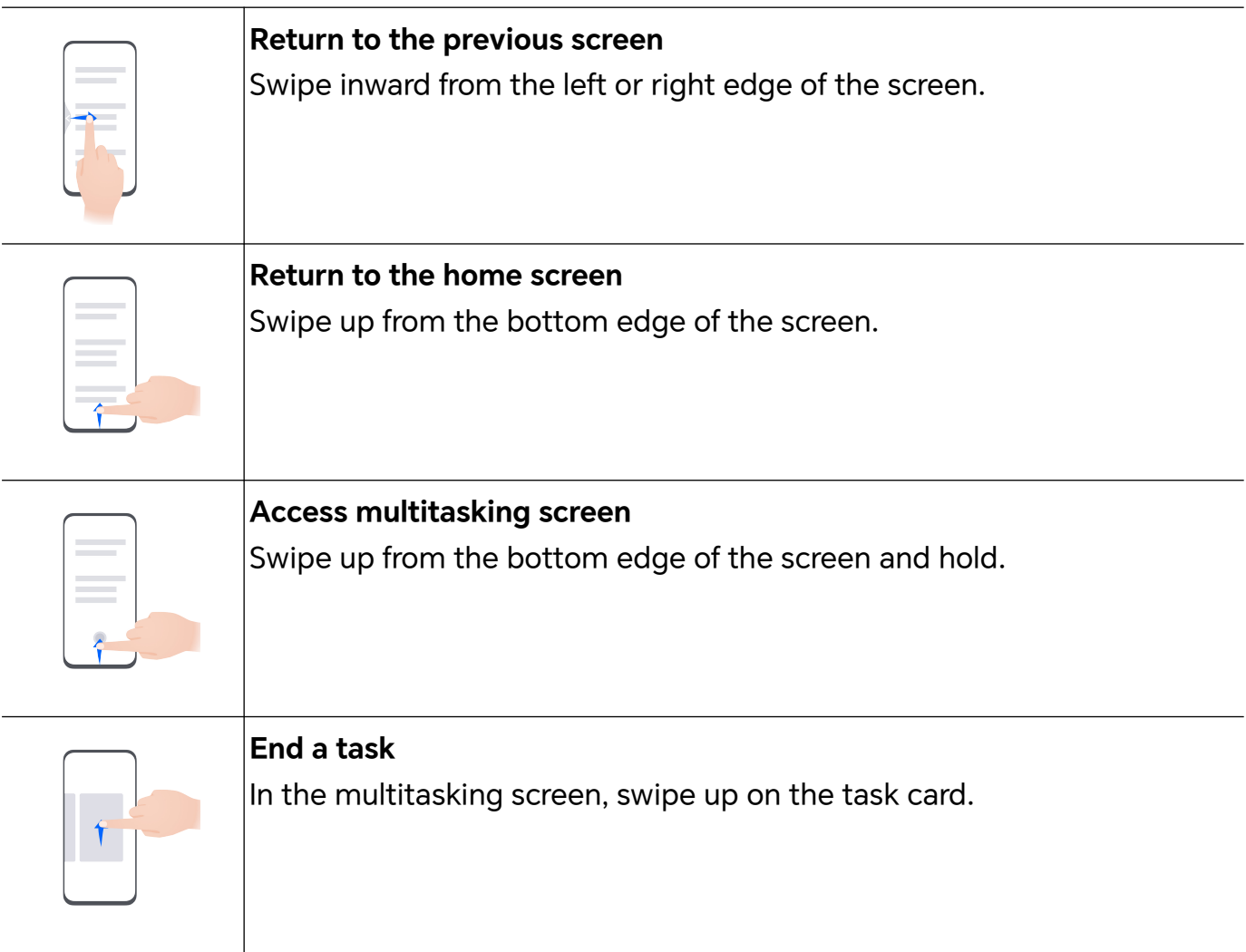

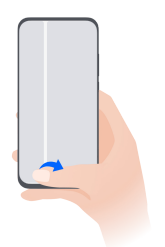

#### **Switch apps**

• Swipe along the bottom edge of the screen.

Before using this function, go to **System navigation** and tap **Settings**. Make sure **Slide across bottom to switch apps** is turned on.

• Swipe in an arc along the bottom edge of the screen.

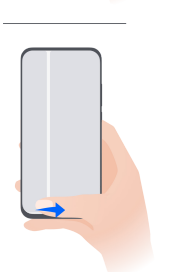

### **Knuckle Gestures**

# Go to **Settings** > **Accessibility features** > **Shortcuts & gestures** to enable **Screenshot/ Global FavoritesRecord screen**.

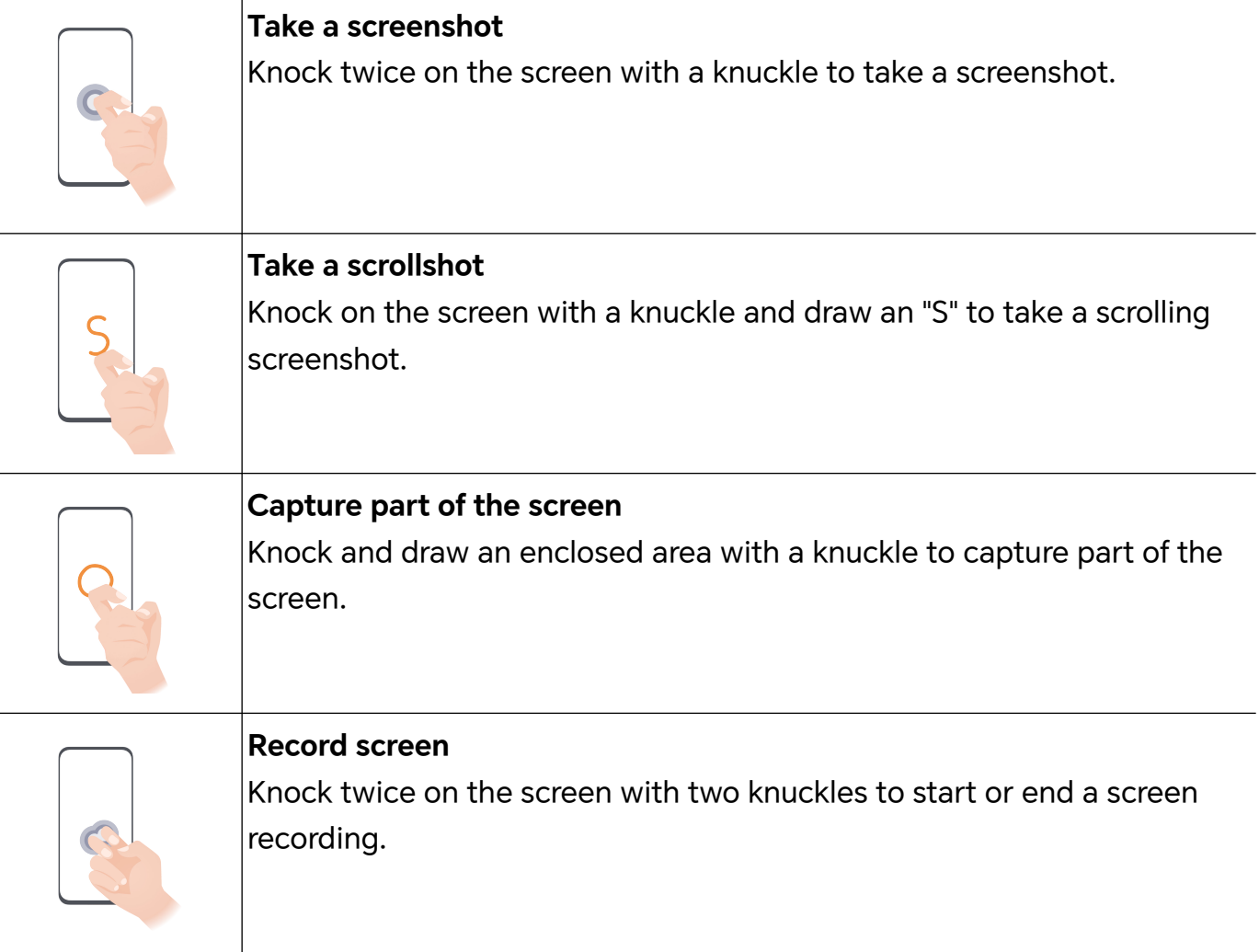

#### **More Gestures**

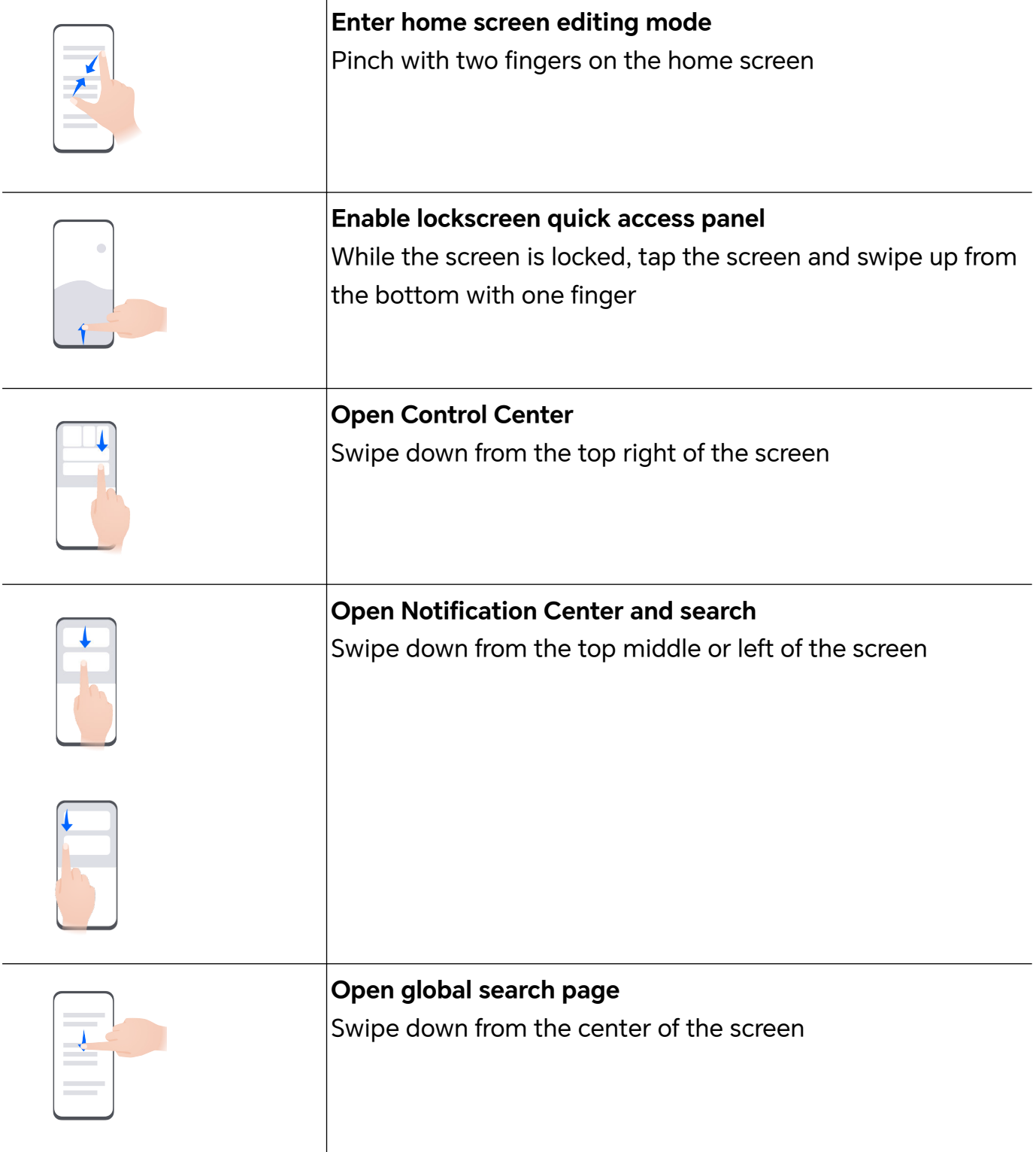

#### **Learn about the buttons**

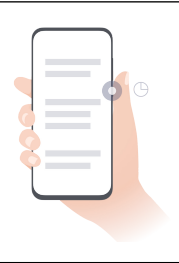

#### **Power off/Restart**

Long press the power button until the **Power off** and **Restart** menus pop up on the phone, tap the corresponding menu.

<span id="page-6-0"></span>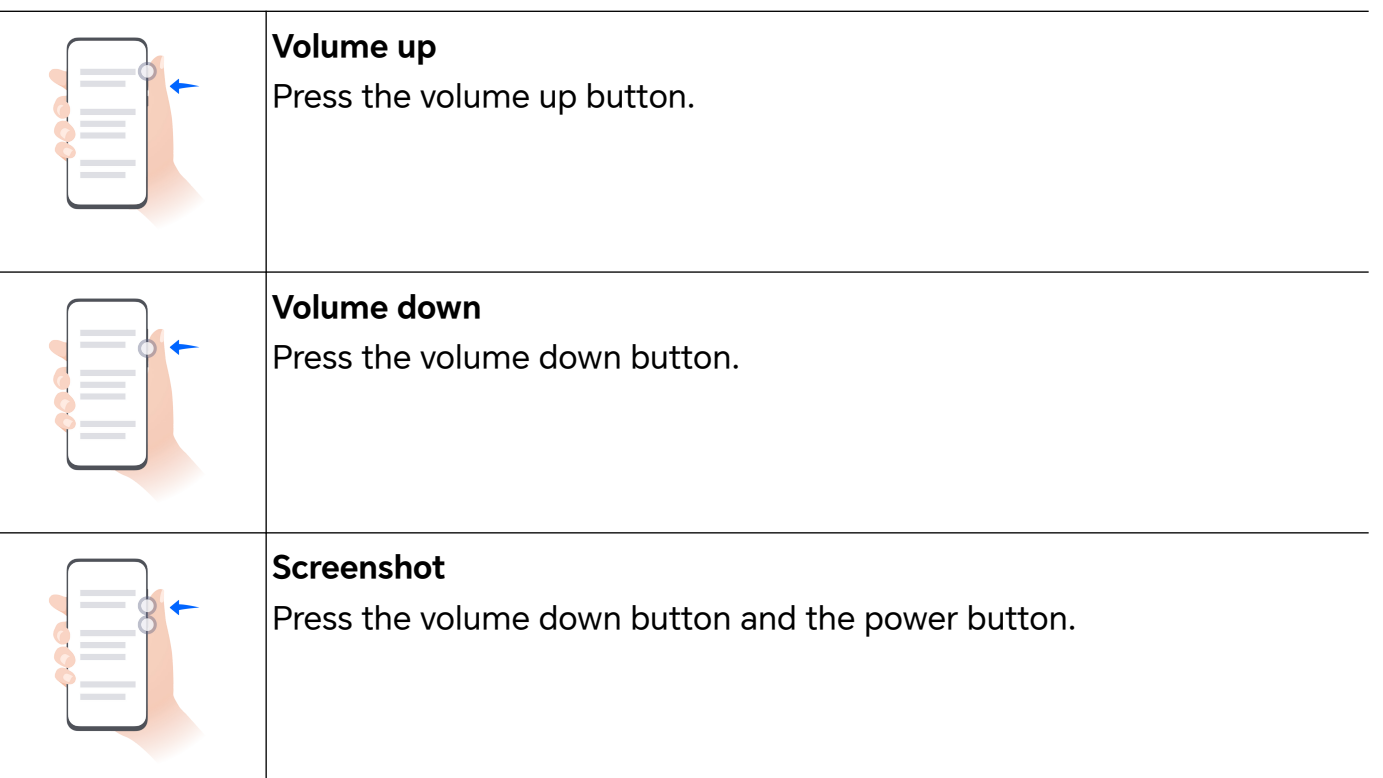

# **Change Navigation Method**

# **Change the System Navigation Mode**

#### **Use gesture navigation**

#### Go to **Settings** > **System & updates** > **System navigation** and select **Gestures**.

You can:

- Return to the parent menu: Swipe inward from the left or right edge of the screen.
- Return to the home screen: Swipe up from the middle of the bottom edge of the screen.
- Access multitasking: Swipe up from the bottom edge of the screen and pause.
- Close a task: In the multitasking interface, swipe up on a task card. Swipe down on a card

to lock the task, locked tasks will not be cleared in batches by tapping  $\overline{u}$  in the multitasking interface.

• Fast app switching: Swipe across the bottom of the screen in an arc to switch between apps; or go to **Settings**,turn on the **Slide across bottom to switch apps** switch, then swipe across the bottom of the screen.

You can also go to **Settings**, turn on the **Show navigation bar** switch to assist gesture operations using the navigation bar.

#### **Use Three-key Navigation**

# Go to **Settings** > **System & updates** > **System navigation** and select **Three-key navigation**.

After you enable the Three-key Navigation, you can:

- <span id="page-7-0"></span> $\cdot$  Tap  $\leq$  to go back to previous page or quit an app.
- $\overline{\phantom{a}}$  Tap  $\overline{\mathsf{O}}$  to return to home screen.
- $\overline{\phantom{a}}$  Tap  $\overline{\phantom{a}}$  to enter "Recent tasks" page.

You can also go to **Settings** to have more operations based on your habits:

• Choose a combination of different navigation keys.

• Tap  $\overline{\mathbf{v}}$  (if you want the navigation combination to contain it), and open Control Center.

# **Use the Navigation Dock to Operate the Phone**

# Go to **Settings** > **System & updates** > **System navigation** > **More**, and enable **Navigation dock**.

After the Navigation dock button appears, you can:

- Drag the button to your desired position.
- Touch the button to go back.
- Touch and hold the button, then release it to go back to the home screen.
- Touch and hold the button, then swipe left or right to view recent tasks.

# **Migrate Data from the Old Device to the New Device**

# **Use Device Clone to Move Data to Your New Device**

**Device Clone** lets you quickly and seamlessly move all the basic data (including contacts, calendar, images, and videos) from your old phone to your new phone.

#### **Migrate Data from a Device**

- **1** On your new phone, open the **Device Clone** app. Alternatively, go to **Settings** > **System & updates** > **Device Clone**, touch **This is the new device**, then select old device type.
- **2** Follow the onscreen instructions to download and install **Device Clone** on your old device.
- **3** On your old device, open the **Device Clone** app and touch **This is the old device**. Follow the onscreen instructions to connect your old device with your new phone by scanning a code or connecting manually.
- **4** On your old device, select the data you want to clone, then touch **Transfer** to start cloning.
- **D** Device Clone is only available on phones running Android 7.0 or later, iOS 8.0 or later.

# **Learn about Lock Screen and Unlock**

# **Lock and Unlock Your Screen**

#### **Lock Screen**

If you do not operate the phone for a period of time, the screen will be locked automatically.

You can also manually lock the screen by the following:

- Press the power button.
- Tap **Screen Lock** tool to lock the screen (Pinch two fingers on the home screen to enter the editing interface, tap **Cards**, search "**Quick widgets**", tap **Screen lock** and add the tool to the home screen; Or slide to the bottom of the card list and go to **Classic widgets**, and add **Screen Lock** to the home screen).

#### **Set the Screen Timeout Period**

Go to **Settings** > **Display & brightness** > **Eye Comfort & Sleep** and select a screen timeout period.

#### **Unlock the Screen with Password**

Once the screen is turned on, swipe up from the middle of the screen to display the password input panel. Then, enter your lock screen password.

#### **Use Face Unlock**

Turn on the screen and align it with your face. Your phone will unlock once your face is recognized.

#### **Use Fingerprint Unlock**

Once the screen is turned on, the fingerprint icon will display on the screen. Touch the icon with an enrolled finger to unlock the screen.

#### **Unlock Your Phone with Your Fingerprint**

Press an enrolled finger against the fingerprint sensor to unlock your phone.

### **Display Your Signature on the Lock Screen**

Go to **Settings** > **Home screen & style**, touch **Lock screen signature**, then type text to display on the lock screen.

To remove the signature, touch **Lock screen signature** and delete the text.

### **Launch apps from the lock screen**

You can launch common apps, such as Camera, Calculator, and Timer from the lock screen.

• Light up the screen, touch and hold the Camera icon at the lower right corner and swipe up to open **Camera**.

<span id="page-9-0"></span>• Light up the screen, swipe up from the bottom edge of the screen to open the quick operation panel, tap an icon to launch the app. This include **Flashlight**, **Calculator**, **Timer**, etc.

# **Connect to the Mobile Network**

# **Connect to Mobile Data**

- **1** Make sure that mobile data is available on your SIM card.
- **2** Connect to mobile data using either of the following methods:
	- Swipe down from the top right of the screen to open the Control Center. Turn on **Mobile data**.
	- Go to **Settings** > **Mobile network** > **Mobile data**, and enable **Mobile data**.

To save battery power and mobile data, disable the mobile data service when you don't need it.

# **Enable 5G**

- **1** 5G services are only available in some countries and regions.
	- Not all devices support 5G.

Fifth generation mobile networks, fifth generation wireless systems, or fifth-generation (5G) is the fifth generation mobile communication technology. Compared to 4G, 5G offers higher data transfer rates and shorter latency.

When two SIM cards are inserted, support dual card 5G by default.

- **1** Please confirm if your card supports 5G based on the carrier network and related service deployment, and contact your network carrier to enable 5G.
- **2** If two SIM cards are inserted to your phone, go to **Settings** > **Mobile network** > **SIM management** and set SIM 1 or SIM 2 as the default card for data.

5G features may not be available in some network environments and geographic locations due to carrier network band interference.

# **Manage SIM Cards**

You can enable or disable SIM cards and name them for easier identification.

#### **Enable or Disable a SIM Card**

Go to **Settings** > **Mobile network** > **SIM management**, and enable or disable a SIM as needed.

Once disabled, a SIM card cannot be used for calling, messaging, or accessing the Internet.

#### **Name Your SIM Card**

You can name your SIM cards for easier identification and management. For example, you could mark one SIM card as "Work" and the other as "Personal".

Go to **Settings** > Mobile network > SIM management, and touch  $\Box$  to edit the SIM card name.

# **Configure Dual SIM Settings**

If your phone has two SIM cards inserted, you can set the default mobile data SIM and the default calling SIM, and enable call forwarding between the two SIM cards.

**This feature applies to dual-SIM devices only.** 

#### **Set the Default Mobile Data and Default Calling SIM Cards**

Go to **Settings** > **Mobile network** > **SIM management** and set SIM 1 or SIM 2 as the default mobile data or default calling SIM card.

#### **Enable Call Forwarding Between SIM Cards**

After enabling call forwarding for both SIM cards, if incoming calls cannot reach one of the SIM cards, they will be forwarded to the other one.

**This feature requires the support of your carrier. For details, contact your carrier.** 

#### **1** Go to **Settings** > **Mobile network** > **SIM management** > **Call forwarding between SIMs**.

**2** Select a call forwarding mode and turn on the corresponding switch. Call forwarding between two SIM cards will be enabled when it is configured for both SIM cards.

#### **Quickly Switch the Default Mobile Data SIM**

If two SIM cards have been installed on your phone, you can use a shortcut to quickly switch the default mobile data SIM card.

- **1** Swipe down from the top right of the screen to open the Control Center. Turn on **Mobile data**.
- **2** Touch the text under **U** until a prompt is displayed, then select a SIM card and touch **OK**.

When the prompt is displayed, touch **SETTINGS** to access the **SIM management** screen.

#### **eSIM**

Embedded-SIM (eSIM) is a virtual SIM card that can be used instead of a physical SIM card. An eSIM card works in the same way as a physical SIM card, but occupies no space and can be linked with multiple card numbers. You are free to switch between carriers to find the best deal for you.

- **1** This feature may vary depending on your carrier.
	- This feature is only available in some countries and regions.
	- This feature may vary by device.

#### **Apply for an eSIM Card**

Contact your carrier to apply for an eSIM card.

You need to provide the embedded-SIM ID (EID) information when applying for an eSIM card. This information is related to whether your phone has a built-in eSIM smart chipset. To view this information, go to **Settings** > **About phone** > **EID**. If the EID information is not displayed, it indicates that this feature is not supported on your phone.

- **1** You can apply for multiple eSIM cards, the maximum number of which is determined by the eSIM chipset capacity of your phone. If the number of eSIM cards you apply for has exceeded the limit, you will see a prompt on your phone indicating that you cannot add any more eSIM cards.
	- Only one eSIM card can be used at a time.

#### **Add an eSIM Card**

- **1** Go to **Settings** > **Mobile network** > **SIM management**.
	- If your phone is a single-SIM device, the **SIM management** screen still displays two options: SIM 1 and SIM 2. By default, the eSIM card is installed in SIM 2 slot.
		- If your phone is a dual-SIM device and a physical SIM card is already inserted in SIM 2 slot, you will be prompted to disable SIM 2 when adding an eSIM card. Inserting or removing SIM 2 will not affect the eSIM services.
- **2** Touch  $\geq$  next to SIM 2. Perform any of the following operations to add the eSIM card:
	- Scan the QR code: After you apply for an eSIM card number, the carrier will provide a QR code. After you scan the QR code, your phone will download and install the configuration file, and enable the new eSIM card by default.
	- Scan the image: If you cannot use the camera to scan the QR code provided by the carrier (for example, when you are applying for an eSIM card through the carrier's app), save the QR code provided by the carrier as an image. Touch **Select from Gallery** while scanning a QR code, and select the saved QR code image. Your phone will automatically identify the QR code and download and install the configuration file.
	- Enter the activation code: Touch **Enter manually** then follow the onscreen instructions to enter the activation code provided by your carrier.

#### **Enable the eSIM Card**

Enable an eSIM card if you want to use it again.

On the SIM management screen, touch > next to SIM 2. Enable the eSIM card as prompted.

#### **Disable the eSIM Card**

If you do not want to use an eSIM card or want to switch to another eSIM card, you can disable it easily.

After an eSIM card is disabled, you cannot use it to communicate with others. However, the monthly fee will not be suspended or stopped. After the eSIM card is disabled, the eSIM card information is still in the eSIM list, and you can enable the eSIM card again.

On the **SIM management** screen, touch next to SIM 2. Disable the eSIM card as prompted.

If you want to switch SIM 2 to a physical card, touch **Physical SIM**. Your phone will automatically disable the eSIM card.

**1** Some eSIM cards cannot be disabled after being enabled. For details, contact your carrier.

#### **Name the eSIM Card**

You can give different names to your eSIM cards, such as "Business" or "Personal".

On the **SIM management** screen, touch next to SIM 2, then follow the onscreen instruction to edit the name of the eSIM card.

#### **Delete an eSIM Card**

You can delete an eSIM card that you no longer use. The deleted eSIM card cannot be restored and will not be displayed in the eSIM list.

Disable the eSIM card before deleting it.

On the **SIM management** screen, touch  $\geq$  next to SIM 2. Follow the onscreen instructions to delete the eSIM card.

- *i*  $\cdot$  Deleting an eSIM card does not mean that you have canceled the contract with the carrier. The carrier will continue to charge for the eSIM card. To stop charges from being incurred, contact your carrier to deregister the eSIM card service.
	- Some eSIM cards cannot be deleted. For details, contact your carrier.

#### **Restore the eSIM Card to Its Factory Settings**

- If you select **Reset but keep eSIMs** when restoring your device to its factory settings, the eSIM card can still be used after the device is powered on again.
- If you select **Reset**, the information about the eSIM card will be deleted, and the eSIM card cannot be used anymore. This does not mean that you have canceled the contract

with the carrier. The carrier will continue to charge for the card number. To stop charges being incurred, contact your carrier to deregister the eSIM card service.

 $\hat{v}$  eSIM card information is your personal data and you should be careful with it.

# **Share Your Network Connection with Other Devices**

Once **Personal hotspot** has been enabled, you can share your mobile data or the Wi-Fi network your phone is currently connected to with other devices.

#### **Share Your Network via Personal Hotspot**

**B** Some Wi-Fi networks that require authentication cannot be shared.

Go to **Settings** > **Mobile network** > **Personal hotspot**, and enable **Personal hotspot**. The mobile data or Wi-Fi network connection of your phone will then be shared with other devices.

You can also perform the following for the personal hotspot:

- Set **Device name**.
- Set **Password**.
- Touch **Connected devices** to view the connected devices list and blocklist. Touch a device in the **Connected devices** list to move it to the **Blocklist** list as prompted. You can also remove a device from the list.
- If you are sharing a mobile data network, you can also touch **More** to set **Data limit** and **AP band**.

#### **Share Your Network via Bluetooth**

- **1** Go to **Settings** > **Bluetooth**, and enable **Bluetooth**. Select a device, then follow the onscreen instructions to complete pairing.
- **2** Go to **Settings** > **Mobile network** > **Personal hotspot** > **More**, and enable **Bluetooth tethering**.
- **3** On the **Bluetooth** settings screen of the paired device, touch  $\{0\}$  next to the name of your device, then enable **Internet access** to share your network.

#### **Share Your Network via USB**

- **1** Use a USB cable to connect your phone to your computer.
- **2** On your phone, go to **Settings** > **Mobile network** > **Personal hotspot** > **More**, and enable **USB tethering** to share your mobile data or the currently connected Wi-Fi network.

### **Enable or Disable Airplane Mode**

When taking a plane, you can turn on the Airplane mode according to the requirements of the airline. In the Airplane mode, calling, messaging, or using mobile data on your phone will be banned, but other functions can work normally.

<span id="page-14-0"></span>You can enable or disable Airplane mode using any of the following methods:

- $\cdot$  Swipe down from the top right of the screen to open the Control Center. Tap  $\rightarrow$  to enable or disable **Airplane mode**.
- Go to **Settings** > **Mobile network** and toggle on or off **Airplane mode**.

After you turn on the Airplane mode for the first time, Wi-Fi and Bluetooth on your phone will be turned off automatically.

If allowed by the airline, you can manually turn on or off Wi-Fi and Bluetooth on your phone.

# **Use VoLTE to Make HD Video Calls**

VoLTE (Voice over LTE) is an IP-based data transmission technology. After enabling VoLTE, it can provide you with fast call connection times and high-quality voice and video calls.

#### **Enable VoLTE**

Contact your carrier to activate the VoLTE service for your SIM card. If both the primary and secondary SIM card trays of a dual-SIM phone support VoLTE, it can be enabled for both SIM cards.

- **U** This feature may vary depending on your carrier.
	- 5G services are only available in some countries and regions.
	- Enable **5G** if the 5G network is supported. The VoLTE feature will then be enabled by default.

#### **Make a Video Call**

Video calls are only possible when both parties are using VoLTE-activated devices.

- **1** Open **Phone**, touch the **Contacts** tab at the bottom of the screen, then select the contact you want to call.
- **2** Touch  $\Box$ <sup>0</sup> to make a video call.

During a voice call, you can touch  $\Box$  to switch to a video call.

# **Connect to the Wi-Fi Network**

### **Introduction to Wi-Fi**

Connecting to the Internet over Wi-Fi is an effective way to save mobile data. You can also enable Wi-Fi security monitoring to avoid risky hotspots and ensure safe Internet access.

#### **Access Wi-Fi Network**

 $\bullet$  Please be cautious when accessing free Wi-Fi in public places to avoid potential safety hazards such as privacy leakage and property loss.

#### <span id="page-15-0"></span>**Enter PIN to connect to Wi-Fi network**

- **1** Go to **Settings** > **Wi-Fi** and turn on **Wi-Fi**.
- **2** On the setting page, you can connect to a Wi-Fi network by any of the following methods:
	- Tap the Wi-Fi network that you want to connect to under **Available networks**. If an encrypted network is selected, you need to enter the password.
	- Pull down to the bottom of the menu, tap **Add network**, and follow the screen prompts to enter the network name and password to complete the connection.

When the status bar displays  $\widehat{\,\,\mathbb{G}\,}$ , it indicates that the phone is accessing the Internet through Wi-Fi.

#### **Connect via scanning QR code**

- **1** Go to **Settings** > **Wi-Fi** and turn on **Wi-Fi**.
- **2** Go to the **Wi-Fi** setting page on the phone that shares the network, tap the network that is connected, and get the QR code.
- **3** Scan the QR code on the phone to be connected to the network and follow the prompts to access the network.
- $\hat{v}$  Some encrypted networks may not support connection by code scanning. Please refer to the actual situation.

# **Transfer Data Using Wi-Fi Direct**

You can use Wi-Fi Direct to transfer data between HONOR devices. Wi-Fi Direct allows you to transfer large files to a nearby device more quickly than Bluetooth and without having to pair the devices.

- **1** On the receiving device, go to **Settings** > **Wi-Fi** and enable **Wi-Fi**.
- **2** Go to **More settings** > **Wi-Fi Direct** to start searching for nearby devices that have enabled Wi-Fi Direct.
- **3** On the sending device, touch and hold to select the files you want to share, touch  $\frac{1}{2}$ . and select **Wi-Fi Direct**.

 $\bullet$  These steps may be different if you are sharing files directly from an app.

- **4** Touch the icon of the receiving device to establish a connection, then share the files.
- **5** On the receiving device, accept the Wi-Fi Direct transfer request.

Then go to **Files** > **Browse** > **Phone** > **Download** > **Wi-Fi Direct** to view the received files.

# **Learn about the Home Screen**

### **Explore your home screen**

On the home screen, you can:

- Check the status of your phone or view notifications on the status bar at the top of screen.
- Swipe left and right to check apps, on-screen cards, and widgets.

You can pinch with two fingers on the home screen, and go to **Home screen settings** to change the layout style.

# **Control Center**

You can use the phone's shortcut functions or make quick settings in the **Control Center**. Swipe down from the top right of the screen to open the Control Center. Swipe down from the top middle or left of the screen to open the Notification Center. Swipe left or right on the blank space to switch between them.

#### **Use Shortcut Switches**

Tap the shortcut switch to enable or disable its function. Tap & hold on the shortcut switch to quickly enter the setting page of the function (if there is a setting page). For example, tap & hold on **Wi-Fi**, you can directly enter "**Settings** > **Wi-Fi**" setting page. Slide down the bottom icon of the shortcut switch panel to show more shortcut switches.

### **Apply YOYO Suggestions shortcut switch**

phone can intelligently sense the usage frequency and scenarios of shortcut switch. At the right time, frequently used shortcut functions can be displayed in the shortcut switch recommendation area to save time searching. As the usage time increases, the recommendations become more and more accurate.

You can also independently edit the shortcut switch recommendation area so that the desired shortcut switches can be permanently displayed in this area.

### **Customize Control Center**

- **Customize YOYO Suggestions panel and Switch panel:** Tap  $\Box$  > Edit shortcut switch. and tap & hold on the shortcut switch icon and drag it to sort, add or hide, and then tap **Done**.
- **Hide or show the device collaboration page of HONOR Connect**: tap  $\Box$  > Hide **MagicRing** (or **Show MagicRing**), to close or show the entrance of the device collaboration page of **HONOR Connect**.

# **Service cards**

Keeping informed with important information and one touch to access frequently used features without opening apps. The multi-style cards distinguish your home screen from others.

Apps supporting service cards have an indicator bar by default at the bottom (go to **Settings** > **Home screen & style** > **Home screen settings** to enable or disable **Show card bar**).

#### **Add service cards by editing the home screen**

Pinch two fingers on the home screen to enter the edit screen, tap **Cards**, select **Gallery**, **Weather**, or others, swipe left and right to select your preferred style, tap **ADD TO HOME SCREEN**.

#### **Swipe up app icons to add service cards**

Swipe up app icons supporting service cards, unfold service cards (tap other areas to

collapse), and tap  $\lambda$  in the upper right corner of the card to pin it to the home screen.

#### **Edit Service Cards**

Using Notes as an example, you can edit the cards in the following way:

Long press the Notes card and select Edit Card in the pop-up list to select the category of Notes.

#### **Remove service cards**

Long press the service card, select **Remove** in the pop-up list, then tap **REMOVE** in the confirmation box to remove the card.

# **Big folders**

Store your apps in a big folder. You can access them without having to open the folder, making the home screen more efficient to interact with.

#### **Switch to Large Folder**

Press and hold a small folder and tap **Enlarge**.

 $\bullet$  If there are more than 8 apps in the folder, a cascaded icon will be displayed at the lower right corner.

#### **Enable App in the Large Folder**

Tap the app icon in the large folder to enable the app.

Tap the cascaded icon at the lower right corner of the large folder to expand the large folder and view or open more apps.

#### **More Operations for Large Folder**

Rename large folders: Long press a large folder to rename it.

Add or remove apps: Open the large folder,  $\tan \rightarrow$ , and follow the on-screen instructions to add or remove apps.

#### <span id="page-18-0"></span>**Switch to Small Folder**

Long press the large folder and tap **Shrink** to switch it to a small folder.

# **App suggestions**

**App suggestions** recommend apps that you need for your daily life. Based on your current needs,making it more efficient to access the apps and services.

#### **Enable App suggestions**

**App suggestions** card is pre-installed on the home screen by default.

Go to **Settings** > **Assistant** > **AI Suggestions** > **App suggestions**, make sure the switches of the apps supporting **App suggestions** are turned on.

#### **Add App suggestions to the Home Screen**

You can select the bigger **App suggestions** card for more accurate recommendations and a better experience.

Pinch two fingers on the home screen to enter the edit screen, tap **Cards**, and select **YOYO Suggestions**. Swipe left and select the 2\*4 **App suggestions** card style, then tap **ADD TO HOME SCREEN**. If there is no space on the home screen, **Cards** will be added to another screen.

#### **Stop the app from being recommended**

You can remove the app that you do not want to be recommended by **YOYO Suggestions** in the following two ways.

Take **Settings** as an example:

Go to the **YOYO Suggestions** card on the home screen, long press the **Settings** app until the dialog box appears, and tap **Not interested** > **OK**. The **Settings** app will not be recommended any more.

# **Learn about Common Icons**

### **Learn About Common Notifications and Icons**

**The network status icon may vary depending on your region or network service provider.** Different products support different functions. The following icons may not appear on your phone. Please refer to the actual situation.

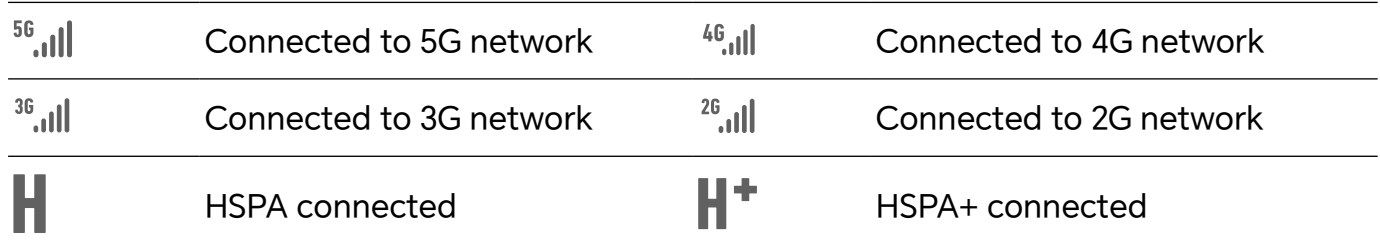

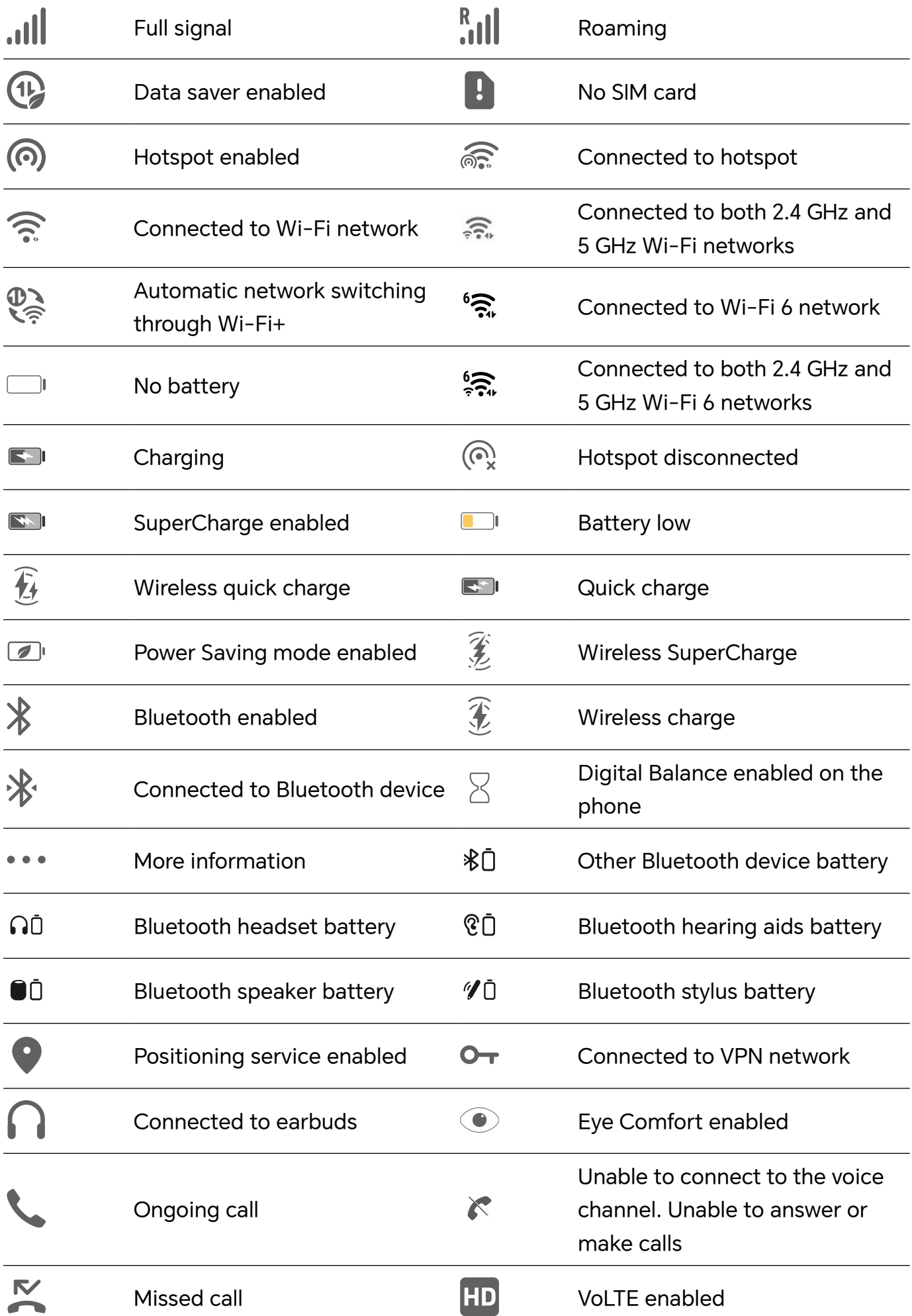

<span id="page-20-0"></span>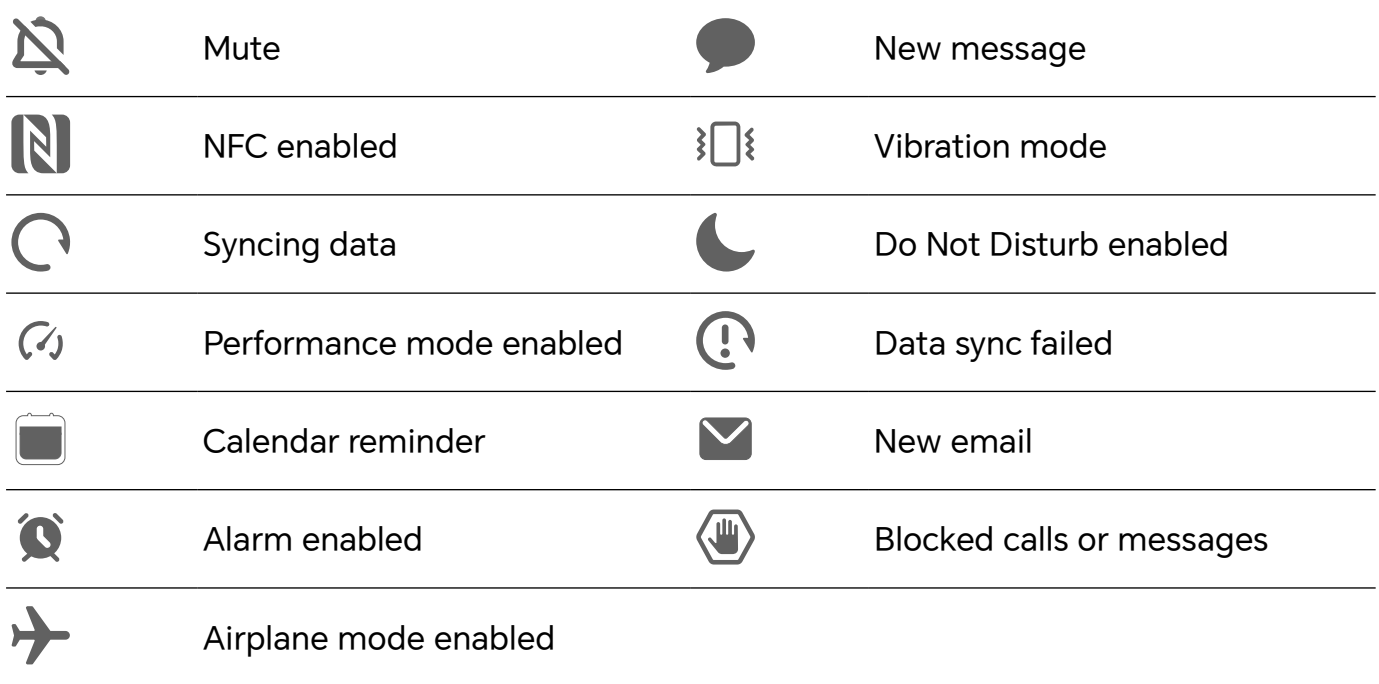

# **View and Disable Notifications**

# **View and Clear Notifications**

#### **Check Notifications**

When there are any notification reminders, you can unlock the screen, and open the Notification Center by swiping down from the top middle or left of the screen to view the messages.

### **Clear Notifications.**

- If you don't want to check a notification, you can swipe it right to clear it.
- $\cdot$  If there are too many to clear, you can tap  $\Box$  on the bottom of the Notification Center to clear them all.
- $\bullet$  Some system notifications and notifications from apps running in the foreground cannot be cleared.

### **Do not show notification**

To not get disturbed by notifications, swipe left on the notification you want to process,

and tap  $\{Q\}$ , you can select:

- **USE GENTLE NOTIFICATIONS**
- **DISABLE NOTIFICATIONS**
- **More settings**
- <span id="page-21-0"></span>**1** Some system notifications and notifications from foreground apps cannot be closed or delayed.
	- Different apps may support different options, please refer to the actual situations.

### **Set Display Style of Notification Panel**

Go to **Settings** > **Notifications & status bar** and set the display style of the notification panel in the **LOCK SCREEN** area:

- **Count**
- **List**
- **Stack**

# **Adjust the Volume**

# **Adjust Sound Settings**

#### **Press a Volume Button to Adjust the Volume**

Press the Volume up or down button to adjust the volume.

#### **Switch Sound Mode Via Control Center**

- **1** Swipe down from the top right of the screen to open the Control Center.
- **2** Tap **C** Sound, **Sound**, **Silent**, or  $\{S\}$  **Vibration** to switch between different sound modes.

In the ring mode, the phone plays all sounds.

In the silent mode, the phone mutes ringtones of calls, messages, notifications, and some third-party app reminders. Alarms, communication, music, video, and games are not affected.

In the vibration mode, the phone is muted and vibrates instead, which can prevent you from missing important calls or messages.

You can also go to **Settings** > **Sounds & vibration** to switch between **Sound**, **Vibration**, and **Silent**.

#### **Set the Default Volume**

Go to **Settings** > **Sounds & vibration**, and you can then set the volume for the following items:

- **Calls**
- **Notifications**
- **Music, Videos, Games**
- **Calls**

#### **Press the Power Button to Mute Your Device When It Rings**

When your phone rings for an incoming call or alarm, you can press the Power button to mute it.

#### **Flip to mute**

When you receive a call, flip the phone to mute it.

Before using this feature, go to **Settings** > **Accessibility features** > **Shortcuts & gestures** > **Mute ringtone/Reduce volume** and make sure **Flip to mute ringtone** is turned on.

#### **Pick up the phone to lower the volume**

When you receive a call, pick up the phone to reduce the ring.

Before using this feature, go to **Settings** > **Accessibility features** > **Shortcuts & gestures** > **Mute ringtone/Reduce volume** and make sure **Raise to reduce volume** is turned on.

#### **Change ringtone and vibration**

You can change the ringtone for texts, notifications, and incoming calls, and customize vibration.

- **1** Go to **Settings** > **Sounds & vibration** and tap **Phone ringtone** or **Notification tone**.
- **2** You can perform any of the following operations:
	- Set a ringtone

Select a system ringtone, or tap **Music on device** to select a local song as the text ringtone.

For a dual-SIM phone, select SIM 1, SIM 2 to set their ringtone separately.

• Set the vibration mode

Tap **Vibration**, select the desired vibration mode.

If you select the **Synchronized (default)** mode, the vibration will synchronize with the ringtone.

If you select any other vibration mode, the vibration will be independent of the ringtone.

#### **System Haptics**

The system uses haptics to provide feedback when certain operations are completed, such as when you touch and hold text, a contact, or some other elements on the screen.

Go to **Settings** > **Sounds & vibration** > **More settings** and enable or disable **System haptics** according to your preferences.

#### **Set up More settings**

Go to **Settings** > **Sounds & vibration** > **More settings** and explore more ways to alert. Such as **Screen lock**, **Screenshot**.

# <span id="page-23-0"></span>**Power On/Off and Restart**

# **Power On and Off or Restart Your Device**

#### **Power Your Device On and Off**

To power off your device, press and hold the Power button for a few seconds, touch **Power off** and **Touch to power off**.

To power on your device, press and hold the Power button for a few seconds until your device vibrates and displays the logo.

#### **Restart Your Device**

Restart your device on a regular basis to clear the cache and keep the device in an optimal state. A restart can sometimes resolve the issue when your device encounters a problem. Just press and hold the Power button for a few seconds, then touch **Restart** and **Touch to restart**.

### **Forcefully restart your phone**

You can forcefully restart your phone if it is not working or turning off normally. Just press and hold the Volume down and Power buttons for more than 10 seconds to force restart your device.

# **Charge Your Phone**

# **Charge Your Phone**

Your phone will alert you when it is running out of power. Please make sure to charge your phone in time to prevent it from turning off automatically when the power runs out.

#### **Precautions for Charging**

- Charge your phone using the standard adapter and USB cable that came with your device. Using other chargers or USB cables may cause repeated restarts, slow charging, overheating, or other undesirable effects.
- Your phone will automatically run a safety check when a charger or other device is connected to the USB port. If moisture is detected in the USB port, your phone will automatically activate safety measures and limit charging. Disconnect your phone from the USB port and wait until the USB port is dry.
- The time required to fully charge the battery depends on the ambient temperature and age of the battery.
- Batteries have a limited number of charge cycles. When the battery life becomes noticeably shorter, go to an authorized HONOR Customer Service Center to replace the battery.
- Do not cover your phone or charger during charging.
- Your phone may heat up when you have been using it for an extended period of time, especially in high temperatures. In this case, stop charging, disable some features, and move your phone to a cool place.
- Please do not use your phone while it is charging.
- If your phone does not respond after you press and hold the Power button, the battery may have run out. Charge for 30 minutes and then power it on.

#### **Use the Charger that Came with Your Device**

- **1** Use the USB cable that came with your phone to connect your phone and the adapter.
- **2** Plug the adapter into a power socket.

### **Charge with A Wireless Charger**

A wireless charger consists of a charging head, a data cable, and a charging dock. To ensure charging safety, please purchase the charging dock through the official channel of HONOR and use the standard charging head and data cable. To use wireless SuperCharge, please purchase a charging kit that supports SuperCharge.

- **1** Use the data cable to connect the charging head to the charging dock and plug the head into the power socket.
- **2** Place the charging dock on a table and the phone in its center with the display facing upwards.
- **3** Wait for a few seconds until phone you hear sound, which indicates the charging has started.
	- If you are using a SuperCharge head and SuperCharge dock, the SuperCharge mode

will be used to power your phone. The  $\hat{\mathscr{Z}}$  icon indicates wireless SuperCharge is used.

• If the charging head is a high-voltage QuickCharge head, the charging dock will use

the QuickCharge mode. In this case, you will see the  $\mathcal{L}$  icon.

If a standard charging head is used, the device will be charged at the standard

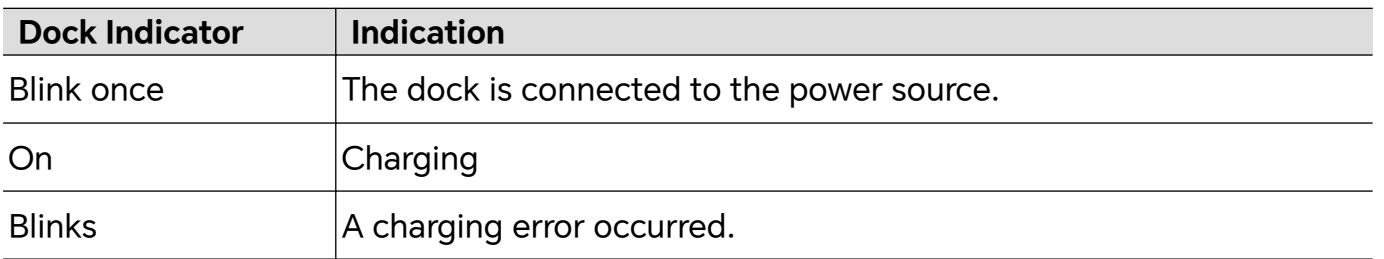

speed. The corresponding icon is  $\overline{\mathscr{L}}$ 

#### **Charging Your Phone with a PC**

- **1** Connect your phone to a PC or other device using a USB cable.
- **2** When the **Use USB to** dialog box is displayed on your phone, touch **Charge only**. If another option has been set previously, the dialog box will not pop up. Swipe down from the top middle or left of the screen to open the Notification Center, touch **Settings**, then select **Charge only**.

#### **Overview of Battery Icons**

You can check the battery level from the battery icon on the phone screen.

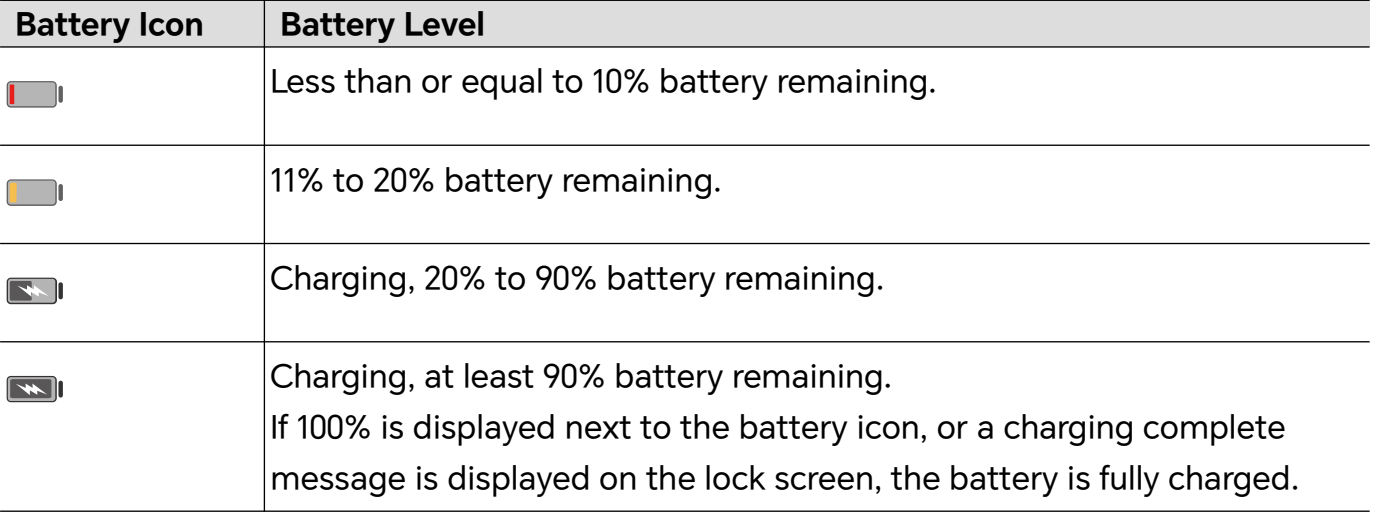

# **Use Wireless Reverse Charging**

Wireless reverse charging is supported by devices that support the Wireless Charging Standard, such as phones, tablets, watches, and bands.

Before using wireless reverse charging, ensure that the battery level of your phone is higher than 20%.

- **1** Go to **Settings** > **Battery**, and enable **Wireless reverse charging**.
- **2** Power on the device to be charged, and place it on the center of the back of your phone. Do not place any metal objects between your phone and the device to be charged.
- **3** If the device does not start charging within 5 seconds, adjust its position and try again.
- **4** If the device to be charged is removed from the phone for more than 2 minutes during charging, **Wireless reverse charging** will automatically be disabled.

# <span id="page-26-0"></span>**HONOR Connect**

# **Smart Collaboration**

# **Enjoy smart life with HONOR Connect**

**HONOR Connect**, based on HONOR-developed MagicRing technology, can make devices collaboration more convenient and efficient.

Devices logged in with the same HONOR ID can discover and automatically connect to each other, forming MagicRing. Information and services can seamlessly transfer across the devices, fully leveraging each device's advantages and making your life more convenient and efficient. Go to **Settings** > **HONOR Connect** to learn about the functions supported by the device model and version.

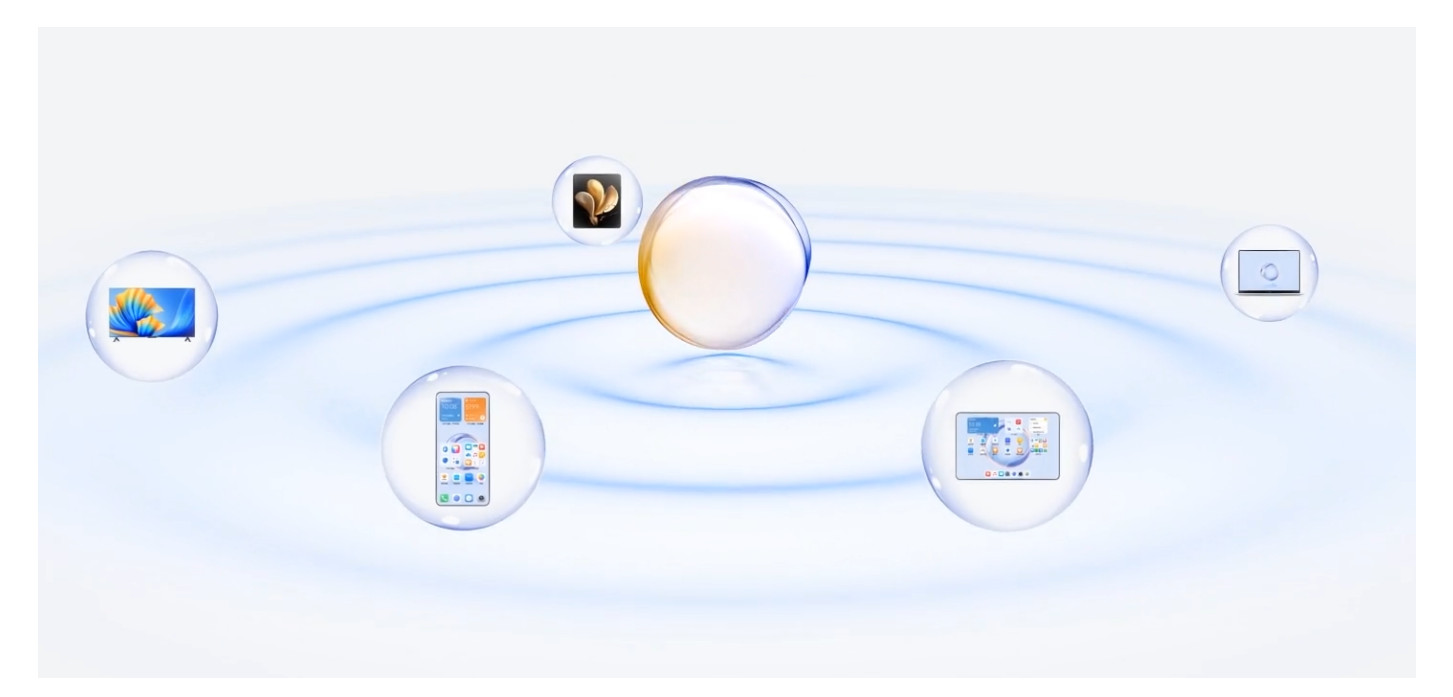

1. **Connected Apps**: You can transfer an app that you worked on from one device to another one to continue without any interruption. For example, a file being edited on your phone can be seamlessly transferred to a computer to continue editing.

2. **Connected Call**: You can receive or make phone calls on your tablet or PC so that you won't miss any important calls or stop your current task. For example, you can answer phone calls on your tablet.

3. **Connected Notification**: You can handle or view phone notifications on your tablet or PC so that you can stay focused on your current work without missing important information. For example, you can close the phone alarm on your computer.

4. **Connected Input**: You can use the computer or tablet's keyboard, mouse or touchpad to control several devices at the same time and drag & drop files between these devices

<span id="page-27-0"></span>easily, making sharing and cooperating a lot easier. For example, you can drag PC files to a chat box on your phone for sharing.

5. **Connected Camera**: The cameras of your phone and tablet can be shared with your PC, providing more flexible angles for your device. For example, during a meeting, you can easily switch angles between the speaker and the slides.

6. **Tethering**: You can share your phone's mobile data with nearby tablets or PCs. For example, when a tablet with no Internet connection gets close to a phone that is sharing its mobile date, the tablet can access the Internet immediately.

In addition, in the MagicRing of the Control Center, you can clearly see the MagicRing devices under the current account and the advantageous functions and services of each device. You can also quickly enable HONOR Connect function and software and hardware services.

- **1** There is no need to install any additional software or plug-ins or incur additional communication service fees to use **HONOR Connect**.
	- Services of **HONOR Connect** may vary with device models and versions. Please refer to the actual situation.

#### **Manage HONOR Connect of your Phone/Tablet**

Go to **Settings** > **HONOR Connect** on the phone/tablet. On the list of **SERVICES ON THIS DEVICE**, you can enable or disable HONOR Connect on the current device. For example, tap **Connected Apps**, turn off **Connected Apps**, and applications and services from this phone/tablet and either device will no longer flow to each other.

#### **Manage HONOR Connect of Other Devices**

Go to **Settings** > **HONOR Connect** on the phone, tap the device with **Nearby** displayed, you can enable or disable HONOR Connect of a single device. For example, tap a laptop with **Nearby** displayed, turn off **Connected Apps**, and applications and services from the phone and this laptop will no longer flow to each other. Other devices will not be affected.

#### **Disable HONOR Connect on your Phone/Tablet**

Go to **Settings** > **HONOR Connect** > > **About** on the phone/tablet, and tap **Disable service** to disable all HONOR Connect services on the device. If you want to restore them, go to **Settings** > **HONOR Connect** and **AGREE** to the user agreement again.

# **MagicRing**

# **MagicRing**

HONOR Connect MagicRing is connected to various devices and services, which are visible and controllable on the MagicRing page. Phones, tablets, computers, headphones,

<span id="page-28-0"></span>watches, printers, cars and other devices with the same HONOR account are automatically and clearly displayed on the MagicRing page. On the MagicRing page, you can simply transfer the advantageous services of each MagicRing device to other MagicRing devices. You can transfer services for all MagicRing devices on the MagicRing page of one device. Through the MagicRing page, you can also easily transfer applications and files across devices, which is convenient and efficient.

Go to HONOR Connect Plan to check device models that support this feature.

#### **Enter MagicRing page**

Swipe down from the top right of the screen to open the Control Center and tap

MagicRing card. If the card of MagicRing in Control Center is deleted, just tap  $\Box$  and select **Show MagicRing**.

#### **Transfer apps via MagicRing**

You can transfer apps across devices via MagicRing.

#### **Getting started**

Log in to the same HONOR Account on your phone and nearby devices, turn on Wi-Fi and Bluetooth, and enable **HONOR Connect** in **Settings**.

#### **Transfer apps**

Swipe up with three fingers in the app to enter MagicRing page. A task card will form. Drag it to the target device, and the app will be transferred.

#### **Means of transfer**

The means of transfer depend on apps and target devices.

- If the app supports **Connected Apps**, it will be transferred via **Connected Apps**.
- If it does not support **Connected Apps**, how it will be transferred depends on the target device.
	- **From phone to tablet/computer:** The app will be transferred to tablet or PC via Multi-Screen Collaboration. You can continue to operate this app on your tablet or PC.
	- **From phone to Vision:** The phone screen will be projected to the HONOR Vision. You can continue to enjoy the content of your phone on the Vision.

# **Connected Apps**

### **Connected Apps**

When you edit a note or email on your phone, Connected Apps enables you to seamlessly transfer the current task to other nearby devices with the same HONOR ID. For example, you can continue to edit the note on your PC without interruption.

#### **Availability**

Tablets, phones and PCs that support HONOR Connect.

#### **Supported system apps**

Notes and Email.

Apps may vary in supporting the function. Please refer to the actual situation.

#### **Notes Continuation**

The Notes that is being edited on your phone can be transferred to another device for more convenient operation.

#### **Before use**

- **1** Log in to the same HONOR ID on the device, turn on Wi-Fi, and and turn on Bluetooth.
- **2** Go to **Settings** > **HONOR Connect**, ensure the **Connected Apps** is enabled.
- **3** Click on the connected device (displayed as lit) and make sure the **Connected Apps** is toggled on.

#### Notes continuation

- **1** Edit your Notes on **Notes** of your phone.
- **2** You will receive a connection prompt on:
	- YOYO Suggestions home screen cards or Recents (swipe up from the bottom edge

of the screen and pause in Gestures mode or tap  $\Box$  in Three-key mode) if the connected device is a mobile phone.

- Home screen recent tasks or Recents (swipe up from the bottom edge of the screen
	- and pause in Gestures mode or tap  $\Box$  in Three-key mode) if the connected device is a tablet.
- Taskbar if the connected device is a PC.
- **3** Click the prompt on the connected device, and the Notes that is being edited on your phone will be seamlessly transferred to the current device, including its content and editing status.

#### **Clipboard Continuation**

After you copy a picture or text on your phone, you can paste the content on another device nearby with the same ID. The opposite is also available. After you copy on another device **nearby with the same ID, you can paste it on your phone.**

#### **Before use**

- **1** Log in to the same HONOR ID on the device, turn on Wi-Fi, and and turn on Bluetooth.
- **2** Go to **Settings** > **HONOR Connect**, ensure the **Connected Apps** is enabled.
- **3** Click on the connected device (displayed as lit) and make sure the **Connected Apps** is toggled on.

#### **Clipboard continuation**

- **1** Copy a link, text or image in an app on your **phone.** For example, you can copy an image or text on a website.
- **2** Paste the content on a connected device. For example, you can paste the content into the Microsoft Word on your PC.
- *U* Some apps support pasting content across devices.
	- You need to connect both devices to the Internet when you paste the content.
	- The clipboard that can work across devices supports maximum of 20 MB.

#### **Continue to Edit or Browse a File on Another Device**

Files (such as WPS) that are being edited and browsed on your phone can be transferred to another device for more convenient operation.

#### **Before use**

- **1** Log in to the same HONOR ID on the device, turn on Wi-Fi, and and turn on Bluetooth.
- **2** Go to **Settings** > **HONOR Connect** > **Connected Apps** and ensure **Connected Apps** is toggled on.
- **3** Click on the connected device (displayed as lit) and make sure the **Connected Apps** is toggled on.

#### **File continuation**

In order to continue to use a file (such as WPS Office), you need to:

- **1** Edit or browse the file in WPS Office on your phone.
- **2** Receive a connection prompt on:
	- YOYO Suggestions homescreen cards or Recents (swipe up from the bottom edge of

the screen and pause in Gestures mode or tap  $\Box$  in Three-key mode) if the connected device is a mobile phone.

- Homescreen recent tasks or Recents (swipe up from the bottom edge of the screen
	- and pause in Gestures mode or tap  $\Box$  in Three-key mode) if the connected device is a tablet.
- Taskbar if the connected device is a PC.
- **3** Click the prompt on the connected device, and the WPS file that is being edited and browsed on your phone will be seamlessly transferred to the current device, including its content and editing status.
	- $\Omega$  If the app is not installed on the connected device, you can follow the prompts to install it and continue.

#### **Audio and Video Continuation**

The video (such as YOUKU) or music (such as KUGOU) played on your phone can connect to a more suitable device for better effect.

#### <span id="page-31-0"></span>**Before use**

- **1** Log in to the same HONOR ID on the device, turn on Wi-Fi and turn on Bluetooth.
- **2** Go to **Settings** > **HONOR Connect**, and ensure the **Connected Apps** is enabled.
- **3** Click on the connected device (which is lit), and make sure **Connected Apps** is turned on.

### **Continue the audio and video**

In order to continue YOUKU video on a another device, you need to do the following:

- **1** Play a YOUKU video on your tablet or phone.
- **2** Receive a connection prompt on:
	- YOYO Suggestions home screen cards or Recents (swipe up from the bottom edge

of the screen and pause in Gestures mode or tap  $\Box$  in Three-key mode) if the connected device is a mobile phone.

- Home screen recent tasks or Recents (swipe up from the bottom edge of the screen
	- and pause in Gestures mode or tap  $\Box$  in Three-key mode) if the connected device is a tablet.
- Homepage or Control Center if the connected device is a TV.
- **3** Click the prompt on the device, and the video being watched on your phone will be seamlessly transferred to the current device and continue.
- **1** If the Video or Music apps are not installed on the connected device, you can follow the prompts to install and operate. You need to install the apps on TV in advance before you receive a connection prompt.

# **Connected Call**

# **Connected Call**

It allows nearby devices including laptops and tablets to share the Call function of the phone. You can answer or make a call on these devices, or transfer your phone call to these devices. Switch calls seamlessly between devices.

### **Available devices**

Phones, tablets, laptops which support HONOR Connect.

### **Preparations**

- **1** Log in to the same HONOR ID on the phone and nearby devices, and toggle on Wi-Fi and Bluetooth.
- **2** Go to **Settings** > **HONOR Connect** > **Connected Call** and ensure **Connected Call** is enabled.
- <span id="page-32-0"></span>**3** On the setting page of **HONOR Connect**, tap a device with "**Nearby**", and make sure that the **Connected Call** is turned on.
- **U** This function will not generate extra call costs.
	- It only supports the carrier's voice calls.
	- Sharing calls between phones is not supported. If you want to receive calls on another

phone, go to **Phone** > > **Settings**, tap **Call forwarding**, select a transfer mode and enter the target number (this function requires carrier service support, please consult the network operator for details).

#### **Allow nearby devices to answer/make calls**

Phone calls will be automatically transferred to connected laptops and tablets. You can choose a device at will to answer or make a call.

- **1** Call notification will not show on the lock screen or sleep screen.
	- **Owner identification** is supported on tablets. Go to **Settings** > **HONOR Connect** > > **Additional services** on your phone and enable **Owner identification**. If the device user is not its owner, it will not receive the call notification. When its owner uses it with other people, call notification with hidden caller name will show on the device.

#### **Transfer a call to nearby devices manually**

After you pick up a call, you can tap  $\trianglelefteq$  on the call screen to transfer your call to the other device, such as laptop.

# **Connected Notification**

### **Connected Notification**

Sync notifications (e.g., SMS, alarms, social media) from your phone to nearby devices in use (laptop, tablet, etc.). Check and manage notifications across devices conveniently.

#### **Available devices**

Phones, tablets, and laptops which support HONOR Connect.

#### **Preparations**

- **1** Log in to the same HONOR ID on your phone and nearby devices, and toggle on Wi-Fi and Bluetooth.
- **2** Go to **Settings** > **HONOR Connect** > **Connected Notification**, make sure **Connected Notification** is enabled, and select apps whose notifications you want to sync.
- **3** On the settings page of **HONOR Connect**, check **Nearby** devices, and make sure **Connected Notification** is enabled on these devices.

#### <span id="page-33-0"></span>**Manage Phone Notifications on Nearby Devices**

Notifications will be automatically synced from your phone to connected devices (laptop, tablet, etc.). You can reply to SMS messages, turn off alarms, and process other notifications on any device. The notification status will be updated across devices.

- **1** To protect your privacy, the notification synced to your laptop will hide its content and only display it when you move the mouse over the notification.
	- **Owner identification** is supported on tablets. Go to **Settings** > **HONOR Connect** > > **Additional services** on your phone and enable **Owner identification**. Then, notifications won't be synced when another person is using your tablet.
	- If your tablet has installed or your laptop is running the same third-party app as your phone, notifications of this app won't be synced to these devices. For example, if you have installed WeChat on your tablet or are running WeChat on your laptop, these devices won't receive WeChat notifications from your phone.

# **Connected Input**

# **Connected Input**

Control your phone and tablet with the keyboard, mouse, and touchpad of your PC. Drag and drop images and files across devices seamlessly to improve work and study efficiency.

#### **Available devices**

Phone, tablet, and PC that support HONOR Connect.

#### **Preparations**

- **1** Log in to the same HONOR ID on your phone and nearby devices. Turn on Wi-Fi and Bluetooth.
- **2** Go to **Settings** > **HONOR Connect** > **Connected Input** and make sure **Connected Input** is enabled.
- **3** On the settings page of **HONOR Connect**, check **Nearby** devices and make sure **Connected Input** is enabled on these devices.

#### **Enable Connected Input**

Place the phone and tablet beside your computer. Make sure they are unlocked with the screen on. If you need to share mouse with mobile phone and tablet at the same time, place them on the left and right sides of the computer respectively.

**Method 1:** Move the cursor to touch the edge of the computer screen twice in a row to click on the corresponding device in the pop-up box at the edge to establish the connection. When the connection is established, the cursor can jump to the phone's screen.

#### **Method 2:**

- **1** Enter the MagicRing page of any MagicRing device, including phone, tablet and computer.
- **2** Tap the device ball of the computer in MagicRing.
- **3** Just drag the Connected Input service of the computer device ball to share service with phone or tablet.

Once connected, the mouse cursor can jump across devices seamlessly. You can control the phone and tablet in the usual way.

#### **Stop Connected Input**

You can click the X on Connected Input card on the MagicRing page of any phone, tablet or computer under the MagicRing, or drag the Connected Input card adsorbed on the device ball out of the adsorption area to disconnect.

# **Share Tablet's Mouse and Keyboard with Phone**

The phone can also use the tablet's keyboard and touchpad. The keyboard and mouse of the tablet can be used freely between devices so that you can drag and drop app windows between devices. You can also drag and drop images or files to transfer them across devices, giving full play to the advantages of each device, and making your work and study convenient and efficient.

#### **Available devices**

Phones and tablets running with MagicOS 7.2 or later and supporting HONOR Connect. The tablet's keyboard and touchpad can be shared with one mobile phone.

### **Preparations**

- **1** Log in to the same HONOR ID on your phone and tablet, and toggle on Wi-Fi and Bluetooth.
- **2** Go to **Settings** > **HONOR Connect** > **Connected Input** and make sure **Connected Input** is toggled on.
- **3** On the setting page of **HONOR Connect**, tap a **Nearby** device, and make sure that the **Connected Input** is turned on.

#### **Enable Connected Input**

Place your phone beside your tablet. Make sure both devices are unlocked with the screen on.

**Method 1:** Move the cursor to touch the edge of the computer screen twice in a row to click on the corresponding device in the pop-up box at the edge to establish the connection. When the connection is established, the cursor can jump to the phone's screen.

### **Method 2:**

**1** Enter the MagicRing page of any MagicRing device, including phone, tablet and computer.

- <span id="page-35-0"></span>**2** Tap the device ball of the tablet in MagicRing.
- **3** Just drag the Connected Input service of the tablet device ball to share service with phone.

**Method 3:** Go to **Settings** > **HONOR Connect** > **Connected Input** on your tablet, and tap the device you want to connect in **Available devices**.

Once connected, the mouse cursor can jump across devices seamlessly. You can control your phone in the usual way.

# **Network sharing**

# **Tethering**

Without Wi-Fi, your tablet and computer can connect to the network of your phone without enabling the hotspot or entering the password, providing a stable network for you.

#### **Availability**

Phones, tablets and PCs running with MagicOS 7.2 or later and supporting HONOR Connect. You can share the phone's mobile network with the tablet and PC.

#### **Preparations**

- **1** Log in to the same as HONOR ID on your phone and nearby devices, and toggle on Wi-Fi and Bluetooth.
- **2** Go to **Settings** > **HONOR Connect**, ensure the **Tethering** is enabled.

#### **Share your phone's network with nearby devices**

Method 1: When your phone and wireless devices (such as tablet and computer) have no Wi-Fi network, but your phone has mobile network, you can put the wireless devices close to your phone (with the phone screen on), and the former will receive a pop-up reminder of "Available network found", and you can tap CONNECT NOW to connect to the phone's network.

#### **Method 2:**

- **1** Enter the MagicRing page of any MagicRing device, including phone, tablet and computer.
- **2** Tap the device ball of the phone in MagicRing.
- **3** Just drag the network sharing service of the phone's device ball to the tablet or computer.
**•** Enable the notification panel by swiping down from the top center or left of the phone

screen, tap  $\sim$  on the right side of the Tethering card, and tap DISCONNECT to stop tethering. You can also click the X on the Tethering card on the MagicRing page of any phone, tablet or computer under the MagicRing, or drag the Tethering card adsorbed on the device ball out of the adsorption area to stop tethering.

• It only supports sharing the phone's mobile network with the tablet or PC.

## **Cross-device service use**

## **Service Calling Across Devices**

You can freely choose the most suitable device to shoot or scan photos by using other devices' camera. The photos taken by your and phone will immediately show in your PC's file, making it easier to capture your inspiration and get more materials.

#### **Conditions**

- Your phone, tablet, and PC all need to support this function.
- The scanning function can only be shared from your phone and tablet to your PC.
- The shooting function can be shared from your phone and tablet to other phones, tablets, and PCs.

#### **Supported system apps**

HONOR Notes and HONOR Docs

#### **Preparations**

- **1** Log in to the same HONOR ID on your , phone, and nearby devices to turn on Wi-Fi and Bluetooth.
- **2** Go to **Settings** > **HONOR Connect** and make sure **HONOR Connect** is on.

#### **Share camera of phone with nearby computer**

When you use a document processing app on computer, you can use the camera of another phone to take photos, scan documents, extract text, extract tables and insert them into the app.

For example, when you are using HONOR Notes on computer, you can tap **l** editing screen, and use the camera of another phone or tablet to take photos or scan documents, and then they will be automatically inserted into the note.

#### **Share camera of phone with nearby phone or tablet**

When you use a document processing app on your phone, you can use the camera of another phone or tablet to take photos, scan documents, extract text, extract tables and insert them into the app.

For example, when you are using HONOR Notes on your phone, you can tap  $\triangle$  on the editing screen, and use the camera of another phone or tablet to take photos or scan documents, and then they will be automatically inserted into the note.

## **Phone and HONOR PC Collaboration**

## **Multi-screen Collaboration Between Your Phone and PC**

Connect your phone with a Honor PC to use Multi-screen Collaboration for cross-device control, file sharing, and file editing.

### **Connect Your Phone to the PC through HONOR Share OneHop**

- **1** Ensure that the PC supports **1994**
- **2** On the PC, enable Wi-Fi, Bluetooth, and PC Manager, and agree to the user license agreement.
- **3** On your phone, swipe down from the top right of the screen to open the Control Center, then enable **NFC**, **Wi-Fi**, and **Bluetooth**.
- **4** Place the NFC area (NFC sensing area location of HONOR phone) on the back of your phone against the  $\frac{10M}{100}$  label on the PC until your phone vibrates or plays a tone.
- **5** Follow the onscreen instructions to connect your phone and PC.

#### **Connect Your Phone to the PC by Using Bluetooth Search**

- **1** On your phone, Swipe down from the top right of the screen to open the Control Center, and enable  $\mathcal X$ .
- **2** Open PC Manager (version 10.0 or later), go to **Multi-screen Collaboration** > **Phone Collaboration** > **Other ways to connect**, and select to search for your phone over Bluetooth. Place your phone above the keyboard and your PC will start searching for your phone.

```
To check the version of PC Manager, go to \overline{\phantom{m}} > About. To update PC Manager, go to
> Check for updates.
```
**3** Follow the onscreen instructions to connect your phone and PC.

#### **Connect Your Phone to the PC with a USB Cable**

- **1** Use a USB cable to connect your phone and PC.
- **2** On the PC, open PC Manager (version 10.1 or later).

To check the version of PC Manager, go to  $\equiv$  > About. To update PC Manager, go to

> **Check for updates**.

G

 $\mathbf{G}$ 

- **3** Confirm to connect to the PC on your phone.
	- $\hat{U}$  If you cancel the connection on your phone, you can establish a wired connection again. To do so, open PC Manager and go to **Multi-screen Collaboration** > **Phone Collaboration** > **Other ways to connect** > USB, follow the onscreen instructions to connect your phone and PC.

#### **Disconnect Your Phone from Your PC**

After you have finished using your phone and PC, you can disconnect them using the following methods:

- On your PC, open PC Manager, and click **Disconnect**.
- On your phone, swipe down from the top middle or left of the screen to open the Notification Center, and touch **DISCONNECT**.
- If your phone and PC are connected via a USB cable, remove the cable to disconnect them.

## **Drag to Transfer Files Between Your Phone and PC**

After connecting your phone and PC, you can transfer files between them to make work easier.

#### **Drag and drop files**

After Multi-screen Collaboration is established between your phone and PC, you can drag and drop files such as pictures and videos between them to make your work easier.

Transfer files from your phone to the PC.

- In the phone window on the PC, open **Gallery** or **Files**, click and hold a picture or video, click and hold any of the selected files until a dragging icon is displayed, then drag the files to a folder on your PC.
- In the phone window on the PC, drag the selected pictures or text and drop them in an opened document on your PC.

For example, drag a photo or text from Notepad in the phone window and drop it to an Office document opened on your PC, then continue editing on your PC.

Transfer files from your PC to your phone:

- Go to **Gallery** > **Albums** in the phone window, and drag a picture or video from your PC to the phone window.
- Open **Files** in the phone window, and drag a document from your PC to the phone window.

The file will be saved in the folder that is open in **Files**, or in the **HONOR Share** folder by default.

• Open a file in the phone window on the PC, then drag a picture or text from Notes to the phone window.

For example, drag a picture on your PC to a Notes item opened in the phone window, then continue editing on your phone.

## **Use HONOR Share OneHop to Transfer Files**

After Multi-screen Collaboration is enabled between your phone and PC, without a data cable or any software, you can transfer files between them by HONOR Share OneHop.

### **Share pictures and videos**

- **Transfer pictures and videos from your phone to your PC:**
	- **1** On your phone, select one or more pictures or videos in **Gallery**.
	- **2** Place the NFC area (NFC sensing area location of HONOR phone) on the back of your phone against the HONOR Share detection area on the PC until your phone vibrates or plays a tone. Thus, the selected pictures or videos will be quickly transferred to your PC.

You can click  $\stackrel{\circ}{\mathcal{L}}$  in the picture browser to extract text from an image, and copy or save it into a new file.

#### • **Transfer pictures from your PC to your phone:**

- **1** Right-click a picture on your PC and use **Image Viewer** to open it.
- **2** On your phone, exit **Gallery** or go to the home screen, and place your phone against your PC (in the same way as above) to transfer the picture from your PC to your phone.
- **Ensure that PC Manager is running version 11.0 or later.**

#### **Record the PC screen:**

Shake your phone and place it against your PC to project and record the PC screen on your phone.

- **1** Shake your phone and immediately place the NFC area (NFC sensing area location of HONOR phone) on the back of the phone against the HONOR Share detection area on your PC until your phone vibrates or plays a tone. Your PC screen will then be projected and recorded on your phone. The PC screen recording can be up to 60 seconds.
- **2** Touch  $\Box$  on your phone to stop the screen recording, which will be saved to Gallery on your phone.
- **1** This feature is currently supported on Intel laptops only.
	- Ensure that PC Manager is running version 11.0 or later.

#### **Share documents**

- **Transfer documents from your phone to your PC:**
	- **1** On your phone, use Microsoft Office to open the document you want to transfer.
	- **2** Place the NFC area (NFC sensing area location of HONOR phone) on the back of your phone against the HONOR Share detection area on the PC until your phone vibrates or plays a tone. The selected documents will be quickly transferred to your PC.

#### • **Transfer documents from your PC to your phone:**

- **1** On your PC, use Microsoft Office to open the document you want to transfer.
- **2** On your phone, exit Microsoft Office or return to the home screen, then place the phone against your PC (in the same way as above). The file opened on your PC will then be transferred to your phone.
- **Ensure that PC Manager is running version 11.0 or later.**

## **Operate Your Phone from Your PC**

After Multi-screen Collaboration is enabled between your phone and PC, you can use a mouse and keyboard with the PC to facilitate using phone apps and files.

### **Operate Phone Apps on Your PC**

#### **Use a mouse to perform operations quickly**

- Open an app: Click an app in the phone window on your PC to open it.
- **Browse a page**: Use the mouse scroll wheel to browse web pages in the phone window or scroll between desktop tabs.

#### **Use a keyboard to perform operations quickly**

- **Input text**: Use the input method on your PC to enter text in the phone window.
- **Copy and paste text**: Press Ctrl+C on the PC keyboard to copy text and press Ctrl+V to paste it in the phone window.
	- $\bullet$  To view information about the text you have copied recently, click the Notification Center icon on the PC, then select the **Clipboard** tab.
- **Send messages quickly**: Press Ctrl+Enter on the keyboard to send a message in the phone window.
- Exit an app: Press the ESC key on the keyboard to exit an app in the phone window.

#### **Always display the phone window on the top**

In the phone window on your PC, click  $\prec$  to pin the phone window so that it will be always displayed on the top, and click this icon again to unpin the phone window.

#### **Answer a Voice or Video Call on Your PC**

After Multi-screen Collaboration is enabled between your phone and PC, you can use the PC to answer voice and video calls (such as those in WeChat, QQ) from your phone. During a call, the audio and video can be played through your PC and its accessories such as the speaker and camera.

On your phone, swipe down from the top middle or left of the screen to open the Notification Center, then touch **Play audio/video on phone** or **Play audio/video on PC** to switch the audio output device.

**E** Ensure that PC Manager 10.1 or later has been installed on the PC.

## **Open and Edit Files on Your Phone Using Apps on the PC**

After Multi-screen Collaboration is enabled between your phone and PC, you can use an app on the PC to open and edit files on your phone, such as in the following situations.

- **Documents**: Use Microsoft Office on your PC to open a document.
- **Pictures**: Use Photoshop on your PC to open a picture.
- **Audio and video files**: Use Windows Media Player to open an audio or video file.
- **Web pages**: Use IE browser on your PC to open a web page.
- **Compressed files**: Use WinRAR on your PC to extract and open compressed files.

**C** Ensure that PC Manager 10.1 or later has been installed on the PC.

## **Phone and Non-HONOR PC Collaboration**

## **Connect Your Phone to Your Windows PC**

After connecting your phone to your Windows PC, you can manage your phone notifications, photos, and calls, and access your phone screen and apps on your PC, making your work or study more efficient.

#### **Connect Your Phone to PC**

- **1** Swipe down from the top right of the screen to open the Control Cente, and tap Link to Windows. Or, go to **Settings** > **More connections** > **Link to Windows** on your phone.
- **2** To use it for the first time, tap **Link your phone and PC** on your phone, visit "www.aka.ms/phonelinkQRC" with your browser on a Windows PC and follow the onscreen prompts to open the QR code.
- **3** Scan the QR code on the PC screen with your phone to log in and connect, and follow the on-screen prompts to set permissions to complete the connection.
- **4** When using it again, you just need to enable **Link to Windows** on your phone to connect them easily.
- $\bullet\hspace{0.1mm}$   $\bullet\hspace{0.1mm}$  This function needs to be performed when both the phone and PC are connected to the Internet.
	- Visit www.aka.ms/YPappsupport to check model and version requirements and learn more about the functions of Phone Link.

#### **Add additional PCs to your phone**

- **1** On the phone, go to **Settings** > **More connections** > **Link to Windows**.
- **2** Click **Add computer** and follow the on-screen instructions to open the specified interface on your PC and log in.
- **3** Enter the PIN code from the PC screen on your phone and follow the on-screen prompts to connect your phone and PC.

 $\bullet$  The new PC needs to be logged in with the same Microsoft account as your phone.

#### **Manage phone notifications and text messages on your PC**

Once the phone is connected to your PC, you can manage your phone's notifications or send and receive text messages through the PC.

• **Manage phone notifications**: In the **Phone Link** app on your PC,you can synchronize your

phone notifications. Click  $\times$  next to the notification bar to clear notifications. The notifications will also be deleted from your phone.

- **Manage text messages**: In the **Phone Link** app on your PC, click **Messages** to view the last 30 days of text messages from your phone. You can also reply to a text message or send a new message.
- **U** When using this feature for the first time, you need to confirm on your phone to allow your PC to access the phone notifications.

#### **Making and receiving phone calls on the PC**

Once the phone is connected to the PC, you can make or receive calls on the PC or select the device for the call, or manage the call log and contacts by the PC.

- **Receive calls on PC**: When a call comes in, click **Accept** in the pop-up window on your PC to answer the call.
- **Make calls on PC**: In the **Phone Link** app on your PC, click **Calls** to make a call on your PC.
- **Switch device**: During a call, expand the call pop-up on your PC, and switch the call to your phone.
- **Manage call log and contacts**: The **Calls** screen allows you to manage the call log and contacts of your phone. The result will be synchronized to the phone.
- $\bullet$  You PC must support Bluetooth to use this feature. Follow the prompts to connect the phone and the PC via Bluetooth before use and allow access from the PC.

#### **Access phone photos on your PC**

Once your phone is connected to your PC, in the **Phone Link** app on your PC, click **Photos** to view and manage the last 2,000 photos stored on your phone. You can also drag and drop the photos to your PC by long pressing them.

**D** Deleting photos on your PC will also permanently delete them from your phone.

#### **Access phone apps on the PC**

Once the phone is connected to the PC, you can access the apps of your phone on the PC and control them with the mouse.

• **Access phone apps**: In the **Phone Link** app on your PC, click the **Apps**, and click the app icon with your mouse in the list of **All apps** to access the phone app through a window on your PC.

- **Manage phone apps**: Right click on the app icon in the list of **All apps** to add the app to your favorites, pin it to the Start menu or pin it to the taskbar.
- **T** To use this feature, you need to connect your phone to the same network as your PC and follow the prompts to allow access to your PC.

### **Open the phone screen on the PC**

After the phone is connected to the PC, in the **Phone Link** app on the PC, click **Apps** > **Open phone screen** to open a window of the phone screen on the PC. You can operate the phone in the window with the mouse. Such as checking text messages, making calls, or accessing mobile apps.

**T** To use this feature, you need to connect your phone to the same network as your PC and follow the prompts to allow access from the PC.

### **Disconnect the phone from the PC**

On the phone, go to **Settings** > **More connections** > **Link to Windows**.

- **Disconnect**: Turn off **Link to Windows**.
- **Delete connected PC**: In the list of Linked computers, tap  $\{0\}$  next to the PC name, tap

**Remove this device**, and follow the prompts to delete the phone in **Phone Link** >  $\{0\}$  > **My Devices** on the PC.

## **Phone and Tablet Collaboration**

## **Multi-screen Collaboration Between Your Phone and Tablet**

Connect your phone and tablet to use Multi-screen Collaboration for cross-device operations, such as to display your phone screen on the tablet, use your phone apps on the tablet, drag files across the two devices, and edit a file from your phone on the tablet.

## **Connect Your Tablet and Phone**

Only some Honor tablets support this feature.

Connect your tablet and phone to enable Multi-screen Collaboration using any of the following methods:

## **Connect over Bluetooth**

- **1** Swipe down from the status bar on your tablet and enable **Multi-Screen Collaboration** .
- **2** On your phone, swipe down from the top right of the screen to open the Control Center, and enable  $\mathbf{\mathcal{F}}$
- **3** Hold your phone close to your tablet and follow the onscreen instructions to establish a connection.

#### **Scan QR code to connect:**

- **1** On your tablet, enable **Multi-Screen Collaboration**, on the **Multi-Screen Collaboration** screen, touch **Scan to connect**.
- **2** Ensure that your phone is connected to the Internet, and connect your phone and tablet as prompted.

## **Connect by tapping against a NFC-capable keyboard:**

You can place your phone against the standard NFC-capable keyboard that comes with your tablet to enable Multi-screen Collaboration.

- **1** Make sure that your tablet has been paired with the keyboard.
- **2** Swipe down from the top right of the screen to open the Control Center, then turn on .
- **3** Tap the NFC area at the back of your phone (NFC sensing area location of HONOR phone) against the NFC area of the keyboard until your phone vibrates or plays a tone.
- **4** Connect your phone and tablet as prompted.

## **Access Phone Apps and Files from Your Tablet**

After connecting your phone with your tablet, you can operate your phone from your tablet, such as to operate phone apps and files, view phone notifications ( such as SMS messages), and make or answer phone calls.

When your phone screen is unlocked, you can perform the following operations in the phone window on your tablet:

- Open **Phone** to make a call by dialing a number.
- Open **Messages** to view and reply to SMS messages.
- Open **Gallery** or **Files** to view photos, videos, and files, as well as to play video or audio files from your phone.
- Swipe down from the top right of the screen to open the Control Center on your phone, then touch **Play audio/video on phone** or **Play audio/video on tablet** to switch the audio output device.
- If your tablet is connected to an external keyboard or a stylus, you can use it to input text and control the phone window on your tablet.

## **Drag to Transfer Files Between Your Phone and Tablet**

- **1** Open **Gallery** or **Files**, and touch and hold a picture, video, or document.
- **2** Select more files if needed, touch and hold any of the selected files, then drag them when an icon for dragging files appears.

For example, you can:

- Drag to transfer files in **Gallery** or **Files** between your phone and tablet.
- Drag to transfer files in **Files** between your phone and tablet.

• Drag a picture, text, or file from your phone to an open document on your tablet, such as a Microsoft Office document, memo, or email.

## **Disconnect Your Phone from Your Tablet**

After you have finished using your phone and tablet, you can disconnect them using the following methods:

- $\cdot$  On the phone window displayed on the tablet, touch  ${\times}$  to disconnect.
- On your phone, swipe down from the top right of the screen to open the Control Center and touch **DISCONNECT**.

## **Easy Projection**

## **Project Your Phone Screen Wirelessly**

For security reasons, after projecting your phone screen wirelessly to a large display (such as a TV) for work or entertainment, notifications such as incoming call notifications, SMS messages, and clock alarms will only be displayed on your phone.

- **1** Perform the following based on the model and functions of the large display:
	- **If the large display supports Miracast**, turn on its wireless projection switch.
	- **If the large display does not support Miracast**, connect a wireless HDMI adapter to it. Ensure that the wireless HDMI adapter is connected to a power supply.
	- $\dot{\bm{v}}$  To check whether the large display supports Miracast and how to enable wireless projection on it, consult the user guide or customer service of the large display manufacturer.
- **2** On your phone, swipe down from the top right of the screen to open the Control Center, and turn on  $\widehat{\mathbb{R}}$ .
- **3** Swipe down again to show all shortcuts and enable **Wireless Projection**. Your phone will start searching for available display devices.
- **4** In the device list, touch the name corresponding to the large display or wireless HDMI adapter to complete the projection connection.

After the connection is set up, you can place your phone in landscape mode for a better display.

Alternatively, swipe down from the top middle or left of the screen to open the Notification Center, and touch **Disconnect**.

## **Phone Projection Using a Wired Connection**

You can project your phone screen on a large display (for example, a TV) using a wired connection.

It is recommended that you purchase the accessories from authorized channels.

## **Projection Using a Type-C Cable**

**1** Prepare a Type-C cable. Use a Type-C to HDMI, Type-C to DP, or Type-C to MiniDP cable depending on your large display.

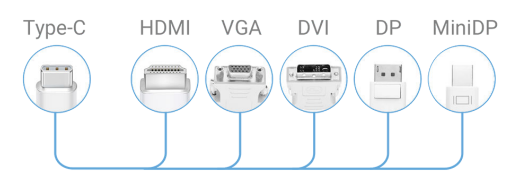

**2** Connect the Type-C end to your phone and the other end to the large display.

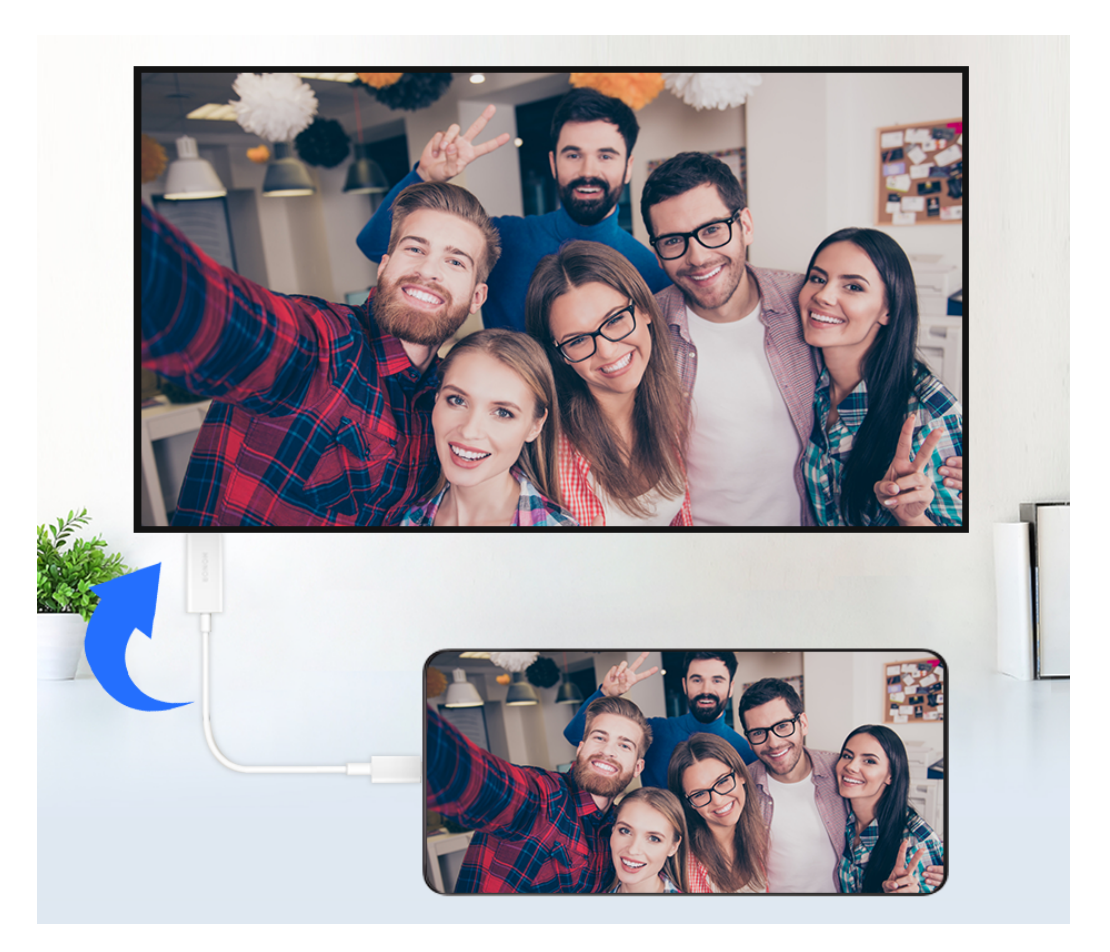

**3** On the external display, set the corresponding HDMI, DP, or MiniDP input as the signal source.

#### **Projection Using a Docking Station**

You can use a docking station to connect your phone with a large display, and connect them with a wired keyboard and mouse.

**1** Prepare a docking station.

Multiple types of ports are available on a docking station. If the large display supports HDMI and you need to use a wired mouse and keyboard, use a docking station with at least one HDMI port and two USB ports.

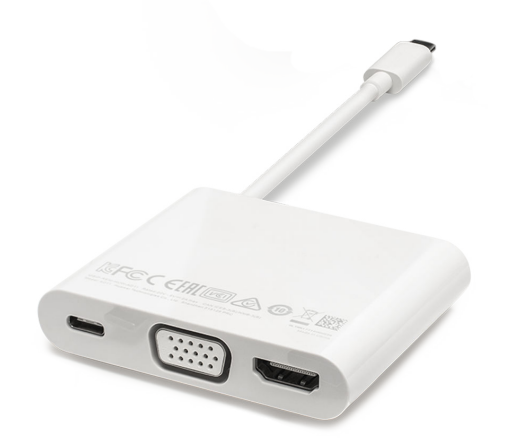

**2** Connect your phone and the large display to the docking station, then connect the wired mouse and keyboard to the docking station.

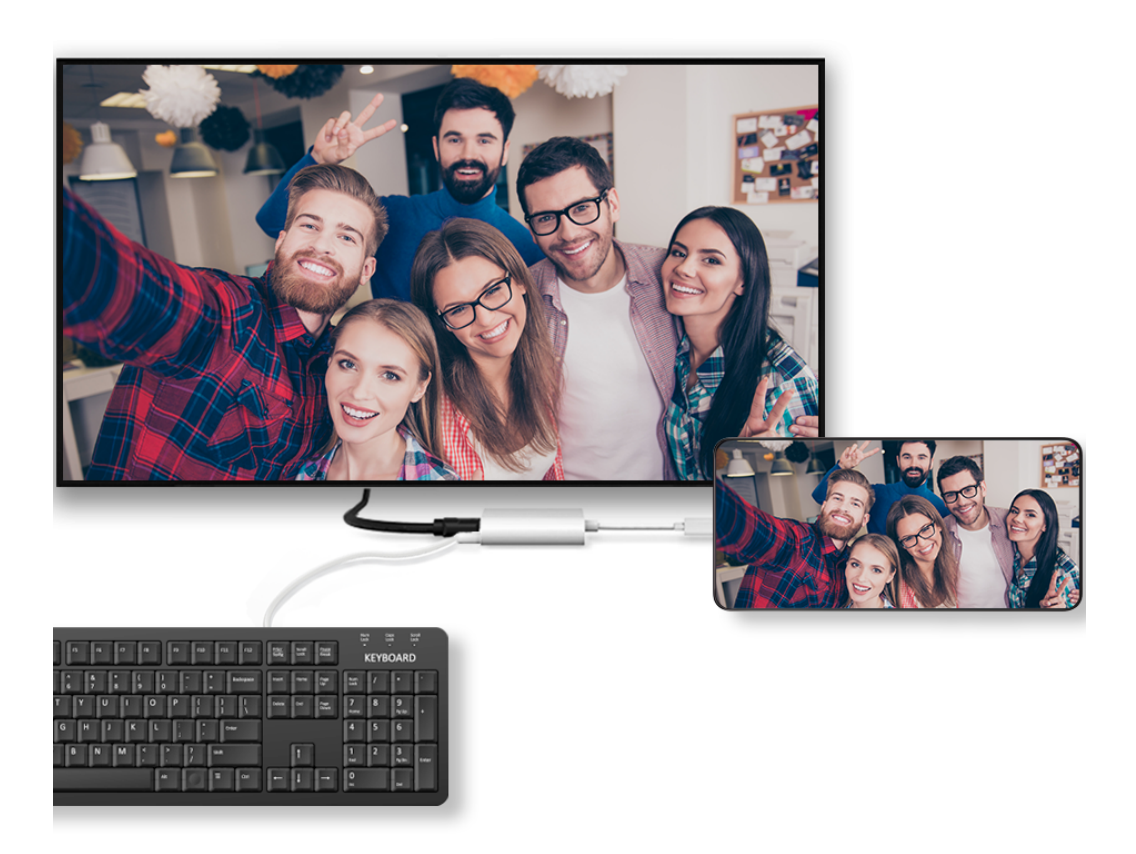

**3** On the external display, set the corresponding HDMI, DP, or MiniDP input as the signal source.

## **Use Desktop Mode**

After your phone screen is projected, go to > **Projection mode** on your phone, and touch **Desktop mode**.

In **Desktop mode**, your phone and the large display work independently and can show different content. The content projected on the large display is in a layout similar to that on a computer desktop.

Therefore, you can edit a document on the large display while chatting on your phone. You don't need to worry about missing out on notifications, calls, or messages, as a red dot will appear on the notification panel on the external display to let you know.

### **Use Your Phone as a Touchpad**

After projecting your phone on the large display in **Desktop mode**, if no keyboard is available, your phone can work as a touchpad to complete input operations of a mouse and keyboard.

## Go to > **Touchpad**. You can:

- Use gestures as instructed to simulate mouse commands.
- When no external keyboard is connected, touch the text input box on the external display to display the onscreen keyboard to input text. If an external keyboard is connected, the onscreen keyboard will not be available. In this case, you need to use the external keyboard to input text.

### **Use Screen Projection to Make Work Easier**

In **Desktop mode**, you can use the following features:

- **Multi-window display**: Open multiple windows at a time to multitask.
- **File management**: Save files to the desktop, create files or folders, and rename or delete files.
- **Quick search**: Search for documents, multimedia files, and apps using the start menu search box.
- **Quick app projection**: Touch and hold an app icon on your phone to view the projection options. You can then project and open the app on the large display.

## **Exit Desktop Mode**

To exit Desktop mode, go to > **Projection mode** and select **Phone**.

## **HONOR Share**

## **HONOR Share**

HONOR Share is a wireless sharing technology that allows you to quickly transfer images, videos, documents, and other types of files between devices. This technology uses Bluetooth to discover nearby devices that supports HONOR Share and Wi-Fi Direct to transfer files without using mobile data.

#### **Enable or Disable HONOR Share**

You can enable or disable HONOR Share in either of the following ways:

- Swipe down from the top right of the screen to open the Control Center, then turn on or turn off **HONOR Share**. You can also touch and hold **HONOR Share** to access its settings screen.
- Go to **Settings** > **More connections** > **HONOR Share** to enable or disable **HONOR Share**.

### **Share Files Between Phones with HONOR Share**

You can use HONOR Share to quickly share files between HONOR phones. The recipient can preview the files before they are sent, then view the full content of the files once they have been received.

- **1** On the receiving device, enable **HONOR Share**.
- **2** On the sending device, tap and hold to select a file or album you want to share, then

tap  $\leq$  . Tap HONOR Share, then tap the name of the receiving device to send the file.

*i* These steps may be different if you are sharing files directly from an app.

- The preview effect on the receiving end during sharing is related to the format and quantity of the shared files, please refer to the actual situation.
- **3** On the receiving device, tap **ACCEPT** to accept the transfer.

On the receiving device, go to **Files**, tap **Phone** > **HONOR Share** under the **Browse** tab to view the received file.

Received pictures or videos can also be viewed in **Gallery** > **Albums** > **HONOR Share**.

#### **Share Files Between Your Phone and Computer with HONOR Share**

You can use HONOR Share to easily share files wirelessly between your phone and a computer.

View and edit phone files on your PC without the need for a data cable, or send files from your PC to your phone.

#### **From your phone to PC:**

- **1** Enable Bluetooth and Wi-Fi on the PC.
- **2** Swipe down from the top right of the screen to open the Control Center on your phone. Long press **HONOR Share** to go to the Settings screen and turn on **HONOR Share**.
- **3** Turn on **PC Manager** > **HONOR Share** on your PC and confirm **Allow discovery by other devices** is enabled.
- **4** Long press the file to be shared on your phone, tap  $\leq$  , and select **HONOR Share**. After the receiving device is discovered, tap its name to share the file.

#### **From your PC to phone:**

- **1** Enable Bluetooth and Wi-Fi on the PC.
- **2** Turn on **HONOR Share** on the phone.
- **3** Select the file to be shared on your PC and right click **Display more options** > **HONOR Share**. The PC will search for phones that have the **HONOR Share** function enabled. Select the phone to receive the file.
- **4** Follow on-screen prompts to receive the file on the phones.

**C** Only supports HONOR notebooks with PC Manager Version 15.0 and above. This feature may vary by product, please refer to the actual situation.

## **One-Touch Printing with HONOR Share**

When a printer that supports HONOR Share is nearby, you can use HONOR Share to find the printer and print out pictures or PDF files stored on your phone.

- **1** Depending on the type of printer, ensure the following:
	- Wi-Fi capable printers: The printer must be powered on and connected to the same network as your phone.
	- WiFi Direct capable printers: The printer must be powered on and have enabled WiFi Direct.
	- Bluetooth capable printers: The printer must be powered on and discoverable via Bluetooth.
- **2** On your phone, preview the file to be printed, then go to **Share** > **HONOR Share**.
- **3** Once the printer has been discovered, touch its name on your phone, and adjust the settings on the preview screen. Then touch **PRINT** to print. If you are connecting a Bluetooth printer to your phone for the first time, find the printer on your phone, touch the printer name, then press and hold the Power button on the printer for about 1 second to confirm the connection.

For a list of supported printers, touch **Help** on the HONOR Share sharing screen, select **Printers**, then touch **What printers are supported?**.

## **Log in to HONOR ID**

## **Log in to HONOR ID Fast**

On the new device, go to **Settings** > **Log in to HONOR ID**, you can log in by:

- Account login: Enter the account name, and log in by password or SMS verification code following the on-screen instructions.
- Scan to log in: On the new device, tap the QR code icon above and the QR code will appear on the screen. On the device has HONOR ID logged in, go to **Settings**, tap

HONOR ID, then tap  $\overline{\Box}$ , scan the QR code on the new device, and tap **Confirm**.

# **Video Creation**

## **Photography Basics**

## **Launch Camera**

There are multiple ways to open the Camera app.

## **From the Home Screen**

From the home screen, open **Camera**.

### **From the Lock Screen**

When the screen is locked, turn on the screen, then swipe up on the camera icon in the lower right corner to open the camera.

## **Adjust Camera Settings**

You can adjust the camera settings to take photos and videos more quickly.

**The following features may not be available in some camera modes.** 

### **Enable Location Tag**

Enable **Location tag** to tag your location in photos and videos.

Swipe up on a photo or video in Gallery to view its shooting location.

## **Use the Assistive Grid to Compose Your Photos**

Use the assistive grid to help you line up the perfect shot.

- **1** Enable **Assistive grid**. Grid lines will then appear in the viewfinder.
- **2** Place the subject of your photo at one of the intersecting points, then touch the shutter button.

## **Enable Mirror Reflection**

When using the front camera, touch  $\{S\}$  to enable or disable **Mirror reflection**.

#### **Mute the Shutter Sound**

Enable **Mute** to mute the camera shutter sound.

**This feature is only available in some countries and regions.** 

## **Capture Smiles**

Tap **Camera** >  $\bigodot$  > **Smart capture** to enable **Capture smiles**. The camera will take a photo automatically when it detects a smile in the viewfinder.

## **Use the Horizontal Level for Better Compositions**

Enable **Horizontal level** to display a horizontal guiding line on the viewfinder.

When the dotted line overlaps with the solid line, it indicates that the camera is parallel with the horizontal level.

## **Take Photos**

## **Taking Photos**

- **1** Open **Camera**.
- **2** You can perform the following operations:
	- Focus: tap in the screen where you want to highlight. To separate the focus point and metering point, press and hold in the viewfinder frame, and when the focus frame and metering frame appear at the same time, drag them to the desired position separately.
	- Adjust the brightness: Tap the screen and swipe up or down  $\bigcirc$  is next to the focus frame.
	- Zoom in or out: Open/pinch both fingers on the screen or slide the zoom bar next to the screen to zoom in/out.
	- Select camera mode: In the camera mode area, swipe left, right, or up, down to select a mode.
	- Turn the flash on or off: tap  $\lambda$  and select  $\lambda$  (Auto),  $\lambda$  (On),  $\lambda$  (Off), or  $\Omega$ (Always on).

When  $\overline{7A}$  (Auto) is selected, if the camera detects that you are in a dark environment, a flash alert will appear in the viewfinder and the flash will automatically turn on when shooting.

Select a filter: Tap  $\mathbb{R}$  to preview the filter effect.

 $\ddot{\bm{v}}$  Not all modes support the above operation, please refer to each mode for details.

**3** Tap the shutter to shoot.

## **Use the Floating Shutter**

When using the camera, you can turn on the floating shutter and drag the floating shutter button to your preferred position.

**1** Go to **Camera** >  $\bigodot$  and enable **Floating shutter.** 

- **2** When turned on, the floating shutter button will appear on the side of the viewfinder frame. Long press the floating shutter button and drag to move it to the position you want.
- **3** Tap the floating shutter button to take pictures.

## **Take Burst Photos**

Use Burst mode to take a sequence of photos in quick succession so you can choose the best one.

- **1** Open **Camera**, select **PHOTO** mode, and make sure the rear camera is in use.
- **2** Touch and hold  $\heartsuit$  or press and hold one of the Volume buttons to take a burst photo. When shooting, you'll see a counter, which indicates how many photos you've taken so far.
- **3** Lift your finger to stop shooting.

## **Shoot in Portrait, Night, and Wide Aperture Modes**

## **Portrait Mode**

Use the portrait mode to add beauty and background bokeh to your photos to make the characters in your photos more beautiful.

- **1** Open **Camera** and select **PORTRAIT** mode.
- **2** Point the camera at the figure so that the figure appears in the portrait box.

To take a selfie, tap  $\textcircled{C}$  .

- **3** You can perform the following operations to adjust portrait effect:
	- Turn on the beauty effect: tap  $\bigodot$  to adjust the beauty effect. To turn off the beauty effect, minimize the parameter using the slider.
	- $\cdot$  Set the background bokeh effect: tap  $\mathbb{Z}$  to enable background bokeh.
	- Screen ring fill light: When switching to the front camera and the ambient light is insufficient, tap the flash icon at the top to select the screen ring fill light method to enhance the brightness on faces.

Tap on the flash icon and select  $\overline{A}$  (auto) or  $\subseteq$  (always on).

**This feature may vary by device.** 

**4** Tap  $\bigcirc$  to take photos.

## **Take Night Shots**

Night mode gives your photos sharper details and brighter colors even when shooting in low light or at night.

- **1** Open **Camera** and select **Night** mode.
- **2** Steady your phone and touch the shutter button.
- **3** Your phone will adjust the exposure time based on the ambient brightness. Keep your phone steady until the countdown finishes.

## **Use the front camera to take night portraits**

You can use the front camera under the Night mode to take selfies at night or when there is not enough light.

In a dim environment, enable the ring fill light on your phone to get an illuminated photo of your face.

**1** Open **Camera** and select the **Night** mode.

**2** Tap  $\bigodot$  to switch to the front camera. Then you can:

- Tap the flash icon at the top and select  $\overline{A}$  (Auto) or  $\subseteq$  (Always on) to enable the ring fill light. The ring fill light is used to enhance facial brightness in a low light environment.
- **3** Steady your phone and tap Shoot.

## **Take Wide Aperture Photos**

Wide aperture mode allows you to shoot photos where the background is blurred while your subject remains in sharp focus.

- **1** Open **Camera** and select **APERTURE** mode.
- **2** Touch where you want to focus. For best results, your phone needs to be within 2 m (about 7 ft.) of your subject.
- **3** Touch  $\left(\frac{f_4}{f}\right)$  in the viewfinder and drag the slider to adjust aperture settings. A smaller aperture value will create a more blurred background.
- **4** Touch the shutter button to take a photo.

## **Take Professional-Looking Photos**

AI Photography is a pre-installed camera feature that helps you take better photos by intelligently identifying objects and scenes (such as food, beaches, and text) and optimizing the color and brightness settings accordingly.

- **1** Open **Camera** and select **PHOTO** mode.
- **2** Tap  $\overline{(\overline{A_1})}$  to turn on.
- **3** Frame the subject within the viewfinder. Once the camera identifies what you are shooting, it will automatically recommend a mode (such as food, beaches, or text).
- **4** To disable the recommended mode, turn off .

## **Apply a Filter to Photos**

- **1** Open **Camera** and select **PHOTO** mode.
- **2** Tap  $\sim$  >  $\infty$  to preview the effect.
- **3** Tap the shutter button to take a photo or start recording a video.

## **Recommend Filters**

After the camera recognizes the shooting scene, it recommends suitable filters to take pictures according to your usage habits.

- **1** 在**Camera**中,点击 > **Recommend filters**,开启滤镜推荐功能。
- **2** In the **Camera**, select the **PHOTO** mode.
- **3** Tap  $\left(\frac{\mathbf{A}^{\dagger}}{\mathbf{B}}\right)$  to enable AI Photography  $\left(\frac{\mathbf{A}^{\dagger}}{\mathbf{B}}\right)$  is on).
- **4** Aim your phone at the target. The camera can automatically turn on a shooting mode

once it recognizes a scene (such as people and food), and you can tap  $\leftarrow$  >  $\circled{S}$  so that the camera will recommend proper filters for you based on your usage habits.

## **Take Wide-Angle and Zoomed Photos**

Using the camera's wide-angle and zoom function to capture a wider range or a more distant view.

#### **Take Wide-Angle Photos**

- **1** Open **Camera** and select **PHOTO** mode.
- **2** Ensure that  $\overrightarrow{A_{l}}$  is enabled.
- **3** Aim the camera at the object you want to take a photo of. The camera will automatically recommend **Super wide angle** mode if it detects a building. Touch **Wide** to have a wider angle of view.

You can also drag the zoom slider in the viewfinder, or pinch in or out to adjust the zoom level. A smaller value will result in a wider angle of view.

**4** Touch  $\heartsuit$  to take a photo.

## **Automatically Switch to Wide Angle When Taking Selfies with the Front Camera**

When the front camera of your phone detects multiple people in the frame, it will automatically switch to the wide angle to fit more people into your photo.

- **1** Open **Camera**, select **PHOTO** or PORTRAIT mode, then touch  $\odot$  to switch to the front camera.
- **2** Ensure that **Bokeh** is disabled in **PORTRAIT** mode.
- **3** After you switch your phone from portrait to landscape orientation, the camera will automatically switch to Wide-angle mode. When there are three or more people in the viewfinder, the camera will automatically switch to the widest angle in Wide-angle mode.
- **4** Touch  $\bigcup$  to take a photo.

## **Take Photos from Far Away**

- **1** Open **Camera** and select **PHOTO** mode.
- **2** Aim the camera at a distant object you want to take a photo of. Drag the zoom slider or pinch in or out to adjust the zoom level. When the zoom level is set to 10x or higher, a Picture in Picture preview is displayed in the viewfinder to help you focus.
- **3** In the viewfinder, touch where you want to focus. When the camera is in focus, touch .

## **Use Super Macro to Shoot Close-ups**

With Super macro mode, you can take photos of small objects such as dewdrops and leaves to explore and record the details of the world around you.

- **1** Go to **Camera** > **MORE** and select **Super macro** mode.
- **2** Touch  $\bigcup$  to take a photo.

## **Auto-Recognition in Super Macro Mode**

**1** Open **Camera**, and it can automatically recognize and focus on the shooting subject

when your camera aims at it at a proper distance. If  $\overline{A_1}$  is on, there will be  $\mathbf{r}^T$  on the screen. You can tap it to close the **Super macro** mode.

**2** Tap  $\bigcup$  to start shooting.

## **Take Panoramic Photos**

Add some width to your landscape or group photos with the Panorama feature. The camera takes multiple photos of objects within your field of view and stitches them together into a single panoramic photo.

## **Use the Rear Camera to Take Panoramic Photos**

**Panorama** mode combines multiple shots into a seamless panoramic photo. Simply move the camera as you shoot and the camera will take care of the rest.

- **1** Go to **Camera** > **MORE** and select **Panorama** mode.
- **2** Touch  $\bigodot$  and set the pan direction.
- **3** Point the camera at your starting point, then touch  $\heartsuit$  to start shooting. Move the camera in the direction of the arrow displayed on the screen. Keep the arrow on the center line when you are taking the photo.
- **4** Touch  $\Box$  when you are finished.

## **Add Stickers to Photos**

Add a sticker, such as time, location, weather, mood, food or sport , to spice up your photos.

**1** Go to **Camera** > **MORE** and select **WATERMARKS** mode.

If the **WATERMARKS** option is not present, touch  $\blacktriangleright$ , then download **WATERMARKS**.

- **2** Touch  $\stackrel{\text{i.i.d}}{=}$  and select a sticker. The selected sticker will be displayed in the viewfinder.
- **3** Drag the sticker to change its position. You can also edit the text of some types of stickers.
- **4** Touch to take a photo.

## **Photography with the High-res mode**

When you want to take high quality HD photos for viewing on a large screen or for developing or printing, you can use the High-res mode.

- **1** Go to **Camera** > **MORE**, and select **HIGH-RES**.
- **2** Aim the lens at the object and tap the screen where you want to highlight to focus. When using the **HIGH-RES** mode, you can only switch focal lengths by tapping on the zoom bar, and you cannot change the dimensions of the photo.
- **3** Tap  $\bigcup$  to shoot.

## **Use Pro Mode to Shoot Like a Pro**

Pro mode lets you fine-tune photos and videos and gives you full control over ISO sensitivity, focus mode, and more when taking photos or recording videos.

## **Photography with the Pro mode**

- **1** Go to **Camera** and select the **PRO** mode.
- **2** You can set the following parameters:
	- Adjust the metering: Tap **M** and select a metering mode

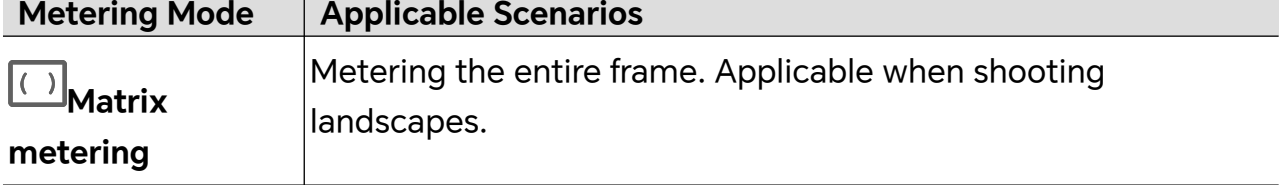

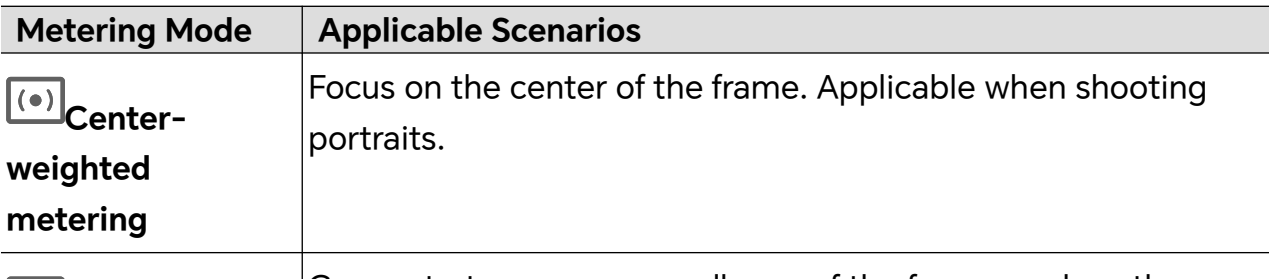

**Spot metering** Concentrate on a very small area of the frame, such as the eyes of a person.

- Adjust the ISO sensitivity: Tap **ISO** and drag the ISO slider. In low-light conditions, increase the ISO sensitivity. In well-lit environments, lower the ISO sensitivity to avoid image noise.
- Adjust the shutter speed: Tap **S** and drag the shutter speed slider. The shutter speed affects the amount of light allowed to enter the camera lens. When shooting stationary scenes or portraits, lower the shutter speed. When shooting moving scenes or objects, increase the shutter speed.
- Adjust the exposure compensation value: Tap **EV·** and drag the EV slider. Increase EV in low-light conditions, lower the EV in well-lit environments.

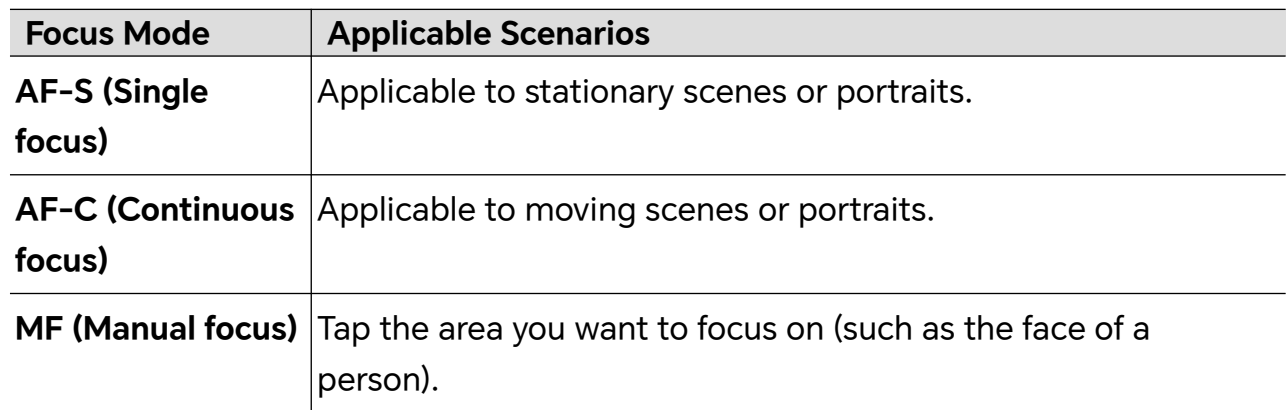

• Adjust the focus: Tap AF<sup>*·*</sup> and select a focus mode.

**Adjust the color tone: Tap WB** and select white balance.

When shooting in bright sunlight, you can select  $\ddot{\ddot{\xi}}$ . In low-light environments, select  $\frac{111}{111}$ .

Tap  $\Box$  to adjust the color temperature, giving a cooler or warmer tone to the photo.

Set the storage format: You can set the photo format to JPG, JPG-L or RAW as required. Photos in the RAW format retain more detail and are easier to process, but take up more space; photos in JPG take up less memory and you can choose to save them as JPG-L.

Tap JPG to select a different storage format.

If you choose the RAW format, the phone will save a standard format and a RAW format photo when shooting. The RAW format photo will be saved in the RAW album of **Gallery**.

- **3** Tap the shutter to shoot.
- Adjusting some settings may cause other settings to change accordingly. Please adjust carefully according to your needs.

### **Photography with the Pro mode**

- **1** Go to **Camera** and select the **MORE** > **PRO** mode.
- **2** You can set the following parameters:
	- Adjust the metering: Tap **M** and select a metering mode

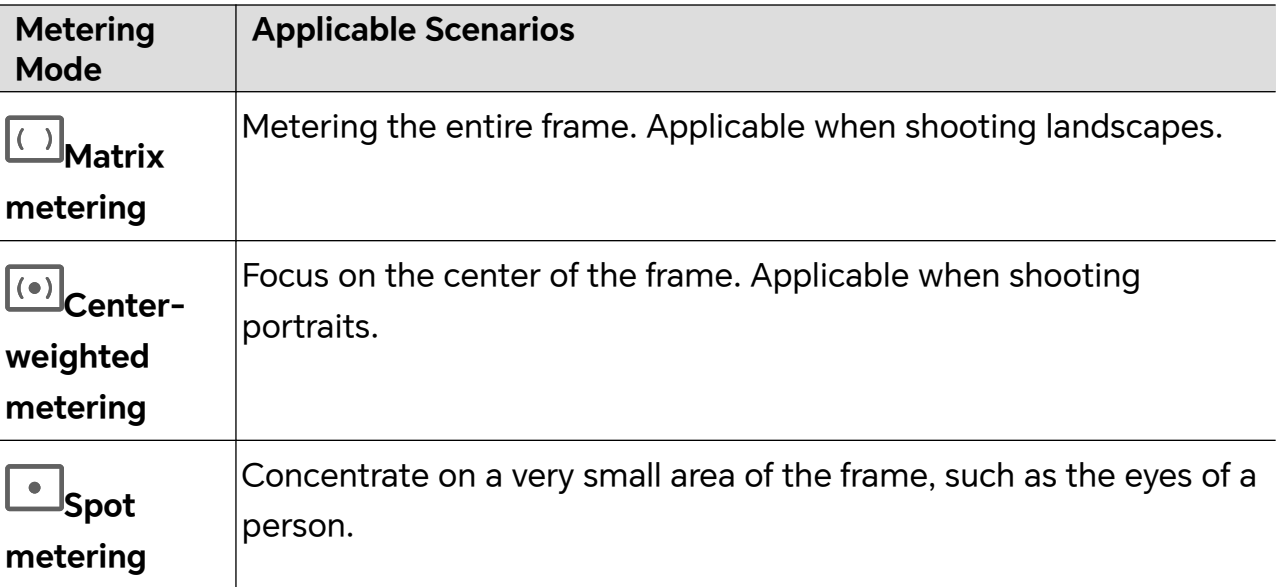

- Adjust the ISO sensitivity: Tap **ISO** and drag the ISO slider. In low-light conditions, increase the ISO sensitivity. In well-lit environments, lower the ISO sensitivity to avoid image noise.
- Adjust the shutter speed: Tap **S** and drag the shutter speed slider. The shutter speed affects the amount of light allowed to enter the camera lens. When shooting stationary scenes or portraits, lower the shutter speed. When shooting moving scenes or objects, increase the shutter speed.
- Adjust the exposure compensation value: Tap **EV·** and drag the EV slider. Increase EV in low-light conditions, lower the EV in well-lit environments.
- Adjust the focus: Tap AF<sup>*·*</sup> and select a focus mode.

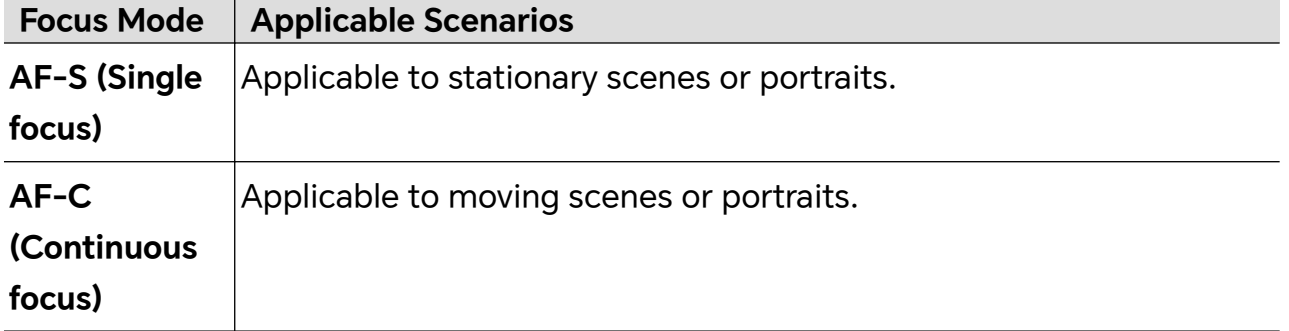

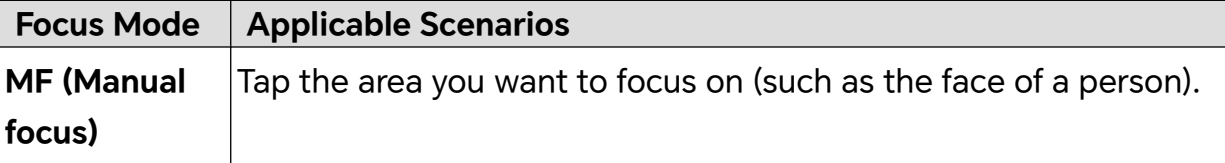

**Adjust the color tone: Tap WB** and select white balance.

When shooting in bright sunlight, you can select  $\widetilde{\mathcal{C}}$ . In low-light environments,  $\frac{111}{111}$ .

Tap to adjust the color temperature, giving a cooler or warmer tone to the photo.

- **3** Tap the shutter to shoot.
- *i* Adjusting some settings may cause other settings to change accordingly. Please adjust carefully according to your needs.

## **Use the Pro Mode**

- **1** Open **Camera** and select **MORE** > **PRO** mode.
- **2** You can set the following parameters:
	- Adjust the metering method: Tap M to select the metering method.

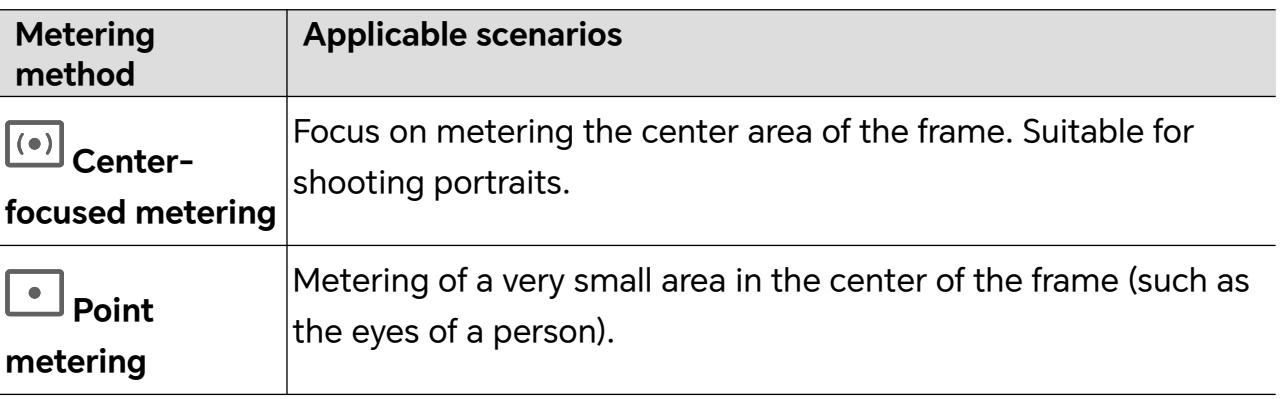

- Adjust ISO sensitivity: Tap **ISO** and slide the ISO adjustment area. When the light is low, increase the ISO sensitivity; when there is plenty of light, lower the ISO sensitivity to avoid excessive noise in the picture.
- Adjust shutter speed: Tap **S** and slide the shutter speed adjustment area. Shutter speed will affect the amount of light into the camera, when shooting still landscapes and portraits, adjust the shutter speed lower; when shooting moving landscapes and portraits, adjust the shutter speed higher.
- Adjust the exposure compensation value: Tap **EV·** and slide the EV adjustment area. When the light is low, adjust the EV value higher; when the light is high, adjust the EV value lower.
- Adjust the focus: Tap **AF·** and select the focus mode.

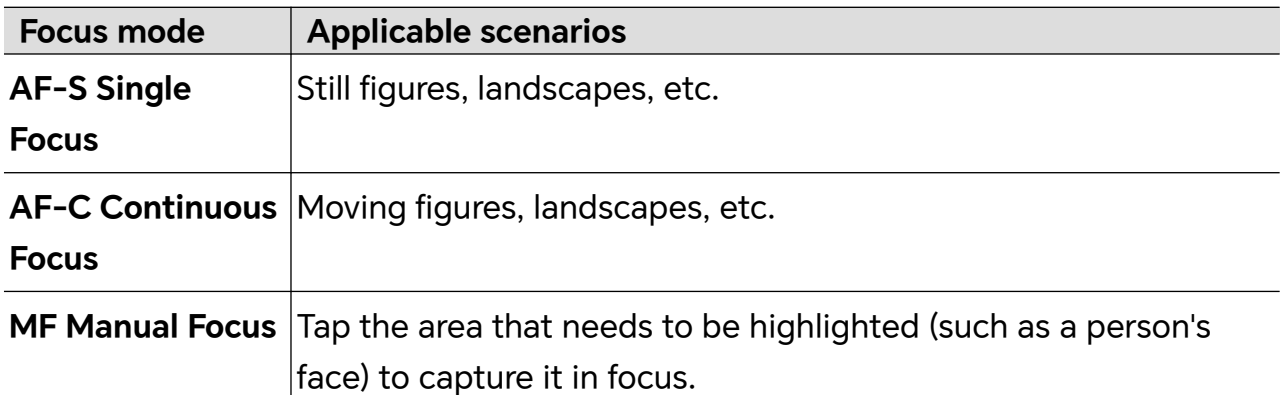

• Adjust the color tone: Tap **WB·** and select White Balance.

You can select  $\ddot{\cdot} \ddot{\cdot} \ddot{\cdot}$  in daylight; select  $\dddot{ }$  in cloudy or shady conditions.

Tap  $\Box$  to change the color temperature to give the picture a cooler or warmer tone.

- **3** Tap the shutter to shoot.
- **C** Some parameters will change when adjusting other parameters. Please adjust them according to your needs.

## **Highlights Capture**

When Highlights Capture is enabled, the camera can intelligently capture smiling faces, jumping and running of cats, dogs or people.

## **Manual Capture**

- **1** Go to **Camera** > **PHOTO** and tap  $\overrightarrow{A}$  to enable Highlights Capture (maker sure  $\overrightarrow{A}$  is on).
- **2** Focus your camera on the subjects, such as cats, dogs or people, tap  $\heartsuit$  to take photos, and the camera will intelligently capture the best moment within 1.5s.

## **Auto Capture**

After "Auto capture" is enabled, the camera can recognize scenes and automatically take photos, capturing good moments for you.

- **1** In the **Camera**, select the **PHOTO** mode.
- **2** Tap  $\bigodot$  > **Smart capture** to toggle on **Auto capture**. When the camera recognizes the corresponding scene, it will take photos automatically.

## **Smart Focus**

After Smart Focus is enabled, the camera can automatically identify and track people, cats, or dogs, or you can manually select a subject to track. The subject is always clear and never out of focus.

- **1** In the **Camera**, select the **PHOTO** mode.
- **2** Tap  $\overset{\text{(3)}}{\leftarrow}$  > **Smart Focus**.
- **3** You can aim your phone at people, cats or dogs, and the camera will intelligently recognize and track the subject to take photos. You can also tap on the subject that you want to shoot. When the frame of selected area is highlighted in orange, the camera will track the subject to shoot.

## **Take Moving Photos**

- **1** Go to **Camera** > **PHOTO** and tap  $\infty$  >  $\circledR$  (  $\circledP$  means it is on).
- **2** Tap  $\bigcup$  to take a photo. The camera will record what happens before and after you take the photo.

 $\bullet$  The camera cannot take a moving photo and will automatically turn this function off in some scenarios, such as in a poorly lit environment or when the zoom level is high. Please refer to actual experience.

## **View Moving Photos**

The moving photos you take are saved in **Gallery** in JPG format.

Go to **Gallery** > Albums > Camera, tap a moving photo, then tap  $\circled{a}$  at the top of the photo to view the moving effect.

The moving photo automatically stops playing at the end. You can also tap the screen to stop it at any time.

## **Edit Moving Photos**

- **1** Go to **Gallery** > **Albums** > **Camera**, tap the moving photo to be edited, and then tap **12.** You can do the following:
	- Crop and rotate: Tap **Crop**, select an aspect ratio, and drag the rectangle or its corners to enclose the area you want to keep in the photo. To rotate the photo, tap **Crop** and drag the slider below to customize the angle.

To rotate the photo 90 degrees or flip it horizontally, tap  $\bigodot$  or  $\bowtie$ .

- Add filters: Tap **Filter** and choose a filter.
- Adjust light and color: Tap **Adjust** to adjust brightness, contrast, saturation, etc.
- Other: You can also blur the photo, make a doodle, and add the color splash effect, frame, or notes to the photo.
- **2** Tap **Save** to save your edits.

## **Save Moving Photos as GIF meme**

To create memes with moving photos, open an album, tap the photo you want, tap  $\ddot{\cdot}$ . and choose **Save as GIF meme**. You can crop the photo and add text. Tap **Export** to save

the meme into Gallery. Tap  $\overline{\mathscr{L}}$  to share.

### **Save Moving Photo as Video**

To save a moving photo as video, open an album, tap the photo you want, tap  $\ddot{\cdot}$  and choose **Save as video**.

## **Shoot Videos**

## **Multi-Video Recording**

With the multi-video mode, you can switch between different camera combinations to make unique and fun videos.

### **Make Multi-Video**

- **1** Go to **Camera** > **MORE** and select **MULTI-VIDEO**.
- **2** Tap  $\boxed{\overline{z}}$ , then select the multi-video mode.
- **3** Tap  $\bigcirc$  to start recording.

During recording, tap the icon of multi-video mode to enable the multi-video mode.

Tap  $\boxed{\odot}$  to take a picture of the current multi-video frame.

**4** Tap  $\blacksquare$  to pause recording, or tap  $\blacksquare$  to end recording.

#### **Make Multi-Video Variable Speed Videos**

With the variable speed feature, you can prolong important moments or speed up frames that don't need to be shown in detail to control the pace of the videos.

- **1** Go to **Camera** > **MORE** and select **MULTI-VIDEO**.
- **2** Tap  $\boxed{\pm}$ , select the multi-video mode, then begin recording.
- **3** During recording, tap  $\widehat{\Omega}$  , then select a different speed to record a variable speed video.
- **4** Tap **b** to stop recording.
- 0.5X speed (or slow-motion recording) is supported in the **Front** mode and **Rear** mode.
	- Zooming, camera switching, or the multi-video mode are not supported during nonstandard speed recording.

## **Movie Mode**

 $\mathbf{G}$ 

Using the movie mode, you can choose movie tonalities according to the scene and create videos in movie quality.

- **1** Go to **Camera** and select **MOVIE**.
- **2** Tap and choose LUT tonalities according to the scene.

You can also tap  $\frac{dS}{dS}$  to enable LOG mode movie.

**3** Tap  $\textcircled{\ensuremath{\mathbb{B}}}$  to start shooting, tap to end shooting.

You can tap to shoot in 4x slow-mo. LUT cannot be enabled during slow-mo shooting.

## **Record and Edit LOG Videos**

With LOG recording, you can record more details and wider dynamic range, and keep more details in extremely bright and dark areas. LUT filters make your video clearer, richer, and more textural.

**1** In **MOVIE** mode, tap **the unital to enable LOG** mode.

In **PRO** mode, tap  $\boxed{\Box}$  to switch to the recording mode. Tap  $\boxed{\Box}$  to enable LOG mode.

- **2** Adjust parameters in the Pro mode according to your needs.
- **3** Tap  $\textcircled{\tiny{\textcircled{\tiny{\#}}}}$  to start recording, tap to end recording.
- **4** Open the LOG video and tap  $\mathbb{Z}$  >  $\frac{100}{100}$  to add filters.
- **5** After editing, tap **Export**.

## **Use Time-Lapse to Create a Short Video**

You can use Time-lapse to capture images slowly over several minutes or even hours, then condense them into a short video. This allows you to capture the beauty of change – blooming flowers, drifting clouds, and more.

- **1** Go to **Camera** > **MORE** and select **TIME-LAPSE** mode.
- **2** Place your phone in position. To reduce camera shake, use a tripod to steady your phone .
- **3** Touch  $\bigcirc$  to start recording, then touch to end the recording.

The recorded video is automatically saved to Gallery.

## **Use Pro Mode to Record Videos**

- **1** In the **PRO** mode, tap  $\left(\begin{matrix} \Box \ \end{matrix}\right)$  to switch to recording. You can then:
	- Adjust the metering mode: Tap **M** and select a metering mode.

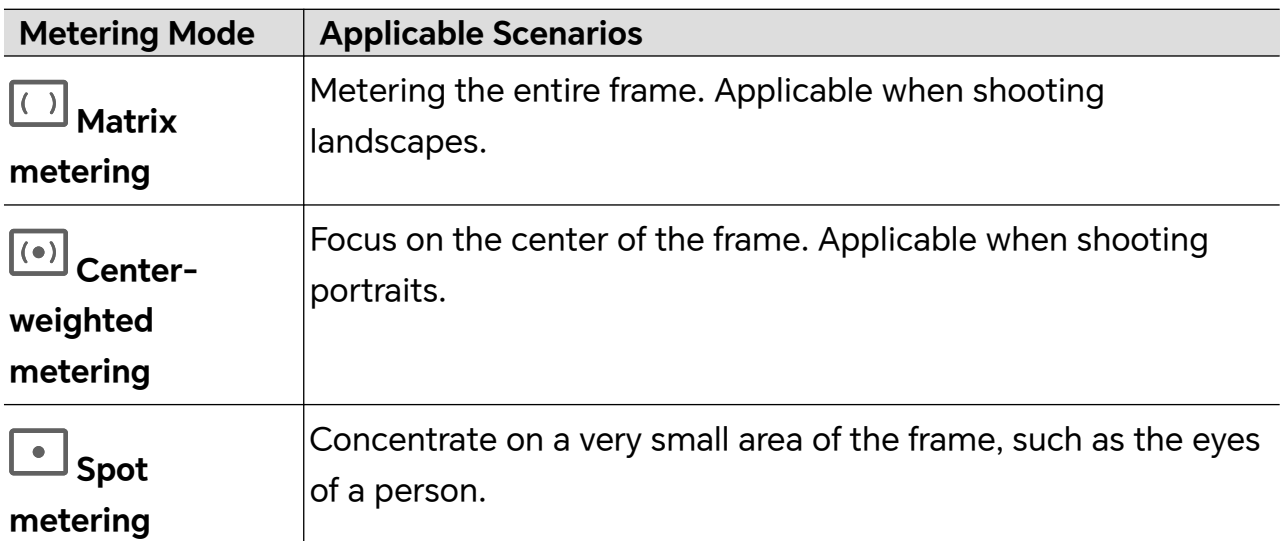

- Adjust the ISO sensitivity: Tap **ISO** and drag the ISO slider. In low-light conditions, increase the ISO sensitivity. In well-lit environments, lower the ISO sensitivity to avoid image noise.
- Adjust the shutter speed: Tap **S** and drag the shutter speed slider. The shutter speed affects the amount of light allowed to enter the camera lens. When shooting stationary scenes or portraits, lower the shutter speed. When shooting moving scenes or objects, increase the shutter speed.
- Adjust the exposure compensation value: Tap **EV·** and drag the EV slider. Increase EV in low-light conditions, lower the EV in well-lit environments.

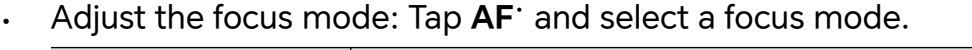

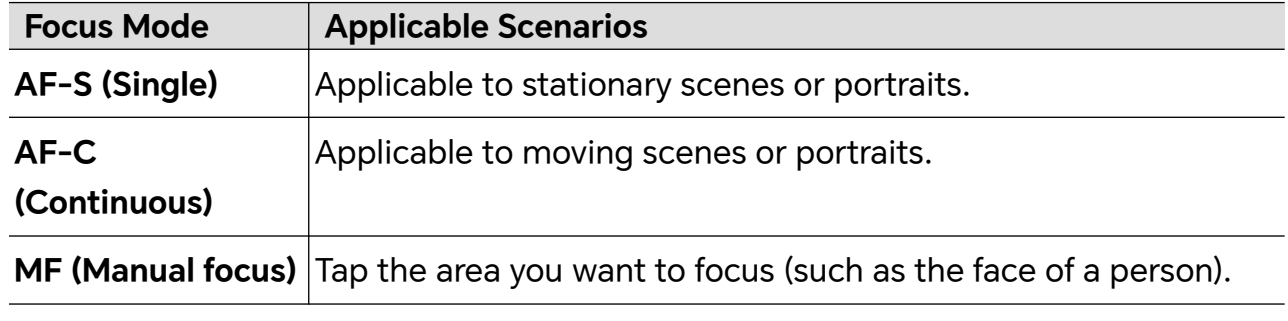

• Adjust the color cast: Tap **WB·** and select white balance.

When shooting in bright sunlight, select  $\widetilde{O}^2$ . In low-light environments or cloudy,  $\mathsf{select} \circlearrowleft$ 

Tap  $\square$  to adjust the color temperature, giving a cooler or warmer tone to the image.

**2** You can tap  $\boxed{\mathbb{N}}$  to select and apply a LUT filter.

**3** Tap  $\bigcirc$  to begin recording.

*D* Adjusting some settings may cause other settings to change accordingly. Please adjust carefully according to your needs.

## **Edit Images**

## **Edit Photos**

Gallery offers a wide range of custom editing features for photos.

## **Basic Editing**

- **1** Open Gallery, touch the photo you want to edit, then touch  $\Box$  to access the editing features.
	- Crop and rotate: Touch **Crop**, select a frame, then drag the grid or its corners to select which part you want to keep.

To rotate the photo, touch **Crop** and drag the angle wheel to the desired orientation.

To rotate the photo by 90 degrees or mirror it, tap  $\bigcirc$  or  $\bowtie$ .

- Add a filter effect: Touch **Filter** to select a filter.
- Adjust photo effects: Touch **Adjust** to adjust the brightness, contrast, saturation, and other aspects of the photo.
- Other: Edit the photo in other ways, such as by maintaining colors, adding blur, doodle, frame and text.
- **2** Tap  $\checkmark$  or **Save** to save your edits.

## **Add Watermarks to Photos**

- **1** In Gallery, touch a photo, then  $\mathsf{top}$  > **Stickers** to edit.
- **2** Select the type of watermark you want to add, such as **Time**, **Weather**, **Mood**.
- **3** Select a watermark and drag it to change its position. You can also edit the text of some types of watermarks. Tap the watermark to edit the text.
- **4** Touch to save your edits and touch **Save** to save the photo.

## **Pixelate Photos**

- **1** In Gallery, touch a photo, then tap  $\Box$  > **Mosaic** to go to the editing page.
- **2** Select a mosaic style and size to cover parts of the photo.
- **3** To remove the mosaic, touch **Eraser** and wipe it off the photo.
- **4** Tap **Save** to save the photo.

## **Rename Photos**

- **1** In Gallery, touch the photo you want to rename.
- **2** Tap  $\cdot$  > **Rename** and enter a new name.
- **3** Touch **OK**.

## **Edit Videos**

## **Instant Movie**

After you select images and videos, Instant Movie can synthesize them into an easy-toshare short video with the template.

 $i$  This feature may vary by device.

- **1** You can use the feature by the following methods:
	- Go to **Gallery** > **Create**, tap **INSTANT MOVIE**, and select images and videos.
	- Go to **Gallery** > **Create** > **Cut**, and tap **INSTANT MOVIE** to select images and videos.
	- Enter **Gallery** > **Albums**, touch and hold a picture or video to enter the multipleselection mode in an album, select multiple videos or images, and tap the **INSTANT MOVIE** that pops up.
- **2** Your phone can automatically generate short videos, and you can:
	- Change template: Tap **Templates** to select from a wide variety of theme templates.
	- Change music: Tap **Music** to select from a variety of different background music.

Once you have added the background music, tap **1**. In the **Edit**, you can adjust the music clip or tap **Volume** to adjust the music volume.

- Adjust the clips: Tap **Snippets** to select or change clips for the short video, or adjust their sequence.
- Edit more: Tap  $\Box$  to make more edits with HONOR Clip, and then tap to export or save as draft.

**3** After editing, you can tap  $\checkmark$  to save, or  $\overset{\circ}{\longleftrightarrow}$  to share easily.

**B** Some material can only be accessed by VIP.

## **View Images and Videos**

## **Super Dynamic Vivid Display**

HDR images feature a larger brightness range, better color contrast, and more vivid light and shadow effect, creating a more immersive viewing experience.

- **1** Go to **Camera** to take HDR photos in scenes with sharp light and darkness contrast such as night scenes, sunset glow and shadows under sunshine.
- **2** Go to **Gallery** > > **Settings** and turn on **HDR Images Display**.
- **3** Go to **Gallery** again to review your photos.

## **The Gallery Card on Home Screen**

Embellish your home screen with a customized display of photos through the Gallery card.

## **Add the Gallery card:**

- Pinch two fingers on the home screen to enter the edit screen, tap **Cards**, and select **Gallery** card. Swipe left and right to select the card style and tap **ADD TO HOME SCREEN**.
- Swipe up on the **Gallery** icon on the home screen, and tap  $\widehat{\mathbf{X}}$  to add home screen cards.
- Touch and hold **Gallery** on the home screen, select the "**Gallery**" card, swipe left and right to select the card style, and tap **ADD TO HOME SCREEN**.

**Edit the Gallery card:** Touch and hold the Gallery card, tap **Edit card**, and select the display content in the Gallery card.

- **Auto-select**: Display highlight photos from the album.
- **Select album**: Display all photos in the specified album.
- **Choose a picture**: Display the specified photo.

**Remove the Gallery card:** Long press the Gallery card, tap **Remove**, and remove the unwanted card.

## **Share Images**

Go to **Gallery** > **Albums**, you can share images in the following ways:

- Share a single image: Tap an image and tap  $\stackrel{\vee}{\longleftrightarrow}$  to share.
- Share multiple images: In an album, long press an image to enter multi-selection mode,

select multiple images and tap  $\sim$  to share.

## **Safe Photo Sharing**

Safe Photo Sharing helps you remove information such as photo location and shooting data to avoid privacy leakage when sharing.

- **1** Go to **Gallery** > **Albums**.
- **2** Select one or more photos and tap  $\overline{\mathcal{L}}$ .

**3** Check the message on the top left of the sharing screen. If privacy protection is not enabled, tap **Remove private info**, **Privacy options** window will appear. You can follow the on-screen prompts to enable this feature to share photos safely.

## **Organize Albums**

Organize photos and videos into albums to easily sift through them.

## **Add Albums**

- **1** Go to **Gallery** > **Albums**.
- **2** Touch  $\overline{\phantom{a}}$ , name the album, then touch OK.
- **3** Select the photos or videos you want to add, and then move or copy them to the album.

## **Sort Albums**

- **1** Go to **Gallery** > **Albums** > , and touch **Sort albums**.
- **2** Long press and drag **next to an album to the desired position. Touch Reset to reset** the albums to the default order.

## **Hide Albums**

If you have private pictures and videos that you do not want to show in the album, you can hide them.

On the **Albums** page, tap to open an album, touch and hold the pictures or videos that you

want to hide, and  $\tan \frac{1}{2}$  > **Hide** > **OK**.

The selected pictures and videos will be hidden. You can:

- On the **Albums** page, tap > **Hidden items** to check the hidden pictures and videos.
- Long press the selected pictures or videos in **Hidden items**, and tap **Unhide**. After hiding is canceled, the hidden pictures and videos will go back to their original albums.
- **1** Hidden items albums are encrypted by default (the password is the same as the lock screen password), and you can view the hidden content after unlocking it.
	- The pictures and videos in the shared albums cannot be hidden. Please refer to the actual situation.
	- To protect your privacy, pictures and videos in the hidden albums cannot be accessed by third-party apps.

## **Move Photos and Videos**

**1** Open an album, then touch and hold to select the photos and videos you want to move.

**2** Touch  $\cdot$  > **Move** to select the desired album.

- **3** Once the items are moved, they will no longer be in their original album.
- The **All photos** and **Videos** albums show all photos and videos stored on your device.

Moving items across albums will not remove them from these albums.

### **Delete Photos and Videos**

Touch and hold to select the photo, video or album you want to delete, then touch **Delete** > **Delete**.

Some preset albums, such as **All photos**, **My favorites**, **Videos** and **Camera** albums, cannot be deleted.

Deleted photos and videos will be temporarily moved to the **Recently deleted** album. They will be permanently deleted after a certain period.

To permanently delete a photo or video, touch and hold it in **Recently deleted**, and then tap **Delete** > **Delete permanently**.

## **Recover Deleted Photos and Videos**

In the **Recently deleted** album, touch and hold to select the items you want to recover,

then touch  $\bigcup$  to restore them to their original albums.

If the original album has been deleted, a new one will be created by your phone.

## **Block Albums**

Block third-party app albums to prevent them from being displayed in Gallery.

**1** In the **Others** list, touch the album you want to block.

## **2** > **Block this album?**

Blocked albums can only be viewed in **Files**.

**3** To unblock an album, touch **View blocked albums** in **Others** list, then touch **Unblock** next to the album.

Only some albums in **Others** can be blocked. Please refer to the actual situation of phone .

#### **Add Photos and Videos to Favorites**

Open a photo or video that you want to add to Favorites, then touch  $\bigvee$ 

The item will appear in both its original album and the **My favorites** for you to easily view.

# **Enjoy Smart Life**

## **Smart Remote**

## **Use Your Phone as a Remote Control**

Your phone uses infrared technology, allowing you to pair it with household appliances in the Smart Remote app and use it to remotely control appliances such as TVs, air conditioners, STBs, DVD players, cameras, projectors, and network boxes.

## **Add and Use a Remote Control**

- **1** Go to **Tools** > **Smart Remote** >  $\left(\frac{+}{+}\right)$ , select the device type (such as TV, air conditioner, Set-top box, DVD player, camera, projector, or Network STBs), and then the brand.
- **2** Point the infrared sensor on the top of your phone at the household appliance, and follow the onscreen instructions to add it to your remote control.
- **3** After adding the appliance, simply touch **b** to control it remotely.

## **Enable or Disable Remote Control Keypad Touch Sounds**

Go to **Smart Remote** >  $\cdot$  > **Settings** to enable or disable keypad touch Key tones and Vibrate on touch.

## **Audio Channel Switching with One Tap**

## **Switch to a Different Output Device During Playback**

When playing music or videos through your earphones, you can quickly switch playback to another device without having to unplug your wired earphones or disconnect your Bluetooth earphones.

- **1** Enable Bluetooth on your phone and connect it to wired earphones or a Bluetooth audio device (such as Bluetooth earphones, a Bluetooth speaker, or a vehicle-mounted device).
- **2** After pairing is successful, you will see the **Current audio output device** or **Current audio input/output device** card if you swipe down the notification panel on your phone.

Touch  $\text{C}$  on the card to display the audio output devices that are currently available. Select the device you want to switch the audio to.

 $\bullet$  If your phone supports wired earphones with a non-Type-C port, the audio output channel of your phone will be switched from **This device** to the wired earphones by default.
## **Sound quality and effects**

### **Sound Quality and Sound Effects**

Choose the sound quality and sound effects for a better sound experience.

**This feature requires your phone connecting to earphones.** 

#### **Enable DTS:X Ultra Sound Effect**

DTS:X Ultra provides more immersive sound quality and a more comfortable and natural hearing experience.

- **1** Connect the headphones.
- **2** Go to **Settings** > **Sounds & vibration** > **Sound quality and effects** and enable **DTS:X Ultra sound effects**.
- **3** Select **Sound style**. Select or customize the sound effect according to the scenario, such as Music, Movie, or Game.
- **4** If your headphone model is not automatically recognized, you can manually connect them in **Adjust sound to suit headphones** > **Other models**.

# **Tips**

## **Enable Frequently Used Features of the App Fast**

## **Access Frequently Used App Features from the Home Screen**

You can access frequently used features of certain apps from app icons on the home screen, and even add shortcuts for these features to the home screen.

#### **Quickly Access Frequently Used App Features**

Touch and hold an app icon until a pop-up menu is displayed, then touch a frequently used feature to access it.

For example, touch and hold the  $\overline{1}$  icon, then touch a shooting mode, such as Selfie or Video, from the pop-up menu to access it.

 $\bullet$  If no pop-up menu is displayed after you touch and hold an app icon, it indicates that the app does not support this feature.

#### **Add Frequently Used App Features to the Home Screen**

Touch and hold an app icon on your home screen to bring up the pop-up menu. Touch and hold the desired feature and drag it to your home screen to create a shortcut.

## **Screenshot and Screen Recording**

### **Take a Screenshot**

#### **Use Your Knuckle to Take a Screenshot**

- **1** Go to **Settings** > **Accessibility features** > **Shortcuts & gestures** > **Screenshot/Global Favorites**, and ensure that **Knuckle screenshots** is enabled.
- **2** Knock the screen twice in quick succession with one knuckle to take a screenshot.

#### **Use a Key Combination to Take a Screenshot**

Press and hold the Power and Volume down buttons simultaneously to take a screenshot.

#### **Take screenshots with the shortcut button**

Swipe down from the top right of the screen to open the Control Center. Tap  $\bullet\bullet$  to take the full screenshot.

#### **Share and Edit a Screenshot or Switch to Scrollshot**

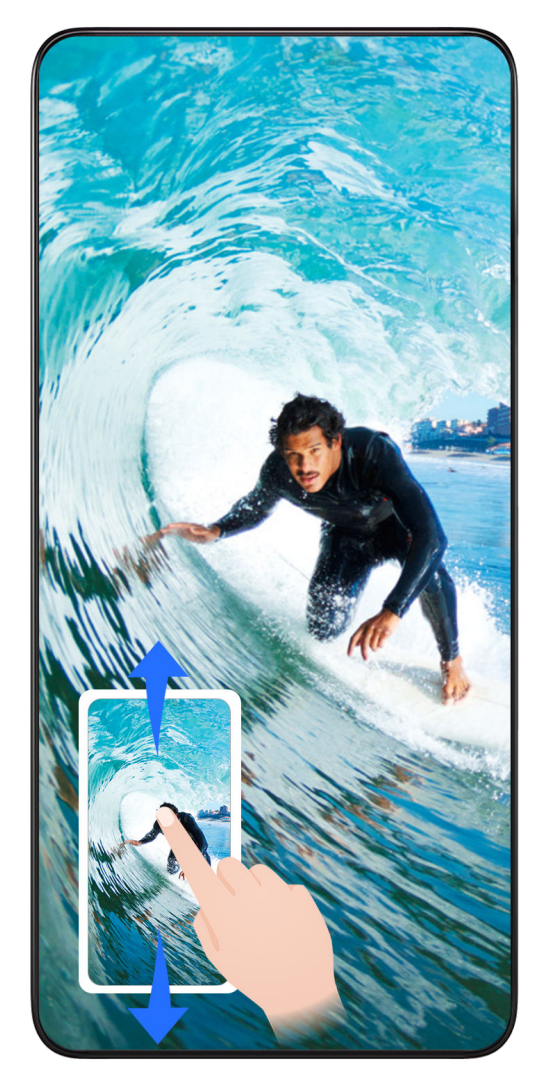

After you take a screenshot, a thumbnail will be displayed in the lower left corner of the screen. You can then:

- Swipe down on the thumbnail to take a scrolling screenshot.
- Swipe up on the thumbnail to select a way to share the screenshot with your friends.
- Touch the thumbnail to edit or delete it. You can also touch **Scrollshot** to take a scrolling screenshot.

Screenshots are saved to **Gallery** by default.

#### **Take scrolling screenshots with knuckle gestures**

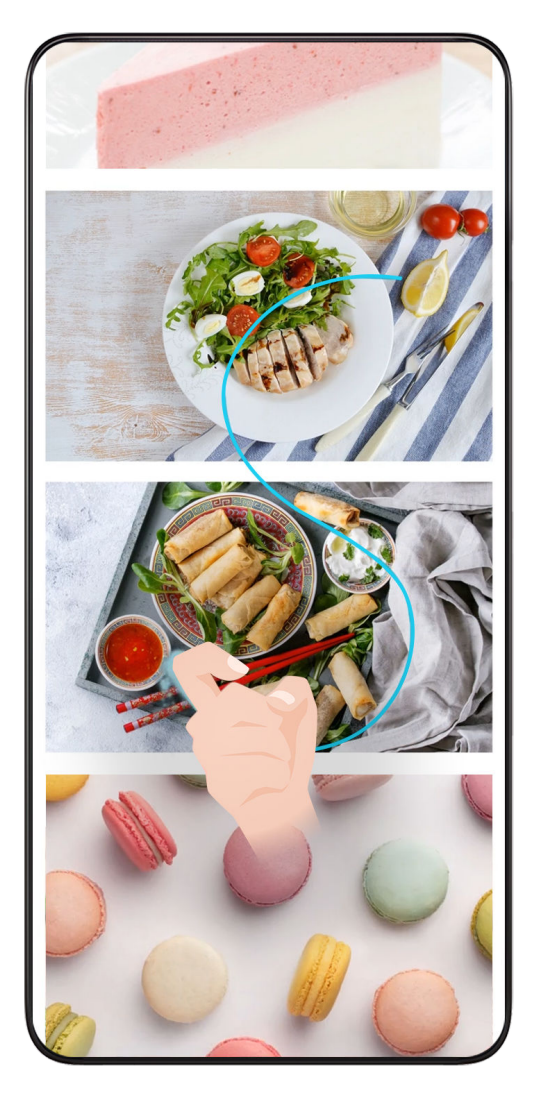

- **1** Tap the screen with one knuckle and keep your knuckle on the screen, apply a little force to draw an "S" shape, and the screen will automatically scroll down to take a screenshot.
	- $\bullet$  When using this function for the first time, please follow the system instructions to enable **Scrollshot**.
- **2** During scrolling, tap on the scrolling area to stop taking the screenshot.

#### **Swipe Down Using Three Fingers to Take a Screenshot**

- **1** Go to **Settings** > **Accessibility features** > **Shortcuts & gestures** > **Screenshot/Global Favorites**, and select **Three-finger swipe down**, **Take screenshot** is enabled.
- **2** Swipe down from the middle of the screen with three fingers to take a screenshot.

### **Grabshot**

When both hands are occupied and can't touch the screen, you can take a screenshot by air gestures.

**C** Screenshot is restricted in some applications or interfaces, so that Grabshot is not supported. Please refer to the actual situation.

#### **Enable Grabshot**

Go to **Settings** > **Assistant** > **Air Gestures** > **Grabshot** and enable **Grabshot**.

#### **Use Grabshot**

Close all five fingers together, hold your palm towards the front camera and keep it about

30-40cm away. Grab and make a fist when **a** appears on the screen.

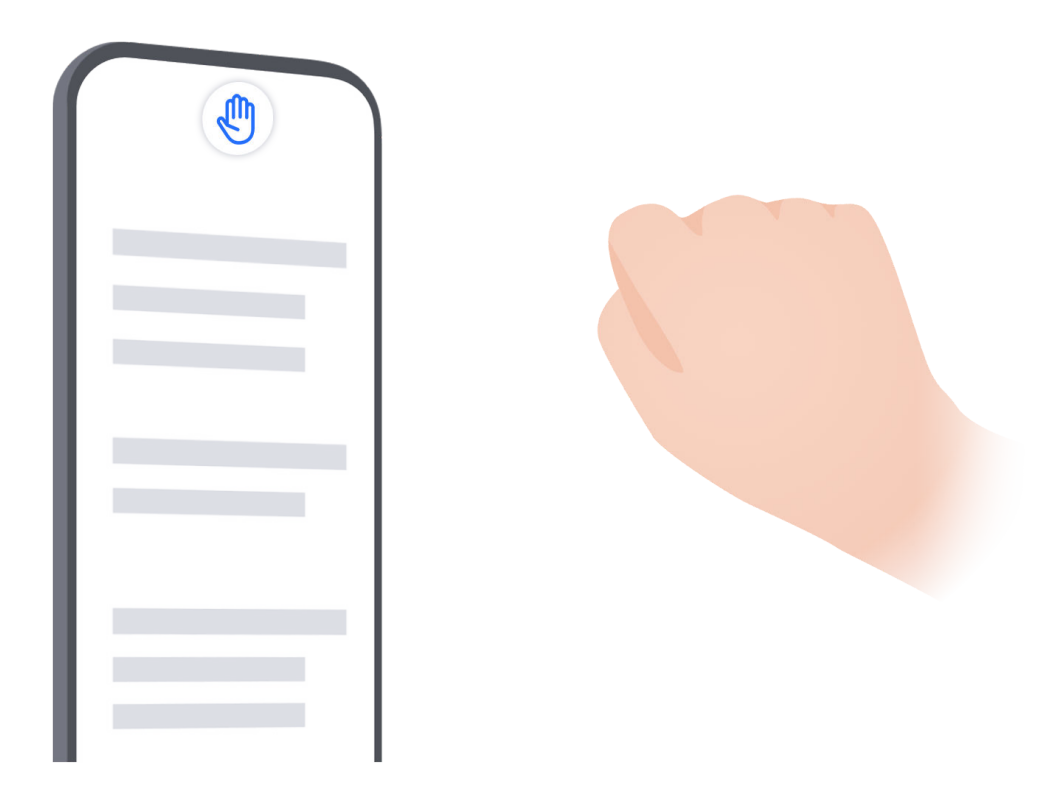

#### **Improve the success rate of Grabshot**

**1** Don't keep your hands too close to the front camera, please keep a distance of about 30–40cm.

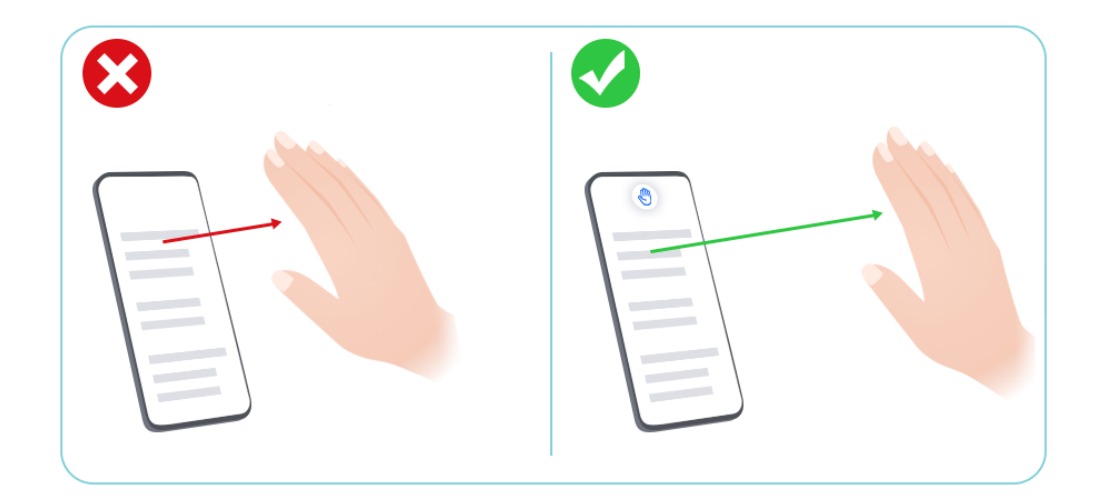

**2** Do not hold your hand at an angle to the screen, please keep it straight up directly above the front camera.

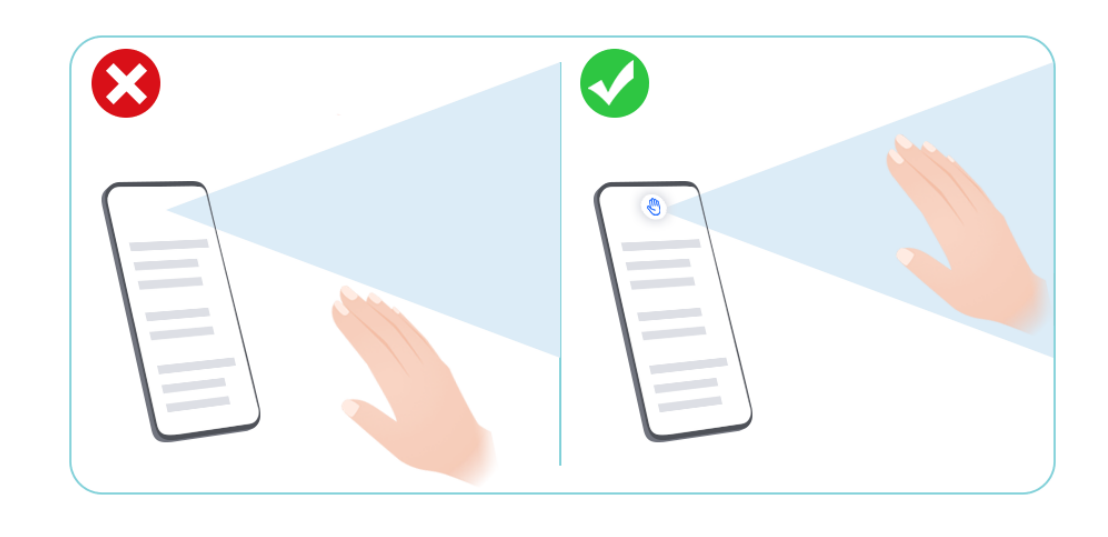

**3** Please grab and make a fist when the  $\bigcirc$  icon appears.

## **Take a Partial Screenshot**

Tips

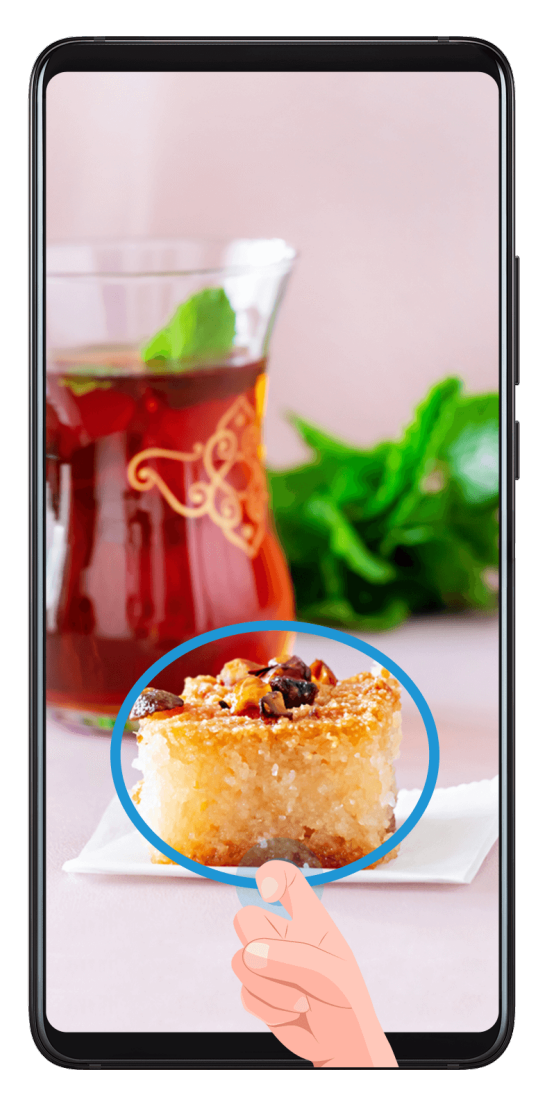

- **1** Knock on the screen with a knuckle and hold to draw an outline around the part of the screen that you want to capture. Make sure that your knuckle does not leave the screen.
- **2** The screen will display the movement trajectory of your knuckle and take a screenshot of the selected area. You can then:
	- Drag the frame to the desired position or resize it.
	- Touch a shape icon to determine the shape of the partial screenshot, or retain the current shape.
- **3** Touch  $\Box$  to save the screenshot.

#### **Precautions for Using Knuckle Screenshots**

- When you are typing, do not tap in the IME input area. Knuckle screenshots are blocked in this area.
- Please double knock the screen consecutively at the same place and at an appropriate speed.
- Keep your knuckle vertical to the screen.
- If you want to take more than one screenshot, wait 2 seconds before knocking on the screen again.
- If there is a screen protector on the screen, knock the screen harder or remove the screen protector and try again.

## **Record screen**

You can record operations on the screen as a video and share it with your friends and family.

#### **Use a Key Combination to Start Screen Recording**

Press and hold the Power and Volume up buttons simultaneously to start screen recording. To stop recording, press and hold both buttons again.

#### **Use a Shortcut to Start Screen Recording**

- **1** Swipe down from the top right of the screen to open the Control Center.
- **2** Touch **Screen Recorder** to start screen recording.
- **3** To stop the recording, touch the timer at the top of the screen.
- **4** The recording will be saved to **Gallery**.

#### **Use Two Knuckles to Start Screen Recording**

- **1** Go to **Settings** > **Accessibility features** > **Shortcuts & gestures** > **Record screen**, and ensure that **Record screen** is enabled.
- **2** Knock the screen twice in quick succession with two knuckles to start screen recording. To stop recording, knock twice again.

#### **Record Your Voice During Screen Recording**

You can enable the microphone to record your voice while recording the screen.

After starting a screen recording, touch the microphone icon and ensure that it is displayed

as  $\forall$ . You can now record your voice.

If the microphone is disabled (if it is displayed as  $\mathbb{R}$ ), you will only be able to record system sounds, such as music. If you don't want any system sounds in your screen recording, mute your phone and turn off any music or other media sounds before starting the screen recording.

## **Process Tasks in Multi-window Simultaneously**

#### **Multi-Window**

 $\boldsymbol{d}$ 

Browsing apps in a floating window or split screen makes multi-tasking easier, more flexible and efficient.

- Floating window: You can view an app on the full screen in the floating window.
- Mini window: It is the smallest display form of a floating window. It can shrink an app display to a minimal form and bring it back when you need it.
- Split screen: Two apps can be used at the same time in the screen.

• Dual-window: You can use two of the same app at the same time in a split screen.

**1** Apps that support **Multi-Window** may vary by device model and version.

#### **Floating Windows Make Switching Tasks Easier**

Use communication apps without leaving the game? All it requires is to enable floating windows. Before using, go to **Settings** > **Accessibility features** > **Multi-Window** and make ensure **Multi-Window dock** is turned on.

#### **Open a floating window**

Swipe inwards from either side of the screen and hold to open **Multi-Window dock**. Tap an app to open the floating window.

#### **Adjust the size**

Slide the bottom two corners of the floating window.

#### **Move the floating window**

Drag the on top of the floating window.

#### **Minimize the floating window**

Try out the following methods:

- $\cdot$  Quickly drag the  $\sim$  on top of the floating window to either side of the screen to minimize it to an assistive ball.
- $\cdot$  Tap  $\blacksquare$  >  $\blacksquare$  on top of the floating window to minimize it to an assistive ball.

#### **Close the floating window**

Try out the following methods:

- $\cdot$  Swipe up the  $\blacksquare$  on the bottom of the floating window to close it. Swipe it down to switch to full screen.
- $\cdot$  Tap  $\bullet$  >  $\bullet$  on top of the floating window to close it.

 $\mathbf{v}$   $\cdot$  Some apps do not support floating window feature.

• Up to 10 floating windows (including mini windows) can be included in the assistive ball.

#### **Multi-tasks in Floating Windows**

You can find and switch floating windows quickly with the floating window task manager.

- **1** Multiple floating window tasks have been opened and minimized to the assistive ball.
- **2** Tap the assistive ball to unfold the floating window task manager.
	- Find a floating window: Scroll up or down to find the one you need.
	- Switch to another floating window: Tap the floating window card that needs to be restored to open it.

Close a floating window: Tap  $\left| \frac{\times}{\right|}$  on the floating window to close it.

#### **Floating Window & Mini Window**

Minimize a floating window, and you will get a mini window. You can enable mini window from the state of full-screen or floating window, by any of the following methods:

- **Via floating window gesture**: Drag the on top of the floating window to the top left or right corner of the screen and release it.
- **Via minimizing floating window**: Slide the bottom two corners of the floating window to the smallest form and release it.
- Via minimizing floating window: Swipe up the on bottom of the floating window to the smallest form and release it.

Tap the mini window once, it will go back to the floating window. Tap it twice, it will become a full screen.

**1** Mini window is a special form of the floating window. You can only operate it as a whole such as moving, but cannot use the app in the mini-window directly.

#### **Open an Attachment in a Floating Window**

You can open a link or attachment within specific apps (such as Email or Notes) in a floating window.

**t** This feature is unavailable in some apps.

- **1** Open the Email app.
- **2** Touch a link or attachment in the Email app to open it in the floating window.
	- **Open a link**: Touch a link in the Email app to display it in a floating window.
	- **Open an attachment**: Touch an attachment (such as a document, image, or video) in the Email app to display it in a floating window.

#### **Split the Screen for Easy Multitasking**

In a split screen, two apps can be used at the same time in the screen. Before using, go to **Settings** > **Accessibility features** > **Multi-Window** and make ensure **Multi-Window dock** is turned on.

#### **Enter split-screen view**

Open an app, swipe inwards from either side of the screen and hold to open **Multi-Window dock**. Touch and drag the app to the screen and release to enable the splitscreen.

#### **Change display position**

Drag **on** top of the app to the other side of the screen and lift your hand.

Tips

#### **Adjust window size**

Slide the screen divider .

#### **Exit split screen**

Slide the screen divider<sup>17</sup> to either up or down edge of the screen.

- **1** Some apps do not support split-screen displays.
	- Only two split-screen apps can be used at the same time.

#### **Drag and Drop Between Apps with Multi-Window**

Use the Multi-Window feature to easily drag and drop images, text, and documents between apps.

- Drag and drop an image: When taking notes with **Notes**, open **Files**, select the photo you want to add, and drag it into the **Notes** editor.
- Drag and drop text: When sending an SMS message, open **Notes**, touch and hold the text you want to send, and drag it into the message text input box.
- Drag and drop a document: When writing an email, open **Files**, select the document you want to attach, and drag it into the email editor.
- *i* Not all apps fully support drag-and-drop with Multi-Window.

#### **Add, Move, or Remove an App from the Multi-Window Dock**

- Add an app: In the Multi-Window dock, touch  $\left(\begin{matrix} 60 \\ 00 \end{matrix}\right) > \bigotimes$ , touch the app you want to add, then touch **Done**.
- Move an app: In the Multi-Window dock, touch  $\binom{66}{60}$  >  $\Box$ , drag the desired app to any location in the dock, then touch **Done**.
- Remove an app: In the Multi-Window dock, touch  $\left(\begin{matrix} 0 & 0 \\ 0 & 0 \end{matrix}\right)$  , touch  $\left(\begin{matrix} 1 & 0 \\ 0 & 1 \end{matrix}\right)$  in the upper right corner of the icon of the app you want to remove, then touch **Done**.

## **Switch between the split-screen display and the floating window display Switch from split-screen view to floating windows**

Drag **on** top of the app to either side of the screen and lift your hand.

#### **Switch from a floating window to split-screen view**

Try out the following methods:

For an opened app that supports split screen, touch and hold the  $\blacksquare$  on top of its floating window to the bottom or top of the screen and release.

#### **Multi-Window View for a Single App**

You can create two task windows for the same app (such as Email and Notes), and drag images, text, or documents between them.

- **This feature is unavailable in some apps.**
- **1** Enter the split-screen view within an app.
	- Open the Email app.
	- Swipe inward from the left or right edge of your phone and hold to bring up the Multi-Window dock.
	- Touch and hold the Email icon, and drag it to the screen to enter split-screen view.
- **2** Drag images, text, or documents between the split-screen windows.
	- **Drag an image**: Select an image from one split-screen window and drag it to the other window.
	- **Drag text**: Touch and hold the text and select the desired part from one split-screen window, then touch and hold the text again and drag it to the other window.
	- **Drag a document**: Select a document from one split-screen window and drag it to the other window.

#### **Disable Multi-Window dock**

Multi-Window dock is enabled by default. To disable it, go to **Settings** > **Accessibility features** > **Multi-Window**, then disable **Multi-Window dock**.

# **Apps**

## **Apps**

## **App Basics**

### **Uninstall an App**

You can uninstall an app using any of the following methods:

- When using the **Standard** style home screen, touch and hold the app icon on the home screen, then touch **Uninstall** and follow the instructions.
- When using the **Drawer** style home screen, touch and hold the app icon in the drawer, then touch **Uninstall** and follow the instructions.
- Go to **Settings** > **Apps** > **Apps**, touch the app, then touch **Uninstall**.

 $\Omega$  Some pre-installed system apps can't be uninstalled, as uninstalling them may cause system errors.

### **Uninstall an App**

You can uninstall an app using any of the following methods:

- When using the **Standard** style home screen, touch and hold the app icon on the home screen, then touch **Uninstall** and follow the instructions.
- Go to **Settings** > **Apps** > **Apps**, touch the app, then touch **Uninstall**.
- $\bullet$  Some pre-installed system apps can't be uninstalled, as uninstalling them may cause system errors.

#### **Manage Background Apps**

- **1** Access the recent tasks screen using either of the following methods, depending on the navigation method you are using:
	- **Gestures**: Swipe up from the bottom of the screen and hold.
	- **Three-key navigation:** Touch **.**
- **2** On the recent tasks screen, you can:
	- Swipe across to view app previews.
	- Touch an app preview to access an app.
	- Swipe up on an app preview to close an app.
	- Swipe down on an app preview to lock it.  $\Box$  will appear at the top of the app

preview. Touching will not close this app.

Swipe down again to unlock it.  $\Theta$  will disappear.

Touch **the close all apps (except for those you have locked).** 

#### **Clear the Cache of an App**

Delete app cache files to free up storage space.

Go to **Settings** > **Apps** > **Apps**, select the app that you want to clear the cache of, then go to **Storage** > **CLEAR CACHE**.

## **Contacts**

### **Add and manage contacts**

You can open **Contacts** on the home screen (or open **Phone** and go to the **Contacts** interface) and add, share, or delete contacts.

#### **Manually create contacts**

On the **Contacts** screen, tap  $\left(\frac{+}{+}\right)$ , go to the **New contact** interface, enter name, phone number, and other information, and tap  $\vee$  to save.

#### **Shoot paper-made business cards to add contacts**

On the **Contacts** screen, go to  $\cdot$  > **Scan**, aim at the business card, and tap  $\circledcirc$  to shoot. The system will automatically identify the contact's name, phone number, and other

information, and display them on the **New contact** interface. Tap  $\checkmark$  to save the information.

You can also add multiple business cards at once. Select **Multiple** on the camera screen and follow the instructions to complete the operation.

#### **Scan QR code to add contacts**

On the **Contacts** interface, go to > **Scan**, and aim at the contact's QR code. The system will automatically identify the contact's name, phone number, and other

information, and display them on the **New contact** interface. Tap  $\checkmark$  to save the information.

You can also add multiple contacts at once. Select **Multiple** on the camera screen and follow the instructions to complete the operation.

#### **Merge duplicate contacts**

On the **Contacts** interface, go to > **Settings** > **Organize contacts** > **Merge duplicate contacts**, select the duplicate contacts, and tap **Merge**.

#### **Search contacts**

You can search contacts in the following ways:

- Open the **Contacts** interface and enter the keywords you want to query (e.g., initials of contact's last name, phone number, email) in the **Search** input box at the top.
- Swipe down in the middle of the home screen to bring up the search box and enter the keywords you want to query.
- You can also enter multiple keywords at once for a more precise search, such as "John Beijing".

#### **Share contacts**

.

- **1** On the **Contacts** interface, long press the contacts to be shared, and tap **Share contact**. Or tap the contacts to be shared, tap **More** > **Share contact**
- **2** Select a method to share and follow the on-screen instructions.

#### **Delete contacts**

You can delete (or bulk delete) contacts in the following ways:

On the **Contacts** interface,

- long press the contacts to be deleted and tap **Delete**.
- Tap the contacts to be deleted and tap **More** > **Delete contact** at the bottom.
- Go to > **Settings** > **Organize contacts** > **Delete multiple contacts**, select the contacts to be deleted, and tap **Delete** at the bottom.

#### $(i)$

To restore contacts deleted by accident, open the **Contacts** interface, go to  $\cdot$  > **Settings** > **Organize contacts** > **Recently deleted**, long press to select the contacts to restore, and tap **Restore**.

#### **Manage contact groups**

You can manage a large number of contacts by grouping them according to your preference, making it easier to send group emails or messages. The system automatically groups contacts by company, city, and the most recent of contact. You can also create groups of your own.

#### **Create groups**

- **1** Open **Contacts** or **Phone** and select the **Contacts** tab.
- **2** Select **Groups**, tap **New**, enter the group name, such as Family, and tap **OK**.

**3** On the group screen, tap **Add members**, select the contact to add to the group, and tap **Add**.

#### **Edit groups**

On the **Contacts** interface, select **Groups**, and enter the group you want to edit.

- Add member: Tap **Add members** to add members to the group.
- Remove member: Long press the member you want to remove and tap **Remove from group**.
- More operations: Tap **More**, select **Remove members** for bulk removal, or select **Group ringtone**, **Delete group**, and **Rename**.

#### **Send group messages or emails**

On the **Contacts** interface, select **Groups**, enter a group:

- Send group message: Tap  $\bigcup$  to send the message and select the target members.
- Send aroup email: Tap  $\Box$  to send the email and select the target members.

#### **Delete groups**

On the **Contacts** interface, go to **Groups**. You can delete phone groups in any of the following ways:

- Long press the group to be deleted and tap **Delete**.
- Tap **Delete** at the bottom, select the group to be deleted, and tap **Delete**.

## **Add personal information**

You can create business cards with personal information to share with others. You can also add emergency personal information for getting help in case of emergency.

#### **Create business cards**

 $\mathbf{G}$ 

- **1** Open **Contacts** or **Phone** and select the **Contacts** tab.
- **2** Tap **My card** and set your profile picture, name, phone number, and other information.
- **3** Tap  $\checkmark$  to create a business card with a QR code.

*U* You can also share your card using QR codes.

#### **Add emergency personal information**

On the **Contacts** interface, go to **My card** > **EMERGENCY INFORMATION**, tap **ADD**, and fill in personal information, medical information, emergency contacts, and other information.

To modify the information later, go to the **Emergency** interface and tap  $\Box$ 

After setting the emergency contacts, if you need to call for help, go to **EMERGENCY** > **EMERGENCY INFORMATION** > **Emergency contacts** from the screen where you enter the lock screen password and select the emergency contact to make the call.

## **Delete contact history**

- **1** Open **Contacts** or **Phone** and select the **Contacts** tab.
- **2** Click a contact with contact history.
- **3** Tap **More** > **Erase history**, then tap **ERASE**, and delete all call logs, call recordings for the contact.

## **Phone**

## **Make a Call**

#### **Dial a Number or Select a Contact to Make a Call**

Use either of the following methods to make a call:

- Open **Phone**, enter part of a phone number, the first letter of a contact's name, or a contact's initials to find a contact, then touch to make a call.
- Open **Phone**, touch the **Contacts** tab, then search for a contact or select a contact in the contact list to make a call.

Touch  $\bigodot$  to end the call.

#### **Use Speed Dial**

Once you've set up speed dialing for a contact, you can quickly call that contact with the assigned number key.

Go to **Phone** > > **Settings** > **Speed dial**, select a number key, then set a contact for this speed dial number.

#### **Press the Power Button to End a Call**

During a call, press the Power button to end the call.

Go to **Phone** > > **Settings** > **More**, and enable **Power button ends call**.

#### **Make an International Call**

- **1** Contact your mobile carrier to activate and inquire about the international calling service.
- **2** Open **Phone**, touch the **Contacts** tab, then select a contact to make a call.

**3** For numbers that are not in the contacts list, open the dialer and hold the **0** number key

until the **+** icon is displayed. Enter the country code and phone number, then touch to make an international call.

### **Use VoLTE to Make HD Video Calls**

VoLTE (Voice over LTE) is an IP-based data transmission technology. After enabling VoLTE, it can provide you with fast call connection times and high-quality voice and video calls.

#### **Enable VoLTE**

Contact your carrier to activate the VoLTE service for your SIM card. If both the primary and secondary SIM card trays of a dual-SIM phone support VoLTE, it can be enabled for both SIM cards.

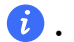

**1** • This feature may vary depending on your carrier.

- 5G services are only available in some countries and regions.
- Enable **5G** if the 5G network is supported. The VoLTE feature will then be enabled by default.

#### **Make a Video Call**

Video calls are only possible when both parties are using VoLTE-activated devices.

- **1** Open **Phone**, touch the **Contacts** tab at the bottom of the screen, then select the contact you want to call.
- **2** Touch  $\Box$ <sup>0</sup> to make a video call.

During a voice call, you can touch  $\Box$  to switch to a video call.

### **Start a new calling experience with VoWi-Fi**

VoWi-Fi is based on the WiFi network for internet calling and can be used in airplane mode.

- **1** This feature requires support from your carrier. Please contact your carrier to enable VoWi-Fi.
- **2** Go to **Phone** > > **Settings** > **Wi-Fi Calling** and turn on **Wi-Fi Calling**.
- **3** If the settings do not take effect automatically, restore the network settings. Go to **Settings** > **System & updates** > **Reset** > **Reset network settings** and reset Wi-Fi, mobile data and Bluetooth.

### **Manage Incoming Calls**

You can use the call waiting feature to answer incoming calls when you are already engaged in a previous call.

If you cannot answer a call because your phone is faulty or the network signal is poor, you can also set call forwarding to forward calls to another number or device.

Apps

#### **Answer or Reject an Incoming Call**

If you receive a call when the screen is unlocked:

- $\cdot$  Touch  $\bullet$  to answer the call.
- $\cdot$  Touch  $\bullet$  to reject the call.
- $\cdot$  Touch  $\bigcirc$  to reject the call and reply with a message.

#### **Enable quick phone calls**

When a call comes in, pick up the phone and hold it close to your ear to automatically answer the call; if you are on hands-free or using Bluetooth earbuds, hold the phone to your ear to switch to earpiece mode.

Go to **Settings** > **Accessibility features** > **Shortcuts & gestures** > **Answer calls** and make sure **Answer calls** is turned on.

#### **Enable Call Waiting**

The Call waiting feature lets you answer an incoming call when a call is already in progress by placing the first call on hold. This feature requires the support of your carrier. For details, contact your carrier.

#### Go to **Phone** > > **Settings** and then go to **More** > **Call waiting**.

 $\dot{\mathbf{i}}$  If your phone has two SIM cards installed, configure the settings for SIM 1 and SIM 2 respectively.

This feature may vary depending on your carrier.

#### **Answer a New Incoming Call During a Call**

**1** When you receive an incoming call when you are already engaged in a previous call,

touch **to** to answer it.

**2** Touch  $\rightleftharpoons$ , or touch a held call in the call list to switch between the two calls.

#### **Enable Call Forwarding**

After the Call forwarding feature is enabled, calls that meet your pre-set conditions will be automatically transferred to a specified phone number. This feature requires the support of your carrier. For details, contact your carrier.

- **1** Open **Phone**, go to > **Settings**, and touch **Call forwarding**.
- **2** Select and enable a forwarding method, then enter and confirm the target number.

 $\bullet$  If your phone has two SIM cards installed, configure the settings for SIM 1 and SIM 2 respectively.

This feature may vary depending on your carrier.

### **Disable Call Forwarding**

- **1** Open **Phone**, go to > **Settings**, and touch **Call forwarding**.
- **2** Select the forwarding mode and disable it.

## **Filter and Block Spam Calls**

Set different block rules to block sales, fraud, and other kinds of spam calls.

### **Filter Spam Calls**

- **1** Go to **Phone** > > **Blocked** > **Block rules**. Alternatively, go to **System Manager** > **Blocked** > **Block rules**.
- **2** Touch **Call block rules** and toggle on the switches of corresponding block rules.
- **1** This operation requires an interception record.
	- If your phone has two SIM cards installed, configure the settings for SIM 1 and SIM 2 respectively.

#### **Set Whether to Receive Notifications for Blocked Calls**

Go to **Phone** > > **Blocked** > **Block rules** > **Receive notifications** and set whether to receive notifications when calls are blocked.

### **Manage Blocked Calls**

On the Blocked screen, you can manage blocked calls, such as by calling back numbers, deleting records.

Go to **Phone** > > **Blocked**. You can then:

- Touch a record and select **Call** to call back numbers, select **Add to trustlist** or **Add contact**, or touch **Delete** to delete call records.
- Touch **Clear** to delete blocked calls in batches.
- Touch **Block rules** to change the block rules.

## **Use Emergency SOS**

If you are in an emergency situation, you can quickly and secretly send an SOS message or make an SOS call to your emergency contacts.

**1** Go to **Settings** > **Safety & emergency** > **Emergency SOS**, and touch **Emergency contacts** to add an emergency contact.

**2** Enable **Also send SOS message** and **Auto-SOS call**, and set related permissions as prompted.

Once you have enabled the Emergency SOS feature and you are in an emergency situation, press the Power button five times in quick succession and your phone will automatically send a message with your current location to your emergency contacts. It will also automatically call your emergency contacts one by one and play a pre-recorded SOS message, then end the call automatically.

If **Auto-SOS call** is disabled, after the message is sent, your phone will bring up the emergency call screen, from which you can quickly call an emergency service or one of your emergency contacts.

#### **Send location information automatically in case of emergency**

When you encounter an accident on the road and call 110 or 122 (emergency police service for traffic accidents) for help, your phone will automatically obtain your location information and report it to the police center, facilitating efficient police service.

## **Turn on this feature:** Go to **Settings** > **Safety & emergency** > **Emergency SOS** and confirm that **Emergency location reporting** is enabled.

If there is no mobile signal, only the latitude and longitude are displayed on the call screen. You can check out the cities where this feature is available in the settings.

## **Perform In-call Operations**

During a call, an in-call menu will be displayed.

- Touch  $\left(\sqrt{u}\right)$  to switch the audio channel to the speaker.
- $\cdot$  Touch  $\pm$  to start another call. This feature requires the support of your carrier. For details, contact your carrier.
- Touch to use the dialer.
- During a call, you can hide the call screen and access other apps by returning to the previous screen or home screen using the current navigation mode on your phone. To return to the call screen, touch the green icon in the status bar.

 $\cdot$  Touch  $\bullet$  to end a call.

## **Calendar**

## **Use Events**

Events help you schedule activities in your daily and work life, such as attending company meetings, arranging social get-togethers, and making credit card repayments. You can add events and set reminders to help you arrange your schedule in advance.

#### **Import Meeting Reminders**

- **1** Go to **Calendar** > > **Manage accounts**.
- **2** Tap  $\top$ , then follow the on-screen instructions to add your work emails (Exchange account) to the calendar to view meeting reminders.

#### **Search for an Event**

- **1** On the **Calendar** screen, touch .
- **2** Enter keywords of your event in the search box, such as the title and location.

#### **Share Schedules**

- **1** Open the **Calendar** screen, then tap a schedule under View or Schedule.
- **2** Tap  $\cdot$  > **Share**, then follow the on-screen instructions to share your schedule in the way you prefer.

#### **Delete Schedules**

You can delete schedules using either of the following methods:

- On the **Calendar** screen, tap the schedule you want to delete, then tap  $\cdot$  > **Delete**.
- On the **Event** screen, tap and hold a schedule, then tap **Delete event**.

#### **Important Events**

Add priority to events and differentiate important events with a priority to highlight important events, focus on important matters, and handle them efficiently.

#### **Add Important Events**

Enable Calendar, tap  $\left(\frac{+}{+}\right)$ , and tap Priority to set the event as Important in the interface of details. Enter details such as title, location, start and end time of the event, etc. and tap

to save them.

#### **Set VIP Participants for Events**

When you add VIP participants to events, **Calendar** will intelligently mark events, missing no important matters for you.

#### **Add VIP Participants from Event Settings**

Enable **Calendar**, go to > **Settings** > **VIP participants** on the top right corner to add and remove VIP participants according to your needs. The Calendar will also help you recommend VIP participants based on the participants' frequency of the previous events.

#### **Add VIP Participants from Event Participants**

Enable **Calendar** and select the event which you want to add VIP participants. In the interface of details, go to **Organizer** > **Edit VIP participants**, select the participants that

need to be added and check the box, or tap **Select all** at the bottom, and tap  $\checkmark$  on the top left corner to save them when confirmed.

### **Remove VIP Participants**

Enable **Calendar**, go to > **Settings** > **VIP participants** on the top right corner, select the participants you need to remove in the **VIP participants** list, tap **Remove** on the right side of the participants, and then confirm.

## **Set a Calendar Notification**

Set the calendar notification type according to your requirements. You can set status bar notifications, banner notifications, and ringtone notifications. After setting the default reminder time, your phone will send a notification at the specified time.

## Go to **Calendar** > > **Settings**.

- Touch **Default reminder time** or **Reminder time for all-day events** to set a reminder time.
- Touch **Notifications** and enable **Allow notifications**. Then follow the onscreen instructions to set a notification type.

## **Customize Calendar View Settings**

You can customize calendar view settings, such as by specifying the start day of the week, and whether to show week numbers.

- **1** Go to **Calendar** > > **Settings**.
- **2** Select the start day of the week, or enable the switch to show week numbers.

## **Set Alternate Calendars**

You can switch to other calendars, such as the Chinese lunar calendar or the Islamic calendar.

Go to **Calendar** >  $\cdot$  > **Settings** > Alternate calendars, and select a calendar you want to use.

## **View National/Regional Holidays**

View national/regional holidays in the calendar to help plan your trip.

**1** Go to **Calendar** > > **Settings** > **National/Regional holidays**.

**2** Turn on the switch of a country/region, and your phone will automatically download holiday information for that country/region and display it in Calendar.

## **Clock**

### **Set Alarms**

You can set alarms to play a sound or vibrate at specific times.

#### **Add an alarm**

- **1** Go to **Clock** > **Alarm**, tap  $\left(\frac{+}{+}\right)$  to add an alarm.
- **2** Follow the prompts to set the ringtone, repeating interval, etc.
- **3** Tap  $\checkmark$  to save the settings.

#### **Modify or Delete an Alarm**

Touch an existing alarm to modify or delete it.

#### **Snooze an Alarm**

If you don't want to get up when an alarm rings, simply touch the snooze button or press the Power button.

The snooze length is set when creating the alarm.

#### **Turn Off an Alarm**

When an alarm rings, swipe left or right on the button that appears at the bottom of the screen to turn it off.

### **Use the Timer or Stopwatch**

You can use the timer to count down from a specified time. You can also use the stopwatch to measure the duration of an event.

#### **Timer**

Go to **Clock** > Timer, set the duration of time, and touch  $\bigodot$  to start the timer. To stop it,  $_{\text{touch}}$  (ii)

#### **Stopwatch**

Go to **Clock** > Stopwatch, and touch  $\bigcirc$  to start the stopwatch. To stop it, touch  $\bigcirc$ .

## **Display Dual Clocks on the Lock Screen**

When you are away from your home time zone, use **Dual clocks** to display the time of both your home city and current location on the lock screen.

Go to **Settings** > **System & updates** > **Date & time**, enable **Dual clocks**, and set a **Home city**. The time of your home city and current location will now both display on the lock screen.

Only one clock will display on the lock screen if your current location is in the same time zone as your home city.

## **Notepad**

### **Create a Note**

To help you quickly keep a track of your thoughts and inspirations, you can create notes using the Handwrite (to write or draw content) and Scan document modes.

#### **Create Note**

- **1** Go to **Notes**,  $\tan \bigoplus$  and select **Typed note**.
- **2** Enter the title and content for the note. You can also do the following as needed:
	- $\cdot$  Tap  $\heartsuit$  to add a checklist.
	- Tap  $A \equiv \overline{\phantom{a}}$  to change the font type, paragraph alignment or background.
	- Tap  $\bigoplus$  to insert images, tables, or links, import documents, or scan cards, documents or bank cards, etc.
	- If you want the notes to be classified more clearly and easy to view, tap **No category** after editing to add a tag to the note.
- **3** Tap  $\checkmark$  to save the note.

### **Sync Notes**

Sync your local notes data to other phones for easy viewing via Exchange Mail or HONOR Cloud.

#### **Exchange Sync**

Synchronize the data in Exchange account with **Notes** to meet your need to record important matters at work anytime and anywhere.

**1** Log in to Exchange account on the phone.

**2** Pull down to refresh in the Exchange mail list to synchronize the memo and task data in the account with **Notes** and generate corresponding notes.

A folder named after the Exchange account will be automatically generated in **Notes** for easy management.

## **Old Notes Transfer**

You can migrate your notes in the **Notes** from your old phone to your new phone through different ways such as HONOR ID sync, Device Clone, data backup, HONOR Share, etc.

- **HONOR ID sync**: Log in to your HONOR ID on your old phone and sync the notes data from your old phone to the cloud. Log in to the same HONOR ID on your new phone to sync the **Notes** data.
- **Device Clone**:

You can use Device Clone to migrate **Notes** and other data from your old phone to your new one.

- **Data backup**: By backing up via an external storage device, you can back up data to an external memory card or USB storage device and restore it in the phone's external storage after the backup is complete.
- **HONOR Share**: Select the notes you need to share and quickly migrate them to your new phone via HONOR Share.

#### **Notes format conversion**

After migrating notes from the old phone to a new phone, if the name in the old phone is Notes, no format conversion is required. If the note name in the old phone is Notepad (old format), the new phone only supports viewing but the note can be edited after conversion to the new format.

Open **Notes**, tap the drop-down menu on the right side of **All notes** to check **Old format notes**.

- Convert all: Open **Old format notes** > **CONVERT ALL** > **CONVERT**, and after conversion, **Old format notes** list will disappear.
- Convert one by one: When opening an old-format note for the first time, there will be an instruction of **Convert this note**, and you can tap **CONVERT**. If you don't convert the format after seeing the instruction, the note that you open only supports **Delete** and **Convert format**, not editing. You can edit it only after format conversion.

### **Manage Notes**

You can categorize your notes into different folders, delete unwanted items, and share your notes with others.

When viewing notes, tap the status bar at the top of the screen to quickly return to the first item or the beginning of the item you are viewing.

#### **Set Password for Notes**

**Lock Notes**: Go to **Settings** > **Security & privacy** > **Device and data protection** > **App Lock**, follow the on-screen instructions to enter your lock screen password or customize the app lock password, and turn on the switch next to your notes.

#### **Categorize notes**

You can categorize your notes into different folders, add color labels to distinguish the folders, and edit them to make your notes more clearly classified and easy to find.

#### **View all notes**:

- On the **All notes** list, different notes are displayed in different colors. You can also enter keywords in the search box to quickly find the notes you need.
- Tap the drop-down menu on the right side of **All notes** to check **All notes**, **Favorites**, **Recently deleted** and other types of notes.

#### **Create/edit folder:**

 $\cdot$  Open the drop-down menu on the right side of **All notes**, tap  $\Box$  on the upper right

corner, and  $\tan \left( \frac{1}{1} \right) >$  **New folder** on edit page, select your favorite folder color, type folder name, and then tap **Save**.

• Long press a folder to edit, delete, etc.

#### **Move/collect/lock notes:**

- On the note list page, press and hold the note to be edited, tap **Move**, select the folder that you want to move the note to, and then tap **More** > **Favorite**, collect or pin the note.
- Open the note to be locked, and tap **More** > **Add lock** on the lower right corner.
- On the **All notes** list page, slide a note to the left to pin, move, favorite, or delete it.
- **The function and interface may vary by device model. Please refer to the actual situation.**

#### **Share notes**

You can share notes by multiple methods:

• Share a single note: On the page of **All notes** list, open the note to be shared, tap and share it by following the prompts.

Notes can be shared via **As image**, **As text** and **As document**.

- Documents in TXT or HTML format can be exported when **As document** and saved in **Files** > **My files** > **HONOR Notes** > **HONOR Notes** by default.
- Share multiple notes: On the page of **All notes** list, press and hold a note to be shared,

check multiple notes to be shared, and then tap  $\stackrel{\circ}{\longrightarrow}$  and share them by following the prompts.

#### **Print Notes**

- **1** In the interface of **All notes** list, open the note you want to print.
- **2** Go to > **Print** and follow the on-screen instructions to select the printer and print parameters to begin printing.

#### **Delete notes**

You can delete notes using either of the following methods:

- On the page of **All notes** list, swipe left on one log, and then tap **the delete**.
- Press and hold the note or to-do that you want to delete, check or slide along the

checkbox to select multiple records to be deleted, and then tap  $(\widehat{\mathbb{U}})$ .

If you want to recover accidentally deleted notes, tap **All notes**, and select records that you

want to save in **Recently deleted** folder, and then tap  $\bigcirc$ .

## **Recorder**

#### **Recorder**

The recorder helps you to save the audio so that you can listen to it at any time.

#### **Audio Recording**

- **1** Open **Recorder** in the **Tools** folder. Tap **the start recording.**
- **2** You can tap  $\lfloor \lambda \rfloor$  to mark key points during the recording.
- **3** You can also tap  $\widehat{X}^{(1)}$ . Turning to  $\widehat{X}^{(2)}$  indicates **Vocal Enhancement** has enabled. When recording, ambient noise is reduced, making the human voice clearer.
- **4** Tap  $\bigcup$  to end the recording.
- **5** You can long press the recording file to share, rename, and delete it.

You can also enter **Files** > **Browse** > **Phone** > **Sounds** to view recorded files.

#### **Play the audio recording**

The recording files will be displayed as a list on the home page of **Recorder** and can be played by tapping.

On the player screen, you can:

- Tap  $\overrightarrow{\mathsf{Qx}}$  to automatically skips the sections with no sound.
- Tap  $(1.0)$  to change the playback speed.
- $\cdot$  Tap  $\lvert \sqrt{\ }$  to mark key points.
- Tap on the name of a mark to rename it.

#### **Edit audio recording files**

- **1** Go to the home page of **Recorder**. Tap the recording file.
- **2** Tap  $\infty$ . The full waveform of the recording is displayed.
- **3** Drag the start and end time sliders of the recording to select a section. You can also zoom the waveform area with two fingers to adjust area and then select the section.

#### **4** Tap . Select **Keep selected part** or **Delete selected part**.

#### **Share audio recording files**

Go to the home page of **Recorder**. You can share audio recording files by any of the following methods:

- Long press the recording file to enter multi-selection mode, check the single or multiple recording files you want to share, tap **Share**, and then select a sharing method.
- Tap on one of the recording files you want to share to enter the playback interface, then
	- tap > **Share** and choose a sharing method.

## **Email**

## **Add Email Accounts**

Add your email account in **Email** to start using your phone for convenient email access.

#### **Add a Personal Email Account**

- **1** Open **Email** on your phone, then select from the available mailbox providers.
- **2** Enter your email address and password, touch **LOG IN**, and follow the onscreen instructions to complete configuration. The system will automatically connect to the server and check the server settings.

#### **Add an Exchange Account**

Microsoft Exchange enables digital messaging within a company. If your company mailbox uses the Exchange server, you can log in to your company email account on your phone.

- **1** Contact the administrator of the company email server to obtain the domain name, server address, port number, and security type.
- **2** Open **Email** and select **Exchange**.
- **3** Enter the email address, user name, and password.
- **4** Touch **MANUAL SETUP**. On the **LOG IN** screen, enter the email domain name, server address, port number, and security type.
- **5** Touch  $\checkmark$  , then follow the onscreen instructions to complete configuration. The system will automatically connect to the server and check the server settings.

### **Set Email Notifications**

Set a notification mode for your emails as needed.

- **1** Go to **Email** > > **Settings** > **General** > **Notifications**, and enable **Allow notifications**.
- **2** Select the email account you want to set notifications for, turn on the **Allow notifications** switch, then select a notification mode.

## **Calculator**

#### **Calculator**

Use the calculator on your phone to perform basic mathematical calculations and for calculating exponential, logarithmic, and trigonometric functions.

#### **Use the Basic Calculator**

You can open the calculator using either of the following methods:

- Find **Calculator** in the **Tools** folder.
- Swipe up from the bottom of the lock screen to display the shortcut panel, then touch

 $\left(\begin{array}{c} \frac{1}{x} \\ \frac{1}{x} \end{array}\right)$  to open the calculator.

#### **Copy, Delete, or Clear Numbers**

- Copy a calculation result: Touch and hold the calculation result, touch **COPY**, then paste the result somewhere else, such as in a note or message.
- Delete the last digit: Touch  $\frac{X}{X}$ .
- Clear the display: Touch  $\mathbb C$  . You can also touch  $\overline{\mathbb X}$  to clear the display after touching

 $\overline{\phantom{x}}$  to complete the calculation.

## **Flashlight**

## **Compass**

#### **compass**

The compass displays the orientation of the phone and the latitude and longitude of its current position.

- **1** You can open the compass by:
	- Swipe down from the middle of the home screen to open the search box, enter **Compass**, The top search result is the system's own **Compass**.
	- Open **Compass** in the **Tools** folder.
- **2** View the orientation and coordinates.
	- Place the phone horizontally, the orientation and the current latitude and longitude will be displayed on the screen.
	- Place the phone vertically, the orientation and the current latitude and longitude will be displayed under a live scene.
- **3** To lock the current orientation, tap the graduated disc of the compass. A blue graduated area will be displayed when the orientation deviates from the original.

To obtain more accurate orientation information, please try to keep the compass horizontal or vertical to the ground without angular deviation.

## **Mirror**

#### **Use Your Phone as a Mirror**

You can use your phone as a mirror to check how you look.

Go to **Tools** > **Mirror**. You can then:

- Zoom in or out: Drag the zoom slider at the bottom. You can also tap the screen twice to zoom in and tap it twice again to restore the original view.
- Save the image: Tap the screen to pause on the current image. Tap the screen again to

resume. When the image is paused,  $tap \boxplus$  to save the image. You can find the saved image in **Gallery**.

- Adjust mirror brightness: Tap  $+\overline{\ }$  or  $-$  at the top of the screen.
- Fog up the screen: Tap  $\binom{?}{?}$  and enable **Blow**. Then blow air into the microphone so that the screen fogs up. Wipe the screen to clear the fog.
- Change the mirror frame: Tap  $\Box$  to switch to a different frame.
- Create a broken mirror effect: Touch and hold the screen to "break" the mirror, complete with a sound effect. Tap the screen again to "fix" the mirror.

## **App Twin**

## **Enable App Twin**

Log in to two WhatsApp or Facebook accounts at the same time to separate work from personal life.

*i* Only certain apps support App Twin.

If the phone has enabled PrivateSpace or added multiple users, App Twin is only available in MainSpace or for the device owner.

Go to **Settings** > **Apps** > **App Twin** and toggle on the switch of an app. The twin of that app will be displayed on the home screen.

## **System Manager**

## **Clear Phone Storage**

The **Cleanup** of **System Manager** will scan the Storage for redundant files and large files, such as application residues, redundant installation packages, data generated by WeChat, etc., and provide cleaning suggestions to help you free up space.

- **1** Go to **System Manager** and tap **Cleanup**.
- **2** When the scan is completed, tap **CLEAN UP** or **CLEAN UP** behind the item to be cleaned and follow the instructions to delete redundant files.

**C** Swipe down from the top of the screen and the phone will rescan the Storage.

### **Clean Up Duplicate Files**

**System Manager** can identify duplicate files on your phone.

On the **Cleanup** screen, touch **Duplicate files**, then select unwanted files to delete them.

## **Filter and Block Spam Calls**

Set different block rules to block sales, fraud, and other kinds of spam calls.

### **Filter Spam Calls**

- **1** Go to **Phone** > > **Blocked** > **Block rules**. Alternatively, go to **System Manager** > **Blocked** > **Block rules**.
- **2** Touch **Call block rules** and toggle on the switches of corresponding block rules.
- **1** This operation requires an interception record.
	- If your phone has two SIM cards installed, configure the settings for SIM 1 and SIM 2 respectively.

#### **Set Whether to Receive Notifications for Blocked Calls**

Go to **Phone** > > **Blocked** > **Block rules** > **Receive notifications** and set whether to receive notifications when calls are blocked.

#### **Manage Blocked Calls**

On the Blocked screen, you can manage blocked calls, such as by calling back numbers, deleting records.

Go to **Phone** > > **Blocked**. You can then:

- Touch a record and select **Call** to call back numbers, select **Add to trustlist** or **Add contact**, or touch **Delete** to delete call records.
- Touch **Clear** to delete blocked calls in batches.
- Touch **Block rules** to change the block rules.

## **Device Clone**

#### **Use Device Clone to Move Data to Your New Device**

**Device Clone** lets you quickly and seamlessly move all the basic data (including contacts, calendar, images, and videos) from your old phone to your new phone.

#### **Migrate Data from a Device**

- **1** On your new phone, open the **Device Clone** app. Alternatively, go to **Settings** > **System & updates** > **Device Clone**, touch **This is the new device**, then select old device type.
- **2** Follow the onscreen instructions to download and install **Device Clone** on your old device.
- **3** On your old device, open the **Device Clone** app and touch **This is the old device**. Follow the onscreen instructions to connect your old device with your new phone by scanning a code or connecting manually.
- **4** On your old device, select the data you want to clone, then touch **Transfer** to start cloning.

**D** Device Clone is only available on phones running Android 7.0 or later, iOS 8.0 or later.

## **Tips**

#### **Tips**

**Tips** has a selection of tips and tricks to help you quickly learn how to use your phone. It also provides a full version of the user manual for easy reference at any time.

**Tips** Section introduction:

- Illustrated tips: A small video or a picture with clear and concise text to help you master an operation. The cards are categorized by scenario, making it easy for you to choose the section of interest.
- Detailed tips: Easy-to-access and easy-to-understand instructions on the advanced features of the phone.

**Tips** Main functions:

- Search: Enter a keyword to retrieve all the related content in **Tips**, giving you quick access to the information you need. It also offers hot information for your reference.
- Like and Dislike: You can review the information and give feedback.
- Try it out: Provide the **Try now** button for key or complicated functions. Tap to go straight to the interface of the function.
- **1** The feature availability varies by device.
	- If **Tips** is deleted by mistake, you can get it back by: Swipe down from the home screen, type "**Tips**" in the search box, find **Tips** in the list of recoverable apps that appears automatically, and tap **Restore**.

# **Settings**

## **Wi-Fi**

## **Introduction to Wi-Fi**

Connecting to the Internet over Wi-Fi is an effective way to save mobile data. You can also enable Wi-Fi security monitoring to avoid risky hotspots and ensure safe Internet access.

#### **Access Wi-Fi Network**

*D* Please be cautious when accessing free Wi-Fi in public places to avoid potential safety hazards such as privacy leakage and property loss.

#### **Enter PIN to connect to Wi-Fi network**

- **1** Go to **Settings** > **Wi-Fi** and turn on **Wi-Fi**.
- **2** On the setting page, you can connect to a Wi-Fi network by any of the following methods:
	- Tap the Wi-Fi network that you want to connect to under **Available networks**. If an encrypted network is selected, you need to enter the password.
	- Pull down to the bottom of the menu, tap **Add network**, and follow the screen prompts to enter the network name and password to complete the connection.

When the status bar displays  $\widehat{\mathbb{G}}$ , it indicates that the phone is accessing the Internet through Wi-Fi.

#### **Connect via scanning QR code**

- **1** Go to **Settings** > **Wi-Fi** and turn on **Wi-Fi**.
- **2** Go to the **Wi-Fi** setting page on the phone that shares the network, tap the network that is connected, and get the QR code.
- **3** Scan the QR code on the phone to be connected to the network and follow the prompts to access the network.
- $\bullet$  Some encrypted networks may not support connection by code scanning. Please refer to the actual situation.

### **Transfer Data Using Wi-Fi Direct**

You can use Wi-Fi Direct to transfer data between HONOR devices. Wi-Fi Direct allows you to transfer large files to a nearby device more quickly than Bluetooth and without having to pair the devices.

- **1** On the receiving device, go to **Settings** > **Wi-Fi** and enable **Wi-Fi**.
- **2** Go to **More settings** > **Wi-Fi Direct** to start searching for nearby devices that have enabled Wi-Fi Direct.

**3** On the sending device, touch and hold to select the files you want to share, touch  $\mathbb{Z}_0$ . and select **Wi-Fi Direct**.

 $\hat{v}$  These steps may be different if you are sharing files directly from an app.

- **4** Touch the icon of the receiving device to establish a connection, then share the files.
- **5** On the receiving device, accept the Wi-Fi Direct transfer request.

Then go to **Files** > **Browse** > **Phone** > **Download** > **Wi-Fi Direct** to view the received files.

## **Bluetooth**

## **Phone Bluetooth basic**

You can connect your phone to Bluetooth earbuds, speakers, car entertainment systems, or share data from your phone to other devices via Bluetooth.

We will introduce the following Bluetooth functions of your phone: (1) turn on or turn off Bluetooth; ② edit Bluetooth device's name; ③ pair Bluetooth devices; ④ transfer files via Bluetooth; ⑤ unpair devices.

The effective distance of Bluetooth is 10 meters. Please use Bluetooth functions within the effective range.

#### **Turning Bluetooth on or off**

- Swipe down from the top right of the screen to open the Control Center and enable or disable **Bluetooth**. Long press **Bluetooth** to enter the settings screen.
- Go to **Settings** > **Bluetooth**, turn on or off the **Bluetooth** switch.

#### **Change the name of the Bluetooth device**

- **1** Go to the settings screen for **Bluetooth** and enable **Bluetooth**.
- **2** Tap **Device name**, enter the new name, and tap **OK**.

#### **Pair with a Bluetooth Device**

- **1** Enable Bluetooth on the target device and set it to discoverable. For detailed instructions, refer to the device's user guide.
- **2** From your phone, access the **Bluetooth** settings screen, and enable **Bluetooth** to have your phone automatically search for nearby Bluetooth devices.
- **3** From the list of **Available devices**, select the one you want to pair your phone with, and follow the onscreen instructions to complete pairing.

On the **Bluetooth** settings screen, touch  $\bigodot$  to view tips for connecting various Bluetooth devices.
### **Transfer Files via Bluetooth**

You can use Bluetooth to transfer videos, pictures, contacts, and more to another device provided that both devices are within the effective Bluetooth range.

- **1** Pair the sending and recipient devices via Bluetooth.
- **2** On the sending device, touch and hold a file, select the files you want to share, touch

# , and select **Bluetooth**.

 $\hat{v}$  Operations may vary if you are sharing files from apps directly.

- **3** Touch the Bluetooth name of the recipient device to start sharing.
- **4** On the recipient device, accept the Bluetooth transfer request.

### **Connect Hearing Aids via Bluetooth**

Within the effective transmission distance, hearing aids that support the Bluetooth function can be connected to mobile phones, and can directly answer calls, listen to music, etc. Hearing aids can be connected in any of the following ways:

- **Quick connect via Control Center**: Swipe down from the top right of the screen to open the Control Center, and tap **Hearing aid** (If not found, tap the edit icon above and tap **Edit shortcut switch**, add **Hearing aid** to Control Center in the more switches area below), and choose a hearing aid you want to pair with.
- **Connect in Accessibility Settings**: Go to **Settings** > **Accessibility features** > **Accessibility** > **Hearing aid**, enable **Bluetooth**, and choose a hearing aid you want to pair with.

During calls and music playback, you can quickly switch to other Bluetooth devices.

### **Unpair a Bluetooth Device**

- **1** On the **Bluetooth** settings screen, enable the **Bluetooth** switch.
- **2** In the list of **Paired devices**, touch  $\{0\}$  next to the name of the device you wish to unpair, then touch **Unpair**.

# **Mobile Network**

## **Connect to Mobile Data**

- **1** Make sure that mobile data is available on your SIM card.
- **2** Connect to mobile data using either of the following methods:
	- Swipe down from the top right of the screen to open the Control Center. Turn on **Mobile data**.
	- Go to **Settings** > **Mobile network** > **Mobile data**, and enable **Mobile data**.

To save battery power and mobile data, disable the mobile data service when you don't need it.

## **Enable 5G**

- **1** 5G services are only available in some countries and regions.
	- Not all devices support 5G.

Fifth generation mobile networks, fifth generation wireless systems, or fifth-generation (5G) is the fifth generation mobile communication technology. Compared to 4G, 5G offers higher data transfer rates and shorter latency.

When two SIM cards are inserted, support dual card 5G by default.

- **1** Please confirm if your card supports 5G based on the carrier network and related service deployment, and contact your network carrier to enable 5G.
- **2** If two SIM cards are inserted to your phone, go to **Settings** > **Mobile network** > **SIM management** and set SIM 1 or SIM 2 as the default card for data.

5G features may not be available in some network environments and geographic locations due to carrier network band interference.

## **Manage SIM Cards**

You can enable or disable SIM cards and name them for easier identification.

### **Enable or Disable a SIM Card**

Go to **Settings** > **Mobile network** > **SIM management**, and enable or disable a SIM as needed.

Once disabled, a SIM card cannot be used for calling, messaging, or accessing the Internet.

## **Name Your SIM Card**

You can name your SIM cards for easier identification and management. For example, you could mark one SIM card as "Work" and the other as "Personal".

Go to **Settings** > Mobile network > SIM management, and touch  $\Box$  to edit the SIM card name.

## **Configure Dual SIM Settings**

If your phone has two SIM cards inserted, you can set the default mobile data SIM and the default calling SIM, and enable call forwarding between the two SIM cards.

**This feature applies to dual-SIM devices only.** 

## **Set the Default Mobile Data and Default Calling SIM Cards**

Go to **Settings** > **Mobile network** > **SIM management** and set SIM 1 or SIM 2 as the default mobile data or default calling SIM card.

## **Enable Call Forwarding Between SIM Cards**

After enabling call forwarding for both SIM cards, if incoming calls cannot reach one of the SIM cards, they will be forwarded to the other one.

**This feature requires the support of your carrier. For details, contact your carrier.** 

- **1** Go to **Settings** > **Mobile network** > **SIM management** > **Call forwarding between SIMs**.
- **2** Select a call forwarding mode and turn on the corresponding switch. Call forwarding between two SIM cards will be enabled when it is configured for both SIM cards.

### **Quickly Switch the Default Mobile Data SIM**

If two SIM cards have been installed on your phone, you can use a shortcut to quickly switch the default mobile data SIM card.

- **1** Swipe down from the top right of the screen to open the Control Center. Turn on **Mobile data**.
- **2** Touch the text under **1** until a prompt is displayed, then select a SIM card and touch **OK**.
- When the prompt is displayed, touch **SETTINGS** to access the **SIM management** screen.

## **eSIM**

Embedded-SIM (eSIM) is a virtual SIM card that can be used instead of a physical SIM card. An eSIM card works in the same way as a physical SIM card, but occupies no space and can be linked with multiple card numbers. You are free to switch between carriers to find the best deal for you.

- **1** This feature may vary depending on your carrier.
	- This feature is only available in some countries and regions.
	- This feature may vary by device.

## **Apply for an eSIM Card**

Contact your carrier to apply for an eSIM card.

You need to provide the embedded-SIM ID (EID) information when applying for an eSIM card. This information is related to whether your phone has a built-in eSIM smart chipset. To view this information, go to **Settings** > **About phone** > **EID**. If the EID information is not displayed, it indicates that this feature is not supported on your phone.

- $\bullet\hspace{0.1mm}$  You can apply for multiple eSIM cards, the maximum number of which is determined by the eSIM chipset capacity of your phone. If the number of eSIM cards you apply for has exceeded the limit, you will see a prompt on your phone indicating that you cannot add any more eSIM cards.
	- Only one eSIM card can be used at a time.

## **Add an eSIM Card**

**1** Go to **Settings** > **Mobile network** > **SIM management**.

- If your phone is a single-SIM device, the **SIM management** screen still displays two options: SIM 1 and SIM 2. By default, the eSIM card is installed in SIM 2 slot.
	- If your phone is a dual-SIM device and a physical SIM card is already inserted in SIM 2 slot, you will be prompted to disable SIM 2 when adding an eSIM card. Inserting or removing SIM 2 will not affect the eSIM services.
- **2** Touch  $\geq$  next to SIM 2. Perform any of the following operations to add the eSIM card:
	- Scan the QR code: After you apply for an eSIM card number, the carrier will provide a QR code. After you scan the QR code, your phone will download and install the configuration file, and enable the new eSIM card by default.
	- Scan the image: If you cannot use the camera to scan the QR code provided by the carrier (for example, when you are applying for an eSIM card through the carrier's app), save the QR code provided by the carrier as an image. Touch **Select from Gallery** while scanning a QR code, and select the saved QR code image. Your phone will automatically identify the QR code and download and install the configuration file.
	- Enter the activation code: Touch **Enter manually** then follow the onscreen instructions to enter the activation code provided by your carrier.

#### **Enable the eSIM Card**

Enable an eSIM card if you want to use it again.

On the **SIM management** screen, touch next to SIM 2. Enable the eSIM card as prompted.

#### **Disable the eSIM Card**

If you do not want to use an eSIM card or want to switch to another eSIM card, you can disable it easily.

After an eSIM card is disabled, you cannot use it to communicate with others. However, the monthly fee will not be suspended or stopped. After the eSIM card is disabled, the eSIM card information is still in the eSIM list, and you can enable the eSIM card again.

On the **SIM management** screen, touch next to SIM 2. Disable the eSIM card as prompted.

If you want to switch SIM 2 to a physical card, touch **Physical SIM**. Your phone will automatically disable the eSIM card.

**1** Some eSIM cards cannot be disabled after being enabled. For details, contact your carrier.

## **Name the eSIM Card**

You can give different names to your eSIM cards, such as "Business" or "Personal".

On the **SIM management** screen, touch next to SIM 2, then follow the onscreen instruction to edit the name of the eSIM card.

#### **Delete an eSIM Card**

You can delete an eSIM card that you no longer use. The deleted eSIM card cannot be restored and will not be displayed in the eSIM list.

Disable the eSIM card before deleting it.

On the **SIM management** screen, touch next to SIM 2. Follow the onscreen instructions to delete the eSIM card.

- **1** Deleting an eSIM card does not mean that you have canceled the contract with the carrier. The carrier will continue to charge for the eSIM card. To stop charges from being incurred, contact your carrier to deregister the eSIM card service.
	- Some eSIM cards cannot be deleted. For details, contact your carrier.

#### **Restore the eSIM Card to Its Factory Settings**

- If you select **Reset but keep eSIMs** when restoring your device to its factory settings, the eSIM card can still be used after the device is powered on again.
- If you select **Reset**, the information about the eSIM card will be deleted, and the eSIM card cannot be used anymore. This does not mean that you have canceled the contract with the carrier. The carrier will continue to charge for the card number. To stop charges being incurred, contact your carrier to deregister the eSIM card service.

 $\bullet$  eSIM card information is your personal data and you should be careful with it.

#### **Share Your Network Connection with Other Devices**

Once **Personal hotspot** has been enabled, you can share your mobile data or the Wi-Fi network your phone is currently connected to with other devices.

#### **Share Your Network via Personal Hotspot**

**1** Some Wi-Fi networks that require authentication cannot be shared.

Go to **Settings** > **Mobile network** > **Personal hotspot**, and enable **Personal hotspot**. The mobile data or Wi-Fi network connection of your phone will then be shared with other devices.

You can also perform the following for the personal hotspot:

- Set **Device name**.
- Set **Password**.
- Touch **Connected devices** to view the connected devices list and blocklist. Touch a device in the **Connected devices** list to move it to the **Blocklist** list as prompted. You can also remove a device from the list.
- If you are sharing a mobile data network, you can also touch **More** to set **Data limit** and **AP band**.

#### **Share Your Network via Bluetooth**

- **1** Go to **Settings** > **Bluetooth**, and enable **Bluetooth**. Select a device, then follow the onscreen instructions to complete pairing.
- **2** Go to **Settings** > **Mobile network** > **Personal hotspot** > **More**, and enable **Bluetooth tethering**.
- **3** On the **Bluetooth** settings screen of the paired device, touch  $\{0\}$  next to the name of your device, then enable **Internet access** to share your network.

#### **Share Your Network via USB**

- **1** Use a USB cable to connect your phone to your computer.
- **2** On your phone, go to **Settings** > **Mobile network** > **Personal hotspot** > **More**, and enable **USB tethering** to share your mobile data or the currently connected Wi-Fi network.

## **Enable or Disable Airplane Mode**

When taking a plane, you can turn on the Airplane mode according to the requirements of the airline. In the Airplane mode, calling, messaging, or using mobile data on your phone will be banned, but other functions can work normally.

You can enable or disable Airplane mode using any of the following methods:

- $\cdot$  Swipe down from the top right of the screen to open the Control Center. Tap  $\blacktriangleright$  to enable or disable **Airplane mode**.
- Go to **Settings** > **Mobile network** and toggle on or off **Airplane mode**.

After you turn on the Airplane mode for the first time, Wi-Fi and Bluetooth on your phone will be turned off automatically.

If allowed by the airline, you can manually turn on or off Wi-Fi and Bluetooth on your phone.

## **Use VoLTE to Make HD Video Calls**

VoLTE (Voice over LTE) is an IP-based data transmission technology. After enabling VoLTE, it can provide you with fast call connection times and high-quality voice and video calls.

## **Enable VoLTE**

Contact your carrier to activate the VoLTE service for your SIM card. If both the primary and secondary SIM card trays of a dual-SIM phone support VoLTE, it can be enabled for both SIM cards.

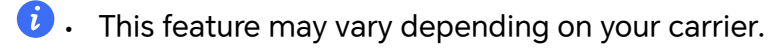

- 5G services are only available in some countries and regions.
- Enable **5G** if the 5G network is supported. The VoLTE feature will then be enabled by default.

#### **Make a Video Call**

Video calls are only possible when both parties are using VoLTE-activated devices.

- **1** Open **Phone**, touch the **Contacts** tab at the bottom of the screen, then select the contact you want to call.
- **2** Touch  $\Box$ <sup>1</sup> to make a video call.

During a voice call, you can touch  $\Box$  to switch to a video call.

# **More Connections**

## **Introduction to NFC**

Near Field Communication (NFC) is a short-range wireless communications technology that allows mobile and other electronic devices to connect in countless ways, allowing you to transfer data and make mobile payments easily.

- *U* Not all devices support NFC.
	- Enable **Read and write/P2P** on the NFC settings screen if available. This feature may vary depending on your carrier.

#### **Enable or Disable NFC**

You can enable or disable NFC as follows:

- Swipe down from the top right of the screen to open the Control Center, then enable or disable **NFC**. You can touch and hold **NFC** to access the settings screen.
- Go to **Settings** > **More connections** > **NFC**, then enable or disable **NFC**.

## **Project Your Phone Screen Wirelessly**

For security reasons, after projecting your phone screen wirelessly to a large display (such as a TV) for work or entertainment, notifications such as incoming call notifications, SMS messages, and clock alarms will only be displayed on your phone.

**1** Perform the following based on the model and functions of the large display:

- **If the large display supports Miracast**, turn on its wireless projection switch.
- **If the large display does not support Miracast**, connect a wireless HDMI adapter to it. Ensure that the wireless HDMI adapter is connected to a power supply.
- $\dot{\bm{v}}$  To check whether the large display supports Miracast and how to enable wireless projection on it, consult the user guide or customer service of the large display manufacturer.
- **2** On your phone, swipe down from the top right of the screen to open the Control Center, and turn on  $\widehat{\mathbb{R}}$
- **3** Swipe down again to show all shortcuts and enable **Wireless Projection**. Your phone will start searching for available display devices.
- **4** In the device list, touch the name corresponding to the large display or wireless HDMI adapter to complete the projection connection.

After the connection is set up, you can place your phone in landscape mode for a better display.

Alternatively, swipe down from the top middle or left of the screen to open the Notification Center, and touch **Disconnect**.

## **HONOR Share**

HONOR Share is a wireless sharing technology that allows you to quickly transfer images, videos, documents, and other types of files between devices. This technology uses Bluetooth to discover nearby devices that supports HONOR Share and Wi-Fi Direct to transfer files without using mobile data.

## **Enable or Disable HONOR Share**

You can enable or disable HONOR Share in either of the following ways:

- Swipe down from the top right of the screen to open the Control Center, then turn on or turn off **HONOR Share**. You can also touch and hold **HONOR Share** to access its settings screen.
- Go to **Settings** > **More connections** > **HONOR Share** to enable or disable **HONOR Share**.

### **Share Files Between Phones with HONOR Share**

You can use HONOR Share to quickly share files between HONOR phones. The recipient can preview the files before they are sent, then view the full content of the files once they have been received.

- **1** On the receiving device, enable **HONOR Share**.
- **2** On the sending device, tap and hold to select a file or album you want to share, then

tap  $\overline{\mathcal{C}}$  . Tap HONOR Share, then tap the name of the receiving device to send the file.

- $\bullet$   $\bullet$  These steps may be different if you are sharing files directly from an app.
	- The preview effect on the receiving end during sharing is related to the format and quantity of the shared files, please refer to the actual situation.
- **3** On the receiving device, tap **ACCEPT** to accept the transfer.

On the receiving device, go to **Files**, tap **Phone** > **HONOR Share** under the **Browse** tab to view the received file.

Received pictures or videos can also be viewed in **Gallery** > **Albums** > **HONOR Share**.

## **Share Files Between Your Phone and Computer with HONOR Share**

You can use HONOR Share to easily share files wirelessly between your phone and a computer.

View and edit phone files on your PC without the need for a data cable, or send files from your PC to your phone.

## **From your phone to PC:**

- **1** Enable Bluetooth and Wi-Fi on the PC.
- **2** Swipe down from the top right of the screen to open the Control Center on your phone. Long press **HONOR Share** to go to the Settings screen and turn on **HONOR Share**.
- **3** Turn on **PC Manager** > **HONOR Share** on your PC and confirm **Allow discovery by other devices** is enabled.
- **4** Long press the file to be shared on your phone, tap  $\leq 0$ , and select **HONOR Share.** After the receiving device is discovered, tap its name to share the file.

## **From your PC to phone:**

- **1** Enable Bluetooth and Wi-Fi on the PC.
- **2** Turn on **HONOR Share** on the phone.
- **3** Select the file to be shared on your PC and right click **Display more options** > **HONOR Share**. The PC will search for phones that have the **HONOR Share** function enabled. Select the phone to receive the file.
- **4** Follow on-screen prompts to receive the file on the phones.

**O** Only supports HONOR notebooks with PC Manager Version 15.0 and above. This feature may vary by product, please refer to the actual situation.

## **One-Touch Printing with HONOR Share**

When a printer that supports HONOR Share is nearby, you can use HONOR Share to find the printer and print out pictures or PDF files stored on your phone.

- **1** Depending on the type of printer, ensure the following:
	- Wi-Fi capable printers: The printer must be powered on and connected to the same network as your phone.
- WiFi Direct capable printers: The printer must be powered on and have enabled WiFi Direct.
- Bluetooth capable printers: The printer must be powered on and discoverable via Bluetooth.
- **2** On your phone, preview the file to be printed, then go to **Share** > **HONOR Share**.
- **3** Once the printer has been discovered, touch its name on your phone, and adjust the settings on the preview screen. Then touch **PRINT** to print. If you are connecting a Bluetooth printer to your phone for the first time, find the printer on your phone, touch the printer name, then press and hold the Power button on the printer for about 1 second to confirm the connection.
- For a list of supported printers, touch **Help** on the HONOR Share sharing screen, select **Printers**, then touch **What printers are supported?**.

## **Transfer Data Between Your Phone and Computer with a USB Cable**

- **1** Connect your phone to a computer with a USB cable. After the driver is automatically installed on the computer, the drive name corresponding to your phone will be displayed.
- **2** On your phone, swipe down from the top middle or left of the screen to open the Notification Center, go to **Touch for more options**, and select a USB connection mode to transfer data.
	- **Transfer photos**: Use the Picture Transfer Protocol (PTP) to transfer photos between your phone and computer. In the new drive displayed on the computer, you can view photos stored on your phone, or copy and paste photos between the device and computer.
	- **Transfer files / Android Auto**: Use the Media Transfer Protocol (MTP) to transfer files between your phone and computer. In the new drive displayed on the computer, you can view files stored on your phone, or copy and paste files between the device and computer.
		- **1** Install Windows Media Player 11 or later on your computer to view media files on your phone.
		- **Input MIDI:** Use your phone as the audio input device of the Musical Instrument Digital Interface (MIDI) and play music on your computer.

# **Home Screen & Wallpaper**

## **Show Date and Time When the Screen Is Off**

With **Always On Display** enabled, the lock screen will show the date, time, and more when the screen is off.

### **Enable Always On Display**

- **1** Go to **Settings** > **Home screen & style** > **Always On Display**, and enable **Always On Display**.
- **2** Set **Display mode** as prompted.

#### **Enable animated Always On Display**

Add personalized pictures or animations while your screen is off to make your phone still vivid and interesting.

Go to **Always On Display**. In **Images**, select a picture or animation you like and tap **APPLY**. If you choose the polar bear animation, when the screen is off, the posture of the polar bear will change with the battery level. You can also interact with the polar bear by tapping it.

When you turn on face unlock, the phone may be accidentally unlocked when you try to turn on the screen, which causes you to miss the Always On Display. Please avoid having your face directly in front of the phone.

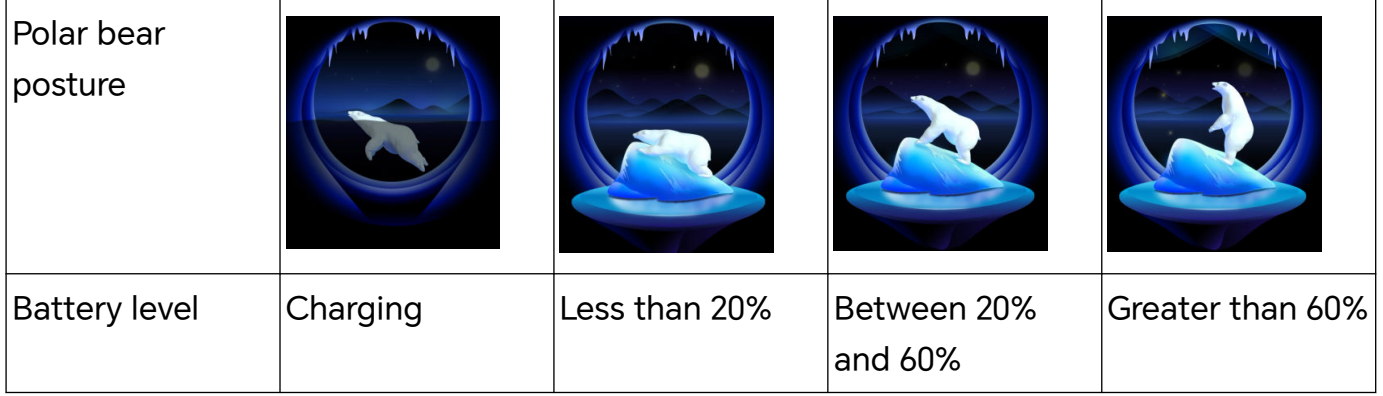

#### **Select GIF images or animated photos**

You can display a local image (such as a GIF image or animated photo) when the screen is off to make the Always On Display vivid and interesting.

- **1** Go to **Always On Display**, tap Partial screen. In Images, tap  $\overline{\phantom{a}}$ .
- **2** Tap **SELECT IMAGE**, select an image, and tap . If you have already set up a local image, please tap **Change image**. Select an image and tap .
- **3** If a GIF image is selected, you can also tap **EDIT** to edit it.
- **4** Set other options according to onscreen instructions and tap **APPLY**.

#### **Add your artist's signature**

You can add different font, colors, and decorative stickers to personalize the Always On Display.

- **1** Go to **Always On Display**. In **Graffiti**, tap a signature style.
- **2** Enter text in **Enter text** and set up the signature style, such as **Color** and **Text size**. You can also add **Stickers** to the signature. Drag the border to adjust the position and

size of elements, and tap  $\bullet$  or  $\bullet$  to reorient or delete elements.

**3** Tap **APPLY**.

#### **Create an Artistic Image for Always On Display**

You can choose from multiple modern art styles (such as the Mondrian style). You can also specify the color scheme for the artistic image, by taking a photo or choosing from your favorite photos. The colors in the photo will form a color palette for the artistic image.

- **1** From under **Artistic** on the **Always On Display** screen, touch the style you would like to use.
- **2** Set the related options for the **Artistic** style, such as **Layout**. When setting **Color**, your phone can parse the colors in your specified photo and apply the abstracted color palette to the artistic image.

Touch  $\bullet$ , take a photo or select a photo from Gallery, and then go to  $\checkmark$  > **EXTRACT COLORS**.

**3** Touch **APPLY**.

### **Clock Styles**

You can select an **Analog** or **Digital** clock style for Always On Display.

- **1** From under **Analog** or **Digital** on the **Always On Display** screen, swipe left or right to browse the clock styles and select your preferred clock style.
- **2** Set the related options for the selected clock style, such as **Show date**.
- **3** Touch **APPLY**.

### **Manage the Home Screen Layout**

You can customize the home screen layout to suit your phone usage habits.

#### **Rearrange icons on the home screen**

Touch and hold an icon until it enlarges, then drag it to the desired position on the home screen.

#### **Keep Home Screen Icons Aligned**

Pinch two fingers together on the home screen to access **Home screen settings** mode, then enable **Auto-align**. With this feature enabled, empty spaces will automatically be filled when apps are removed.

## **Lock Home Screen Icon Positions**

Pinch two fingers together on the home screen to access **Home screen settings** mode, then enable **Lock layout**.

### **Select the Home Screen Layout Pattern**

Pinch two fingers together on the home screen, go to **Home screen settings** > **Layout**, then select a layout pattern you prefer.

## **Use Magazine Unlock**

Magazine Unlock will change the image displayed on the lock screen every time the screen is turned on.

## **Enable Magazine Unlock**

Go to **Settings** > **Home screen & style** > **Magazine Unlock**, and enable **Magazine Unlock**.

When your phone is connected to a Wi-Fi network, it will automatically download magazine unlock images.

## **Subscribe to Magazine Unlock Images**

Go to **Settings** > **Home screen & style** > **Magazine Unlock**, and select or deselect magazine types based on your preferences.

If you deselect all types, your phone will not download new magazine unlock images and will only display already downloaded images.

### **Set a Local Image as a Magazine Unlock Image**

### Go to **Settings** > **Home screen & style** > **Magazine Unlock** > **Added from Gallery**, touch

 $\bar{\phantom{a}}$  , select a local image, then touch  $\bar{\phantom{a}}$ 

### **Pin or Remove a Magazine Unlock Image**

Turn on the screen, and swipe up from the bottom of the lock screen to access the magazine unlock management screen.

Touch  $\ddot{\cdot}$  at the top of the screen. You can then:

• Touch **Pin**, and the magazine unlock image will not change each time you turn on the

screen. To unpin the image, go to  $\cdot$  > Unpin.

- Touch **Remove**, and the current magazine unlock image will be removed from the library and will no longer appear on the lock screen.
- Touch **Like**, and the current wallpaper will not be cleared after new lock screen images have been downloaded. The image will also be saved to **Gallery**.

To unfavorite the image, go to  $\cdot$  > Unfavorite, and the image will be cleared after new lock screen images have been downloaded.

- Touch **Share**, and choose your preferred way to share the image.
- $\hat{v}$  Preset magazine unlock images cannot be added to favorites or shared.

If Face unlock is enabled, do not look directly at your phone when turning on the screen. Ensure that your phone is still locked before swiping up to access the magazine unlock management screen.

If you unfavorite an image, it will not be removed from **Gallery**.

#### **Delete Magazine Unlock Images Saved to Favorites**

- **1** Open **Gallery**, touch the **Albums** tab, then go to **Others** > **Magazine Unlock**.
- **2** To select an image you want to delete, touch and hold it. You can select multiple images as needed, then touch **Delete**.

#### **Disable Magazine Unlock**

#### Go to **Settings** > **Home screen & style** > **Magazine Unlock**, and disable **Magazine Unlock**.

Your phone will no longer automatically switch magazine unlock images. Images saved to favorites and local images added to the Magazine unlock library will not be cleared.

## **Use App Drawer to Store Apps**

You can put your apps in a drawer and display only frequently used apps on your home screen to streamline your home screen.

#### **Enable App Drawer**

#### Go to **Settings** > **Home screen & style** > **Home screen style**, and select **Drawer**.

Once enabled, you can swipe up on the home screen to access all of your apps in the drawer.

#### **Create shortcuts on the home screen**

In the Drawer mode, swipe up on the home screen to display the drawer, touch and hold an app until it enlarges, then drag it to the desired position on the home screen.

### **Move Apps Back to the Drawer**

Touch and hold an icon until it enlarges, then touch **REMOVE**. This operation will only remove the app icon from your home screen but will not uninstall it.

You can still find it in the app drawer.

#### **Disable the Drawer mode**

To switch back to the standard home screen, go to **Settings** > **Home screen & style** > **Home screen style** and select **Standard**.

# **Display and Brightness**

# **Adjust Font**

### **Adjust Font Style**

- **1** This feature requires an Internet connection. Connect to a Wi-Fi network to avoid incurring unnecessary data charges.
	- Some Fonts need to be purchased.

### **1** Go to **Settings** > **Display & brightness** > **Fonts**.

**2** Download or purchase a font that you like.

### **Adjust Font Size and Boldness**

Go to **Settings** > **Display & brightness** > **Font settings** and you can adjust the following by dragging the controller:

- Text size: Text size on the screen.
- **Text and icon boldness**:The boldness of text and icons on the screen.

### **Adjust Display Size**

Go to **Settings** > **Display & brightness** > **Display size**, and you can adjust the size of pictures or other elements on the screen by dragging the controller:

## **Use Eye Comfort Mode**

Eye comfort mode can effectively reduce harmful blue light and adjust the screen to display warmer colors, relieving eye fatigue and protecting your eyesight.

- **1** Best your eyes for at least 10 minutes every half an hour.
	- Look into the distance for your eyes to have a break from the screen and to relieve eye fatigue.
	- Cultivating good eye care habits will protect your vision and prevent near-sightedness.

### **Enable or Disable Eye Comfort Mode**

- Swipe down from the top right of the screen to open the Control Center, then turn on or turn off **Eye Comfort**. You can touch and hold **Eye Comfort** to access the settings screen.
- Go to **Settings** > **Display & brightness** > **Eye Comfort & Sleep**, and enable or disable **Enable all day**.

Once Eye comfort mode is enabled,  $\odot$  will be displayed in the status bar, and the screen will take on a yellow tint since less blue light is being emitted.

## **Set a Schedule for Eye Comfort Mode**

Go to **Settings** > **Display & brightness** > **Eye Comfort & Sleep**, enable **Scheduled**, then set **Start** and **End** according to your preferences.

## **Customize Eye Comfort Mode**

Go to **Settings** > **Display & brightness** > **Eye Comfort & Sleep**, enable **Enable all day** or set up **Scheduled**, and adjust the slider under **Filter level** to customize how much blue light you would like to be filtered.

## **Turn on Night display**

Go to **Settings** > **Display & brightness** > **Eye Comfort & Sleep**, and turn on or off the **Circadian Night Display**.

After it's turned on, the device will match your body rhythm and your screen will have a warmer tone at night automatically.

## **Apply E-book Mode**

After E-book mode is enabled, your phone screen will become black and white to reduce your eye fatigue.

You can enable or disable the mode using any of the following methods:

• Swipe down from the top right of the screen to open the Control Center. Turn on or off

**eBook mode** (If there is no **eBook mode** quick switch showed on the panel, tap  $\Box$  > **Edit shortcut switch**, and you can find **eBook mode** switch on the panel below).

- Go to **Settings** > **Display & brightness** and toggle on or off **eBook mode**.
- If you enable **eBook mode** and **Eye Comfort** at the same time, only **eBook mode** works.
	- If you enable **eBook mode** and **Dark mode** at the same time, the screen background will become dark and the text will become white.

## **Screen resolution adjustment**

### **Smart screen resolution adjustment**

Go to **Settings** > **Display & brightness** and turn on **Smart resolution**. The system will adjust the screen resolution up or down according to the apps being run. If you turn off **Smart resolution**, the system uses the default screen resolution and will not automatically reduce it.

### **Manually adjust the screen resolution**

Go to **Settings** > **Display & brightness** > **Screen resolution** and turn off **Smart Resolution**. Then manually adjust the screen resolution. The higher the resolution, the sharper the display, but the screen uses more power.

## **How to enable Video Enhancer**

When you enable Video Enhancer, the system will automatically optimize the color and contrast when you play the video in full-screen, which makes the picture more vivid.

## Go to **Settings** > **Display & brightness** > **Video enhancer**, turn on or off the **Video enhancer** switch.

**1** In the list of **SUPPORTED APPS**, you can view the apps supporting this function.

# **Full Screen Display**

## **Apply Full Screen Display**

- Most apps installed on your phone will automatically adapt to display correctly in full screen.
- For apps that don't, go to **Settings** > **Display & brightness** > **More display settings** > **Full-Screen Display**, and toggle on their switches. Enabling **Full-Screen Display** may cause some apps to display incorrectly, for instance, by being improperly stretched.

## **Set the display area at the top of the screen**

- **1** Go to **Settings** > **Display & brightness** > **More display settings** > **Display Cutout**.
- **2** To set the top area for a specific app, select the app and set how the top area is displayed.
	- **Auto**
	- **Show cutout**
	- **Hide cutout**

# **Sounds**

## **Adjust Sound Settings**

## **Press a Volume Button to Adjust the Volume**

Press the Volume up or down button to adjust the volume.

## **Switch Sound Mode Via Control Center**

**1** Swipe down from the top right of the screen to open the Control Center.

**2** Tap **C** Sound, **Silent**, or  $\{ \}$  **Vibration** to switch between different sound modes.

In the ring mode, the phone plays all sounds.

In the silent mode, the phone mutes ringtones of calls, messages, notifications, and some third-party app reminders. Alarms, communication, music, video, and games are not affected.

In the vibration mode, the phone is muted and vibrates instead, which can prevent you from missing important calls or messages.

You can also go to **Settings** > **Sounds & vibration** to switch between **Sound**, **Vibration**, and **Silent**.

## **Set the Default Volume**

Go to **Settings** > **Sounds & vibration**, and you can then set the volume for the following items:

- **Calls**
- **Notifications**
- **Music, Videos, Games**
- **Calls**

## **Press the Power Button to Mute Your Device When It Rings**

When your phone rings for an incoming call or alarm, you can press the Power button to mute it.

### **Flip to mute**

When you receive a call, flip the phone to mute it.

Before using this feature, go to **Settings** > **Accessibility features** > **Shortcuts & gestures** > **Mute ringtone/Reduce volume** and make sure **Flip to mute ringtone** is turned on.

### **Pick up the phone to lower the volume**

When you receive a call, pick up the phone to reduce the ring.

Before using this feature, go to **Settings** > **Accessibility features** > **Shortcuts & gestures** > **Mute ringtone/Reduce volume** and make sure **Raise to reduce volume** is turned on.

### **Change ringtone and vibration**

You can change the ringtone for texts, notifications, and incoming calls, and customize vibration.

- **1** Go to **Settings** > **Sounds & vibration** and tap **Phone ringtone** or **Notification tone**.
- **2** You can perform any of the following operations:
	- Set a ringtone Select a system ringtone, or tap **Music on device** to select a local song as the text ringtone.

For a dual-SIM phone, select SIM 1, SIM 2 to set their ringtone separately.

Set the vibration mode Tap **Vibration**, select the desired vibration mode.

If you select the **Synchronized (default)** mode, the vibration will synchronize with the ringtone.

If you select any other vibration mode, the vibration will be independent of the ringtone.

## **System Haptics**

The system uses haptics to provide feedback when certain operations are completed, such as when you touch and hold text, a contact, or some other elements on the screen.

Go to **Settings** > **Sounds & vibration** > **More settings** and enable or disable **System haptics** according to your preferences.

#### **Set up More settings**

Go to **Settings** > **Sounds & vibration** > **More settings** and explore more ways to alert. Such as **Screen lock**, **Screenshot**.

## **Do Not Disturb Mode**

**Do Not Disturb** helps you prevent interruptions when you need to focus. When this mode is enabled, calls and messages will be muted.

### **Enable or disable Do Not Disturb**

You can enable or disable Do Not Disturb using any of the the following methods:

- Swipe down from the top right of the screen to open the Control Center, turn on or off **Do Not Disturb**. Touch and hold it to enter the **Do Not Disturb** setting page.
- Go to **Settings** > **Sounds & vibration** > **Do Not Disturb** and turn on or off **Do Not Disturb**.

When Do Not Disturb is enabled, a moon icon  $\searrow$  appears on the status bar. Open the Notification Center by swiping down from the top middle or left of the screen to view Do

Not Disturb notifications. Swipe the notification to the left and tap  $\{5, 6, 7\}$  to set a delayed reminder.

When there are incoming calls, notifications, and messages, the phone will not be turned on and is muted.

### **Set a Schedule for Do Not Disturb**

- **1** Go to **Settings** > **Sounds & vibration** > **Do Not Disturb**, and disable **Do Not Disturb**.
- **2** Enable **Scheduled**. Your phone will enter Do not disturb mode at the specified time on Saturdays and Sundays by default.
- **3** Touch **Scheduled** to set the time frame and repeat cycle.
- **4** You can also touch **Add** to set multiple start times.

#### **Answer calls or messages in the Do Not Disturb mode**

You can allow calls or messages from certain people in the Do Not Disturb mode.

Go to **Settings** > **Sounds & vibration** > **Do Not Disturb** and turn on **Do Not Disturb** or **Scheduled**. Then you can:

- Tap **Calls** or **Messages** and select a certain category of contacts. In the **Do Not Disturb** mode, the ringtone is played when a call or message is received from people in the category.
- Turn on **Repeated calls**. The ringtone is played for repeated calls from the same number within 15 minutes.

# **Notifications**

# **App Badges**

When new notifications arrive for an app, a numbered badge will appear on the app icon. You can also set a dot as the badge, or hide the badge for some or all apps.

## **Turn Off App Badges**

- **1** Go to **Settings** > **Notifications & status bar**, and touch **App icon badges**.
- **2** Turn off the switch for some or all apps.

## **Change the Badge Display Mode**

On the **App icon badges** screen, touch **Badge display mode**, and select **Numbers** or **Dots** according to your preference.

# **Disable App Notifications**

## **Turn off Notifications of Some Apps**

If you don't want notifications from some apps, you can turn them off by any of the following methods:

• After you receive a notification from an app, you can swipe it left in the Notification

Center, and then tap  $\{ \odot \}$  > DISABLE NOTIFICATIONS.

- Go to **Settings** > **Notifications & status bar**, find and tap the app that you want no notifications from, and then toggle off **Allow notifications**.
- **This feature is unavailable in some apps.**

## **Disable Notifications from Apps in Batches**

To disable notifications from multiple apps at a time, go to **Settings** > **Notifications & status bar** > **Manage all**, and turn off the switch next to each app.

## **Hide Content of Notifications on the Lock Screen**

Stop the content of notifications from being seen by others by hiding it from the lock screen.

Go to **Settings** > **Notifications & status bar** > **Notification content on lock screen**, and enable **Show but hide contents**.

## **More App Notification Settings**

### **Pure Mode of Status Bar**

Go to **Settings** > **Notifications & status bar** > **Status bar**, and enable **Pure mode**. When **Pure mode** is turned on, the status bar only shows the time, Wi-Fi, mobile signal, and battery level.

## **Set Notification Method for Apps**

Go to **Settings** > **Notifications & status bar**. Select an app to set the notification method for the app.

- Enable **Allow notifications**: You will be reminded when new notifications are available for the app.
- Once the app has generated notifications, you can also set up more ways to be reminded.

For example, Once the **Calendar** has generated notifications, you can also set **Event alarm reminder**, **Event notification (remind later)**, or **Default event notification**.

 $\ddot{i}$  The notification method supported by each app may be different.

### **Notifications Turn on Screen**

Go to **Settings** > **Notifications & status bar**, and enable **Wake screen for notifications**. Your phone will then automatically turn on the lock screen when it receives a notification.

### **Show Notification Icons in the Status Bar**

Go to **Settings** > **Notifications & status bar** > **Status bar**, and enable **Show Notification icon**.

# **Biometrics & Password**

## **Use fingerprint ID**

You can use your fingerprint ID to unlock the screen, automatically enter account numbers and passwords, or access private information such as the App Lock.

### **Add in-screen fingerprint ID**

- **1** Go to **Settings** > **Biometrics & password** > **Fingerprint ID**. Follow the on-screen prompts to set or enter the lock screen password.
- **2** Tap **New fingerprint** > **ADD FINGERPRINT**. Enroll your fingerprint.
- **3** Place your finger on the in-screen fingerprint sensing area. Press on the area until the phone vibrates and release. Repeat this operation with different sections of the same finger until the enrollment is complete.
- **4** Then, tap **OK**.

Once the screen is locked, pick up your phone. An in-screen fingerprint sensing area will appear on the screen. Touch the area with the finger used for the enrollment to unlock the screen.

## **Rename or Delete a Fingerprint**

- **1** Go to **Settings** > **Biometrics & password** > **Fingerprint ID** and enter your lock screen password.
- **2** In the **Fingerprint list** section, touch an enrolled fingerprint to rename or delete it.

## **Identify a Fingerprint**

Fingerprint identification allows you to match your fingers with the enrolled fingerprints.

- **1** Go to **Settings** > **Biometrics & password** > **Fingerprint ID** and enter your lock screen password.
- **2** In the **Fingerprint list** section, touch **Identify fingerprint**.
- **3** Touch the fingerprint sensor with your finger. The recognized fingerprint will be highlighted.

## **Face Recognition**

Face Recognition allows you to unlock your phone or access locked apps with your facial data.

## **Enroll Facial Data**

- **1** Go to **Settings** > **Biometrics & password** > **Face Recognition**, and enter your lock screen password.
- **2** Select **Enable raise to wake**.

**t** The settings items vary by device. If your phone does not provide a specific item, it indicates that the corresponding feature is not supported.

**3** Touch **GET STARTED** and follow the onscreen instructions to enroll your facial data.

### **Set an Alternate Look**

You can add an alternate look for more accurate and convenient face recognition.

On the **Face Recognition** screen, touch **Set an alternate look**, and follow the onscreen instructions to enroll the alternate facial data.

## **Enable Face Unlock**

On the **Face Recognition** screen, touch **Unlock device**, and select an unlock method.

 $\bullet$  If you have enabled PrivateSpace on or added multiple users to your phone, you can use Face unlock only in MainSpace or with the Owner account.

## **Access App Lock with Face Recognition**

On the **Face Recognition** screen, enable **Access App Lock**, and follow the onscreen instructions to add your facial data to App Lock.

You can then touch a locked app on your home screen and use face recognition to access the app.

## **Smart Lock Screen Notifications**

On lock screen, the details of banner notifications from WeChat, QQ and Weibo will be automatically hid and only be shown after your face is recognized. This helps avoid message leakage and protect privacy when others use the device or when you are surrounded by others.

- **1** Go to **Settings** > **Biometrics & password** > **Face Recognition**, fill in the lock screen password to enter **Face Recognition**, and toggle on the **Show notifications**.
- **2** Tap **Unlock device** and select unlock method of **Slide to unlock**.
- To delete facial data, toggle off **Show notifications**. After ensuring that the lock screen password has been enrolled, refer to "Hide Content of Notifications on the Lock Screen" Chapter to hide the lock screen notification details.

## **Disable or Delete Facial Data**

On the **Face Recognition** screen, you can do the following:

- Disable facial data for certain features: Disable **Unlock device**, or **Access App Lock** as required. This will not delete your facial data.
- Delete facial data: Touch **Delete facial data** and follow the onscreen instructions to delete your facial data.

## **Lock Screen Password**

You can set a numeric, pattern, or hybrid password as your lock screen password.

### **Set the Lock Screen Password**

- **1** Go to **Settings** > **Biometrics & password** and touch **Lock screen password**.
- **2** Enter a password containing 6 digits.
- **3** Alternatively, touch **CHANGE UNLOCK METHOD** and select a password type, then follow the onscreen instructions to input a new password.

### **Change the lock screen password**

- **1** Go to **Settings** > **Biometrics & password**, tap **Change lock screen password**.
- **2** Enter lock screen password.

**3** Enter a new password, or tap **CHANGE UNLOCK METHOD** to select and enter a new password.

## **Turn off the lock screen password**

Go to **Settings** > **Biometrics & password** and tap **Disable lock screen password**.

# **App**

## **Enable App Twin**

Log in to two WhatsApp or Facebook accounts at the same time to separate work from personal life.

*C* Only certain apps support App Twin.

If the phone has enabled PrivateSpace or added multiple users, App Twin is only available in MainSpace or for the device owner.

Go to **Settings** > **Apps** > **App Twin** and toggle on the switch of an app. The twin of that app will be displayed on the home screen.

## **View or Change App Settings**

Go to **Settings** > **Apps** > **Apps** and touch an app. You can force stop it, uninstall it, view and change the app permissions, set notification modes, and more.

**C** Some apps cannot be uninstalled.

# **Battery**

## **Power Management**

On the **Battery** screen, you can check the estimated battery time remaining, and enable a power saving mode to extend the battery life of your phone.

#### **Enable Power plan**

If **Power Saving mode** is enabled on your device and the battery level is higher than 10%, some functions will be disabled, background apps will be restricted, and visual effects will be weakened to reduce power consumption. When the battery level is lower than or equal to 10%, stricter power saving measures are taken to ensure the longest standby time. It is recommended that you enable **Power Saving mode** when the battery level is lower than or equal to 20%.

To do so, go to **Settings** > **Battery** (or **System Manager** > **Battery**), and enable **Power**

**Saving mode** . A  $\boxed{\mathcal{D}}$  icon will then be displayed in the status bar.

You can touch  $\vee$  > **Learn more** to view details about power saving measures.

## **Enable Performance Mode**

**Performance mode** adjusts the power settings of your phone to deliver maximum performance. This will cause the battery to drain more quickly, especially when graphicintensive apps are used.

When the battery has sufficient power, go to **Settings** > **Battery** (or **System Manager** > **Battery**) and enable **Performance mode**.

A  $\sqrt{Q}$  icon will then be displayed in the status bar.

**Performance mode** is available on selected devices only. If the **Performance mode** option is not displayed in **Battery** , it indicates that your device does not support the feature.

## **Enable Smart Charge**

Smart Charge learns from your charging habits and manages the charging process intelligently. This feature reduces the battery wear level and prolongs the battery life by reducing the time your device spends fully charged. It is advised that you keep this feature enabled.

For example, if you are used to charging your devices overnight or for an extended period of time, Smart Charge will pause the charging when the battery capacity reaches a certain level. Before you get up in the morning, Smart Charge will resume charging until your device is fully charged. This reduces the time your device spends fully charged to slow down battery wear and prolong the battery life.

**D** Data about your charging habits will only be used on your device and will not be backed up or uploaded to the cloud.

To enable this feature, go to **Settings** > **Battery** > **More battery settings**, and enable **Smart Charge**.

#### **Enable Smart Battery Capacity**

Smart Battery Capacity intelligently adjusts the maximum available battery capacity based on the current battery state to slow down battery wear and prolong the battery lifespan. It is advised that you keep this feature enabled.

To enable this feature, go to **Settings** > **Battery** > **More battery settings**, and enable **Smart Battery Capacity**.

## **Battery Settings**

You can also set whether or not to display the battery percentage in the status bar, and whether to maintain a network connection when the phone screen is turned off.

#### **Display Battery Percentage in the Status Bar**

Go to **Settings** > **Battery** (or **System Manager** > **Battery**), touch **Battery percentage**, and select whether the battery percentage will be displayed inside or next to the battery icon.

## **Stay Connected While Your Device Is Sleeping**

Keep your phone connected to the Internet when it sleeps to continue to receive messages or download data in sleep mode. Please note that this may increase power consumption.

To do so, on the **Battery** screen, touch **More battery settings**, and enable **Stay connected while asleep**.

# **Storage**

## **Check Storage Usage**

Go to **Settings** > **Storage** to check storage usage and optimize it when you feel necessary.

## **Clear Phone Storage**

The **Cleanup** of **System Manager** will scan the Storage for redundant files and large files, such as application residues, redundant installation packages, data generated by WeChat, etc., and provide cleaning suggestions to help you free up space.

- **1** Go to **System Manager** and tap **Cleanup**.
- **2** When the scan is completed, tap **CLEAN UP** or **CLEAN UP** behind the item to be cleaned and follow the instructions to delete redundant files.
	- **C** Swipe down from the top of the screen and the phone will rescan the Storage.

### **Clean Up Duplicate Files**

**System Manager** can identify duplicate files on your phone.

On the **Cleanup** screen, touch **Duplicate files**, then select unwanted files to delete them.

# **Security**

## **Parallel Space**

**Parallel Space** is a separate safe space focused on protecting your phone's data, which is independent of the MainSpace and can be used at the same time. You can save your important data and apps to **Parallel Space** to make them more independent, secure, and safe.

### **Enable Parallel Space**

- **1** Go to **Settings** > **Security & privacy** > **Device and data protection** > **Parallel Space** and tap **ENABLE**.
- **2** After enabling, set or enter the password and password protection question, and create **Parallel Space**. After that, a shortcut of **Parallel Space** will also be created on the home screen

### **Drag files in to or out of Parallel Space**

Go to **Settings** > **Security & privacy** > **Device and data protection** > **Parallel Space**, and you can:

- Tap **Move files in** to migrate important data such as images, videos, audios and docs to **Parallel Space**.
- Tap **Move files out** to migrate important data such as images, videos, audios and docs out of **Parallel Space**.

You can also drag files in the MainSpace to **Parallel Space** in the mode of split screen or floating window.

#### **Manage Apps in Parallel Space**

You can add apps that you need in **Parallel Space**. You can also use the same app in the MainSpace and **Parallel Space** with different account name and the app will run in the MainSpace and **Parallel Space** independently.

#### Add apps in **Parallel Space**:

Go to **Settings** > **Security & privacy** > **Device and data protection** > **Parallel Space** > **Add apps**, and follow the instructions to add apps in the MainSpace to **Parallel Space**.

Remove apps from **Parallel Space**:

Go to **Settings** > **Security & privacy** > **Device and data protection** > **Parallel Space**, touch and hold the app and then tap **Uninstall**. After uninstalling the app in **Parallel Space**, the app in the MainSpace will not be affected.

### **Wipe Parallel Space data**

Go to **Settings** > **Security & privacy** > **Device and data protection** > **Parallel Space**, tap **DESTRUCT PARALLEL SPACE**, authenticate your identity, and follow the instructions to wipe all data in **Parallel Space**. You can select **Parallel Space** based on the prompts, and data in Parallel Space will migrate to the MainSpace.

## **Set a SIM PIN Lock**

A PIN is the identity code of a SIM card, and can be set as the SIM card lock. After you set it up, you will be required to enter the correct PIN to unlock the SIM card every time you power on your phone or switch to a new phone to prevent unauthorized access.

If you have entered a wrong PIN and exceeded the maximum number of attempts allowed to unlock the PIN, you will need to enter the PIN Unlocking Key (PUK) then reset the PIN. If you exceed the maximum number of attempts allowed to unlock the PUK, your SIM card will be permanently blocked.

The PIN and PUK of your SIM card are provided by your carrier. The number of digits and maximum number of attempts allowed to unlock your PIN and PUK are subject to your carrier.

- **1** Go to **Settings** > **Security & privacy** > **More security & privacy** > **More security & privacy** > **Set up SIM lock** to enter the SIM lock settings screen.
- **2** Enable **Lock SIM card**, enter the PIN, then touch **OK**. To change the PIN, touch **Change SIM PIN**, and follow the onscreen instructions.

# **Accessibility**

## **Use a TalkBack App**

**TalkBack** apps are designed to assist visually impaired users to use a phone.

## **Enable Color Correction to Customize the Screen Color**

Color correction helps people with poor eyesight see the screen content more easily.

**1** Go to **Settings** > **Accessibility features** > **Accessibility** > **Color correction** and enable **Color correction**.

## **Magnification gestures**

You can zoom in on the screen using magnification gestures.

Go to **Settings** > **Accessibility features** > **Accessibility** > **Magnification**, turn on the switch for **Magnification**.

Quickly tap the screen three times with 1 finger, then:

- Pinch 2 or more fingers together or apart to zoom the screen.
- Drag 2 or more fingers to scroll the screen.

## **Enable color inversion**

Color inversion is used to change colors of the text and background on the screen. When this feature is enabled, your phone will show white text on a black background.

## Go to **Settings** > **Accessibility features** > **Accessibility**, turn on the switch for **Colour inversion**.

## **Enable High Contrast Text**

This feature can deepen the font color and improve the contrast between text and background to assist visually impaired users.

## Go to **Settings** > **Accessibility features** > **Accessibility**, and enable **High contrast text**.

## **Enable accessibility features by shortcut**

You can enable an accessibility feature of your choice by the Volume key shortcut.

- **1** Go to **Settings** > **Accessibility features** > **Accessibility** > **Accessibility shortcut**.
- **2** Tap **Select feature**, choose the feature to be enabled by shortcut.
- **3** Enable **Accessibility shortcut**. Touch and hold the volume up and down keys at the same time for 3 seconds to enable the accessibility feature.

## **Adjust Touch Response Time**

This feature allows you to adjust the screen response time when you touch and long press on the screen.

Go to **Settings** > **Accessibility features** > **Accessibility** > **Touch**, and adjust **Tap duration** and **Long press duration** as needed.

## **Set Scheduled Power On/Off**

Use the **Scheduled power on/off** feature to power your phone on and off at set times, to save power and prevent interruptions while resting.

- **1** Go to **Settings** > **Accessibility features** > **Scheduled power on/off**, and enable **Scheduled power on/off**.
- **2** Set the power on, power off and repeat. Your phone will power on and off automatically at the specified times.

To stop using this feature, disable **Scheduled power on/off**.

# **Set Multi-User**

## **Add a User or Guest Account**

- **1** Go to **Settings** > **Users & accounts** > **USERS** > **Current user**, touch **Add user** or **Add guest**, then follow the onscreen instructions to add an account.
- **2** Touch **Add user**, After entering a nickname and touch **ADD**, enter the user space according to the interface prompts and complete the user data configuration. Touch **Add guest** > **ADD**, enter the guest space according to the interface prompts.
- **3** Install apps as needed. Note that if a newer version of an app has been installed by another user, the app installation will fail.

A maximum of three user and one guest accounts can be added.

#### **Authorize a User or Guest Account to Make Calls**

You can set whether to allow a user or guest account to make calls or use other functions on your phone.

- **1** Access your phone as the administrator and go to **Settings** > **Users & accounts** > **USERS** > **Current user**.
- **2** Touch the related account, and select the permissions you want to authorize.

#### **Switch Between the Owner, User, and Guest**

You can switch to a different account using either of the following methods:

• Swipe down from the top right of the screen to open the Control Center, touch  $\bigotimes$  , then touch the profile picture of the account you wish to switch to.

• Go to **Settings** > **Users & accounts** > **USERS** > **Current user**, and touch the name of the account you wish to switch to.

#### **Delete a User or Guest Account**

Deleting a user or guest account will delete all its related data. Please exercise caution.

After accessing your phone as the owner, use either of the following methods to delete a user or guest account:

- Go to **Settings** > **Users & accounts** > **USERS** > **Current user**, touch the name of the account you wish to delete, then follow the onscreen instructions to delete it.
- Swipe down from the top right of the screen to open the Control Center, touch **MORE SETTINGS**, touch the name of the account you wish to delete, then follow the onscreen instructions to delete it.

# **System & Updates**

## **Change system language and region**

- **1** Go to **Settings** > **System & updates** > **Language & input** > **Language and region** and select a language.
- **2** If the language you want to use is not in the list, tap **ADD LANGUAGE**, search and add it to the language list, and then select the language.
	- **1** The system support many languages, but not all. You might not find the language you want.
		- You can also swipe up the screen to the bottom of the language list and tap **Update list** there to update the languages supported by the system.
- **3** Tap **Region** to select your country/region. The system interface will be adjusted according to the cultural habits of your chosen country or region.

## **Set the System Date and Time**

Your phone is able to sync to the local date, time, and time zone over a mobile network. You can also manually set the date, time, and time zone for your phone.

Go to **Settings** > **System & updates** > **Date & time**, then set the options according to your requirements.

### **Set the Date and Time Automatically or Manually**

- Enable **Set automatically**, and your phone will sync to the local date and time over a mobile network.
- To manually set the date and time, disable **Set automatically**.

## **Change the Time Zone**

- Enable **Set automatically**, and your phone will sync to the local time zone over a mobile network.
- To manually set the time zone, disable **Set automatically**.

### **Change the Time Format**

- Enable **24-hour time** and your phone will display time in the 24-hour format.
- Disable **24-hour time** and your phone will display time in the 12-hour format.

## **Use Device Clone to Move Data to Your New Device**

**Device Clone** lets you quickly and seamlessly move all the basic data (including contacts, calendar, images, and videos) from your old phone to your new phone.

#### **Migrate Data from a Device**

- **1** On your new phone, open the **Device Clone** app. Alternatively, go to **Settings** > **System & updates** > **Device Clone**, touch **This is the new device**, then select old device type.
- **2** Follow the onscreen instructions to download and install **Device Clone** on your old device.
- **3** On your old device, open the **Device Clone** app and touch **This is the old device**. Follow the onscreen instructions to connect your old device with your new phone by scanning a code or connecting manually.
- **4** On your old device, select the data you want to clone, then touch **Transfer** to start cloning.
- **D** Device Clone is only available on phones running Android 7.0 or later, iOS 8.0 or later.

## **Back Up with an External Storage Device**

#### **Back up data to USB storage devices**

When the phone is low on storage space, you should regularly back up large files or important data to a USB storage device (e.g., USB flash drive, card reader).

- **1** Connect the phone to the USB storage device with a USB OTG cable.
- **2** Go to phone **Settings** > **System & updates** > **Backup & restore** > **Data backup** > **External storage** and select **USB storage** on the **External storage** screen.
- **3** Tap **BACK UP**, check the data you want to back up, and tap **Back up**.
- **4** When backing up for the first time, follow the on-screen instructions to set the password and password hint. The data will be encrypted when backing up. Please remember the backup password: After the backup password is set, you do not need to enter the password for later backups, but you need to enter it for verification to recover files.

To reset the password, go to the **USB storage** backup screen, tap  $\cdot$  > **Reset password**, and follow on-screen instructions to complete the reset.

 $\bullet$  The reset password is valid only for subsequent backups, not for previous backups.

#### **Recover backup data from USB storage devices**

- **1** Connect the phone to the USB storage device with a USB OTG cable.
- **2** Go to phone **Settings** > **System & updates** > **Backup & restore** > **Data backup** > **External storage** and select **USB storage** on the **External storage** screen.
- **3** Select the appropriate backup record entry in the **RESTORE FROM BACKUP** list and open it.
- **4** Select the data you need to recover, tap **Restore**, follow the prompts to enter the password, and then recover the data.

## **Restore Your Phone to Default Settings or Factory Settings**

#### **Reset Network Settings**

This operation will reset your Wi-Fi , mobile data network, and Bluetooth settings. It will not change any other settings on your phone or delete any data.

Go to **Settings** > **System & updates** > **Reset**, touch **Reset network settings**, then follow the onscreen instructions to reset network settings.

### **Reset All Settings**

This will restore network settings, lock screen passwords and home screen layout. If the phone supports fingerprint or face recognition, it will also restore fingerprint and face IDs, but will not delete other types of data or files. Other settings, including , user account, device administrator and app settings will not be restored.

 $\bullet$  If you have set password and Fingerprint or Face ID in the app at the same time (such as Safe), the Fingerprint or Face ID will be deleted after restoring the settings, but the password will stay. Please backup the data in advance before restoring the settings.

If Stay in sync is enabled, and the Data Sync switch is turned on, the Wi-Fi setting data stored locally or on the cloud of the phone and other HONOR devices (logged in to the same HONOR ID) will be restored at the same time.

Go to **Settings** > **System & updates** > **Reset**, tap **Reset all settings**, and restore it based on the prompt.

### **Restore Factory Settings**

This operation will erase data on your phone, including your accounts, app data and system settings, installed apps, music, images, all files in the internal storage, security chip contents, and locally-stored system, app, and personal data related to HONOR IDs. Make sure to back up your data before restoring your phone to its factory settings.

Go to **Settings** > **System & updates** > **Reset** > **Reset phone**, touch **Reset phone** , and follow the onscreen instructions to restore factory settings.

## **Enable or Exit Simple Mode**

Simple mode adopts a more concise layout for easy navigation, enlarges icons and fonts for the home screen, and maximizes the volume.

#### **Enable Simple Mode**

#### Go to **Settings** > **System & updates** > **Simple mode** and touch **ENABLE**.

Touch and hold any icon to drag it to the desired location or uninstall it if it is not a mandatory app.

#### **Exit Simple mode**

Open **Settings** and touch **Exit Simple mode**.

## **Update Your Phone System Online**

When an update is available, your phone will prompt you to download and install the update package.

- $\ddot{\bm{v}}$  · Before updating, make sure your phone is running an official system version. Otherwise, the update may fail and your phone may experience unknown issues.
	- Back up your user data before the update.
	- After an update, third-party apps that aren't compatible with the new system version may become unavailable. In some cases, it may take some time for a compatible app version to be released.
	- During the update, do not power off or restart your phone , remove the memory card, or insert a memory card.

#### **1** Go to **Settings** > **System & updates** > **Software update**, and touch **Check for updates**.

**2** When an update is available, you can either manually download and install the update package, or update your phone automatically overnight.

• Download and install the update package: Go to **New version** > **DOWNLOAD AND INSTALL**. To avoid data usage, connect your phone to a Wi-Fi network when downloading the update package.

Your phone will automatically restart once the update is complete.

• Update overnight: Touch > **Device settings**, and enable **Auto-download over Wi-Fi** and **Update overnight**.

Your phone will automatically update and restart between 02:00 – 04:00.

To ensure a successful overnight update, make sure that your phone is powered on, the screen is locked, there are no alarms set for this period of time, and the battery level remains higher than 35%. Connect your phone to a charger if necessary.

To disable automatic updates, touch > **Device settings** on the **Software update** screen, then disable **Auto-download over Wi-Fi**.

# **About Phone**

# **Legal Notice**

**Copyright © Honor Device Co., Ltd. 2024. All rights reserved.**

This guide is for your reference only. The actual product, including but not limited to the colour, size, and screen layout, may vary. All statements, information, and recommendations in this guide do not constitute a warranty of any kind, express or implied.

Model: BVL-N49

MagicOS 8.0\_01